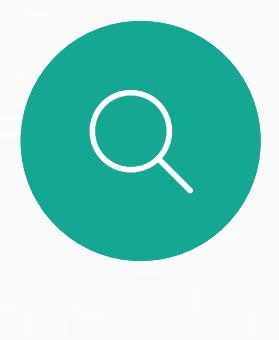

 $\sum_{i=1}^{n}$ 

 $\widehat{O}$ 

Guide de l'utilisateur du Cisco Webex Board D1543004 Date de production : novembre 2019 pour CE9.10 Tout le contenu est sous copyright © 2010-2019 Cisco Systems, Inc. Tous droits réservés

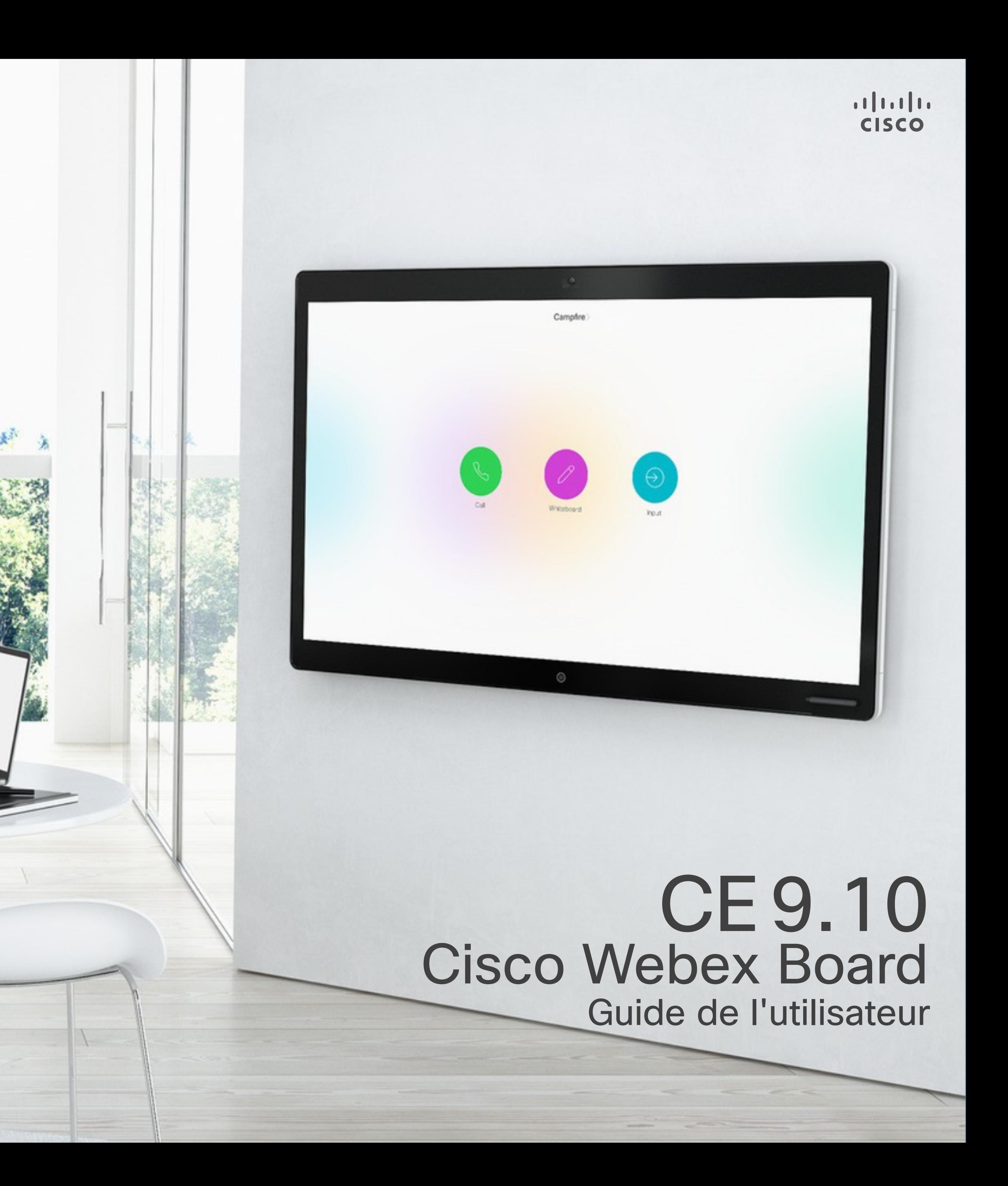

Le Cisco Webex Board peut être utilisé en tant que périphérique autonome et être contrôlé à partir de Touch10.

L'utilisation du Webex Board avec le Touch10 vous donne plus de possibilités de contrôle que lorsque vous l'utilisez en mode autonome.

Les deux méthodes de fonctionnement du périphérique sont présentées dans ce guide de l'utilisateur.

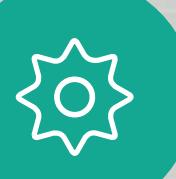

 $\Delta$ 

 $E$ 

2

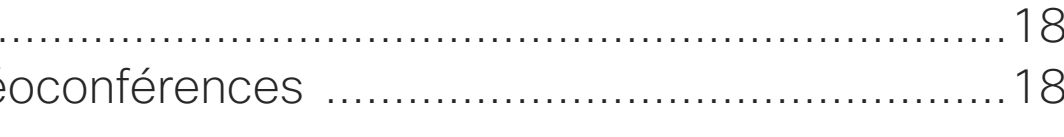

### Contenu de ce guide Sommaire

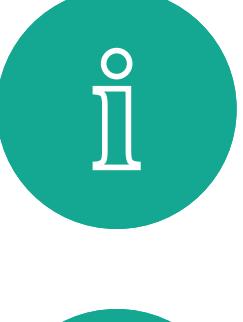

 $\mathsf{N}$ 

 $\widehat{\bigcirc}$ 

 $\sqcup$ 

 $\equiv$ 

 $\mathbf{E}$ 

 $\{0\}$ 

Toutes les entrées du sommaire sont des liens hypertextes actifs sur lesquels vous pouvez cliquer pour accéder à la rubrique correspondante.

Pour passer d'un chapitre à l'autre, vous pouvez également cliquer sur les icônes de la barre latérale.

Remarque Certaines fonctions décrites dans ce guide de l'utilisateur peuvent être en option sur certains marchés et risquent par conséquent de ne pas s'appliquer à votre système.

Dans ce guide de l'utilisateur, le terme Webex Board fait référence à un Webex Board exécutant la classe de logiciels CE.

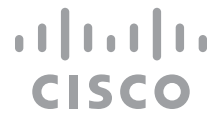

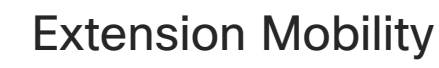

[Déconnecter un participant d'une conférence à l'aide](#page-17-0)  d'un Touch10.......... À propos des vidé

Passer un appel à l' À propos de l'émis Réception d'appels Lorsqu'une person

[Proximité intelligente](#page-21-0) À propos du signal u

À propos de Proxil

Partage de contenu À propos du parta Partage de contenu d'un Touch10 ......... Partage de conten

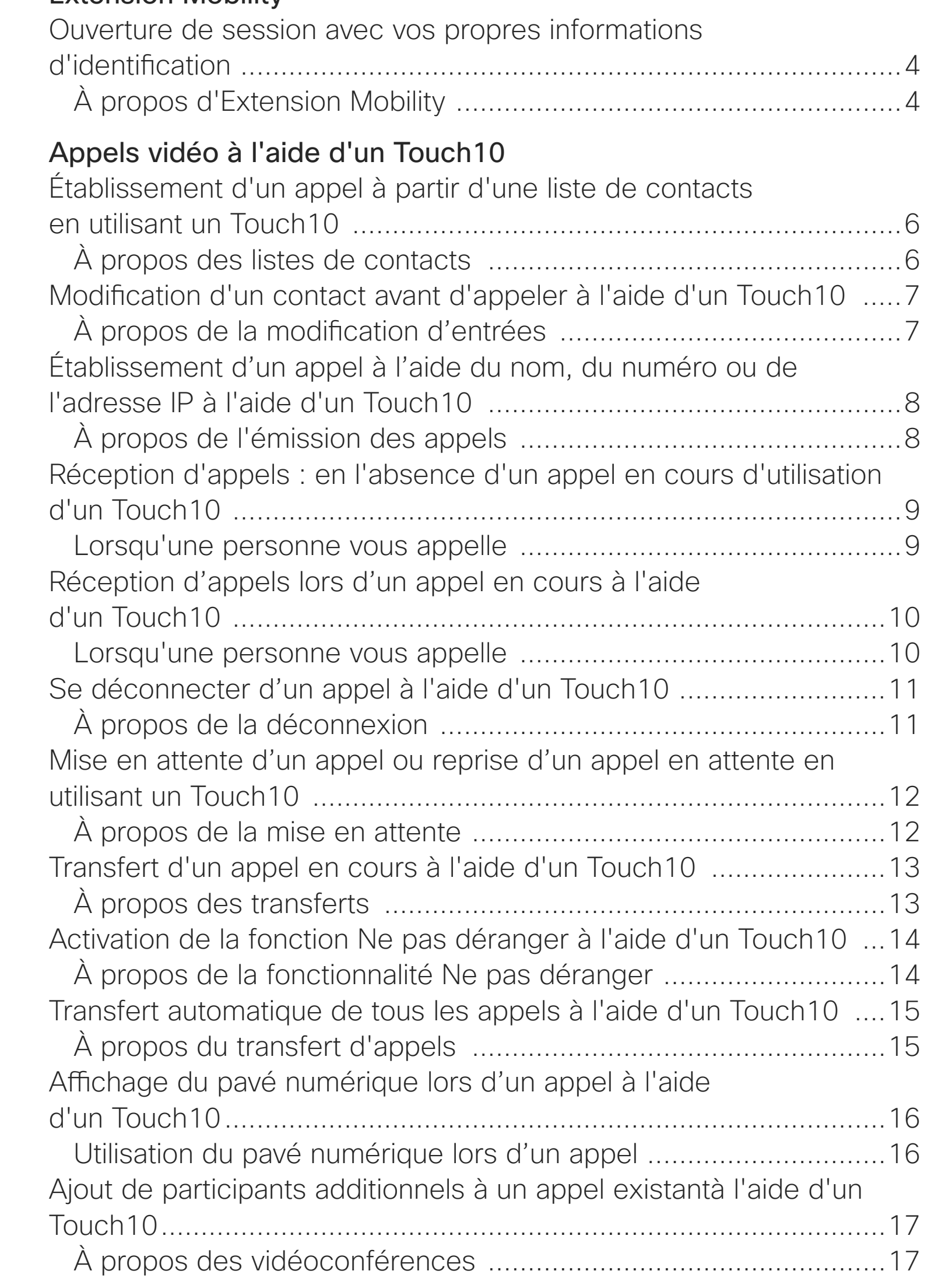

### [Appels vidéo à l'aide d'un Webex Board 20](#page-18-0)

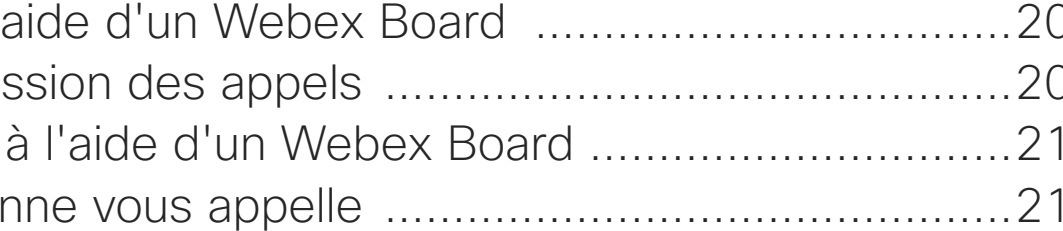

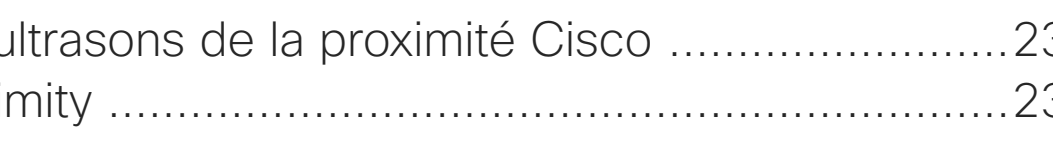

### [Partage de contenu à l'aide d'un Touch10](#page-23-0)

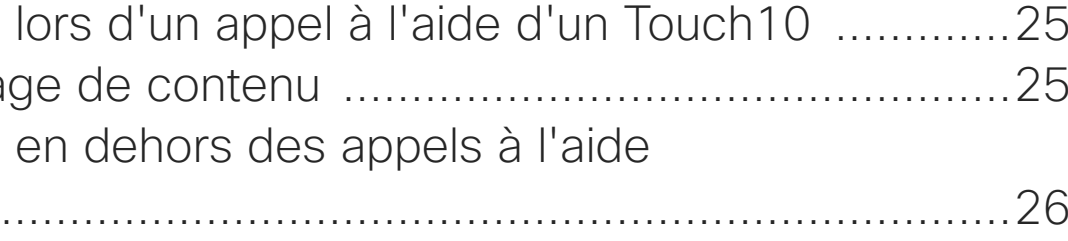

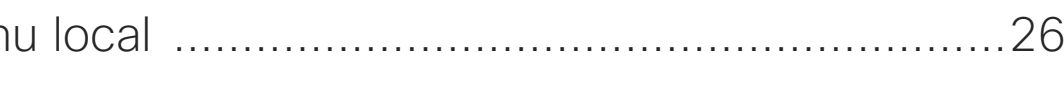

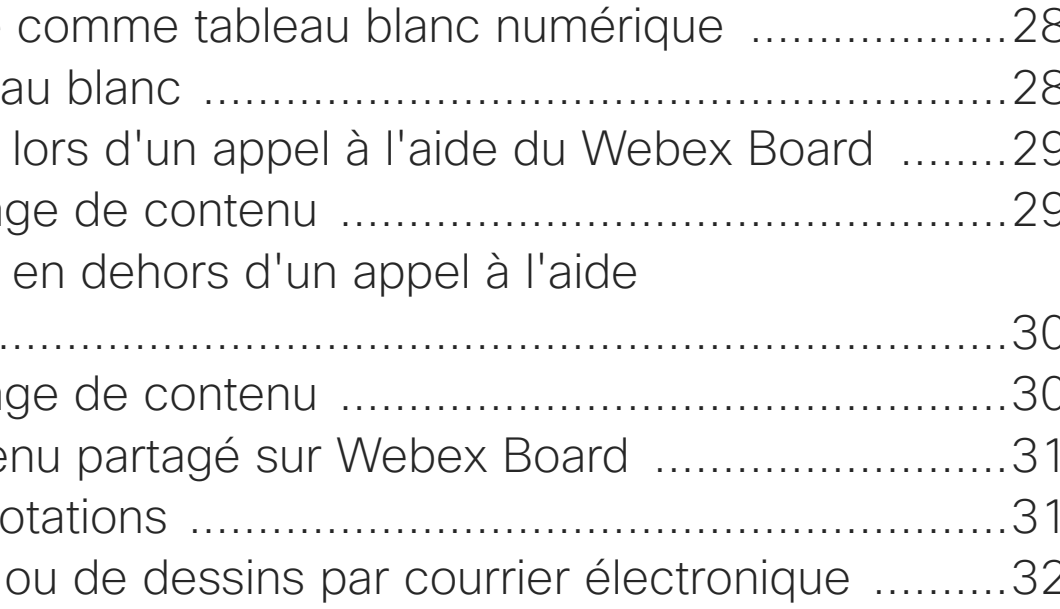

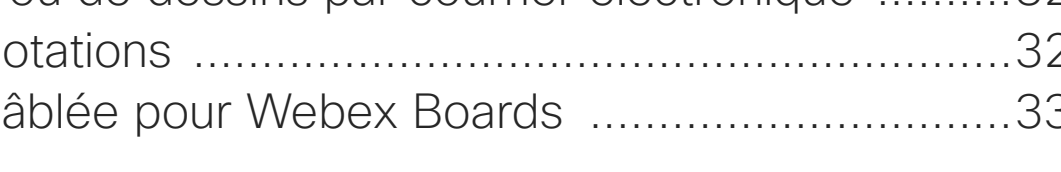

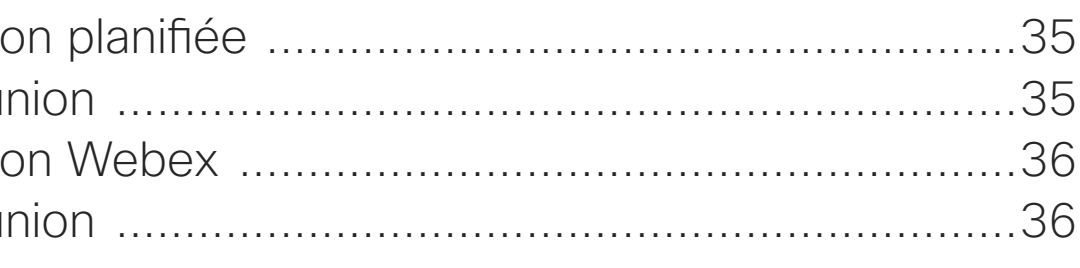

### **[Contacts](#page-36-0)**

### [Partage de contenu sur un Webex Board](#page-26-0)

Webex Board utilisé À propos du tablea

Partage de contenu À propos du partag

Partage de contenu du Webex Board ...

À propos du parta Annotation de conte

À propos des ann Envoi d'annotations À propos des ann

Redirection tactile cá

### [Conférences planifiées](#page-33-0)

Rejoindre une réunio Rejoindre une réur Rejoindre une réunie Rejoindre une réu

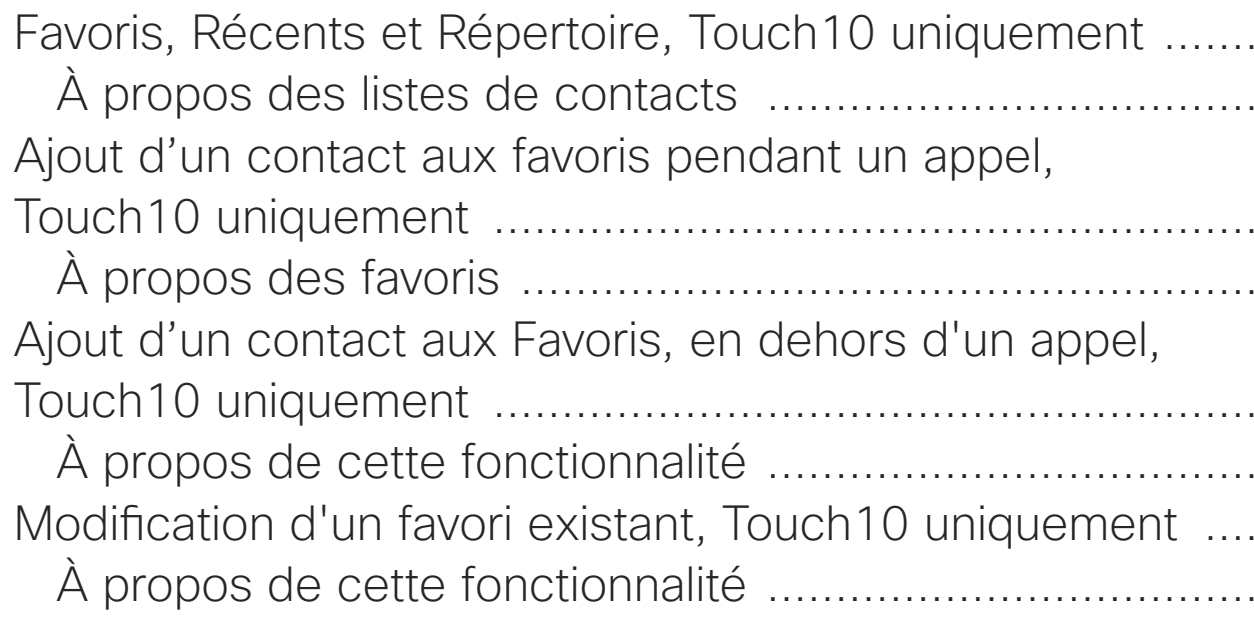

### [Caméra](#page-41-0)

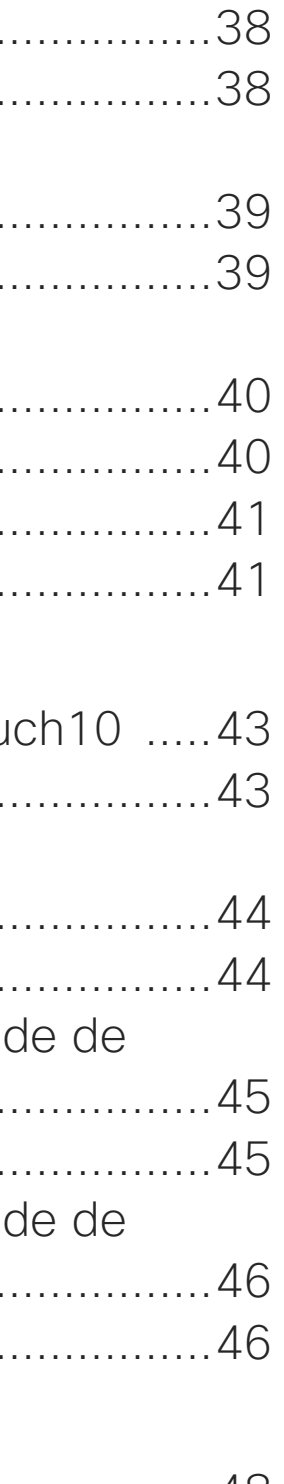

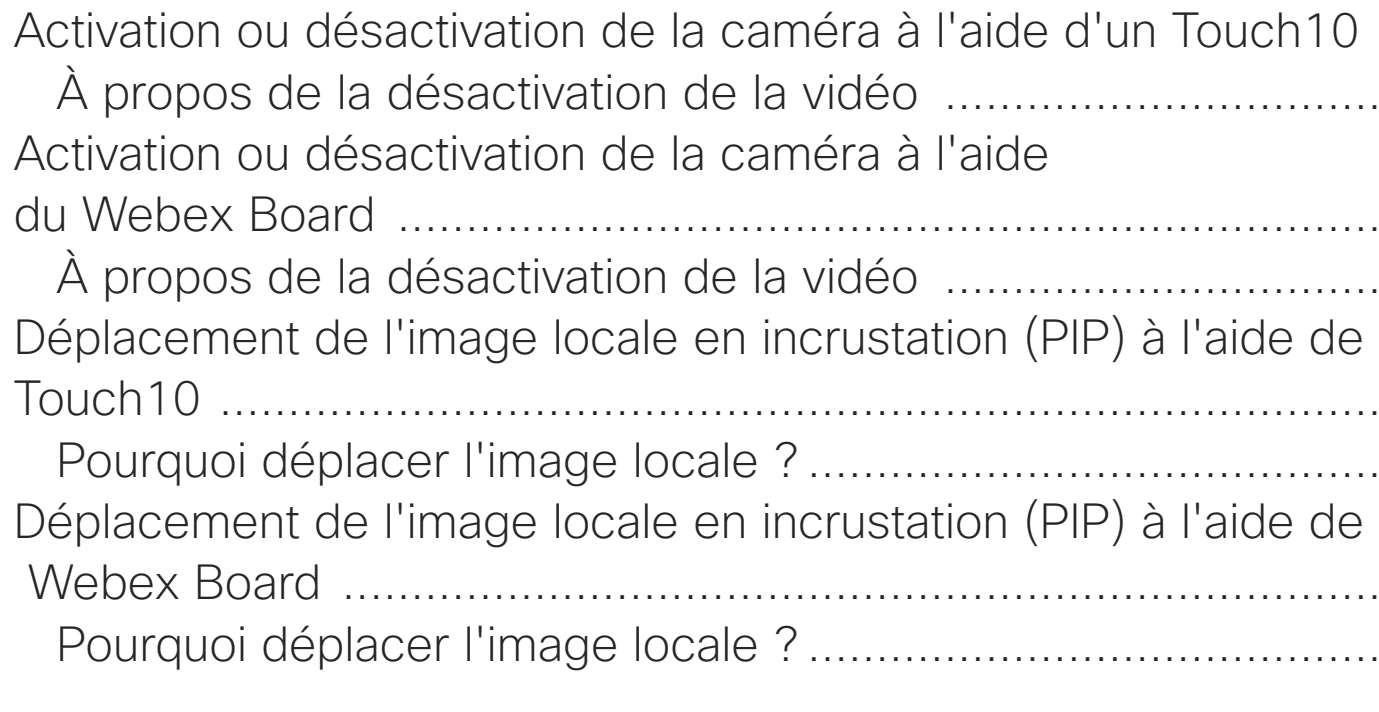

### [Paramètres](#page-46-0)

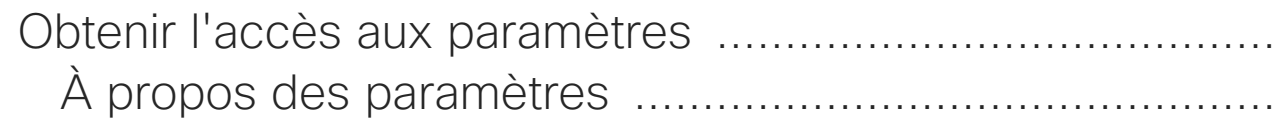

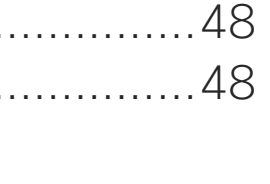

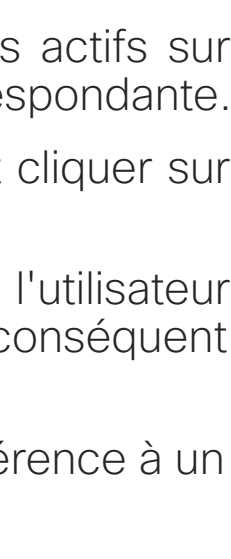

<span id="page-2-0"></span>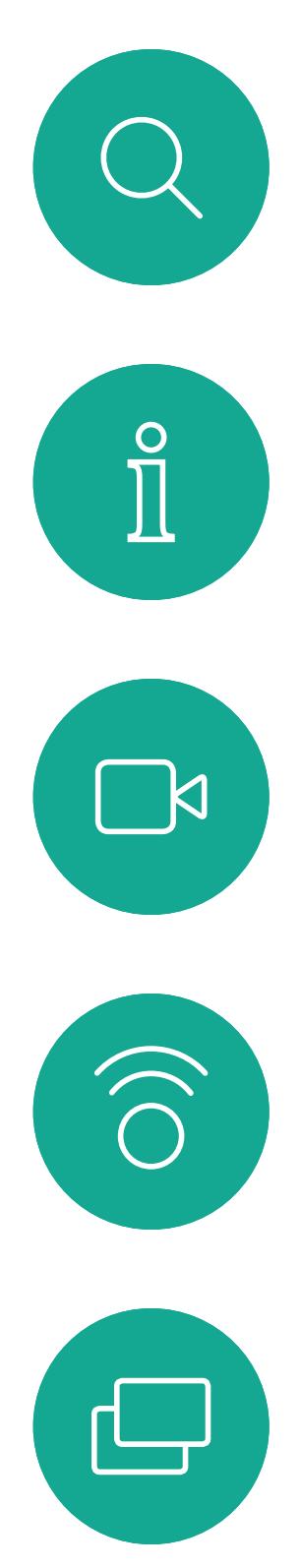

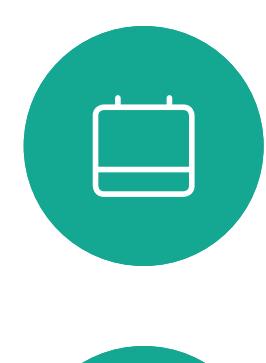

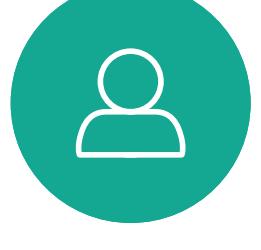

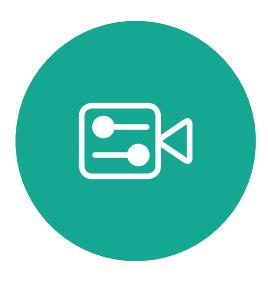

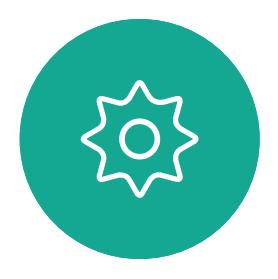

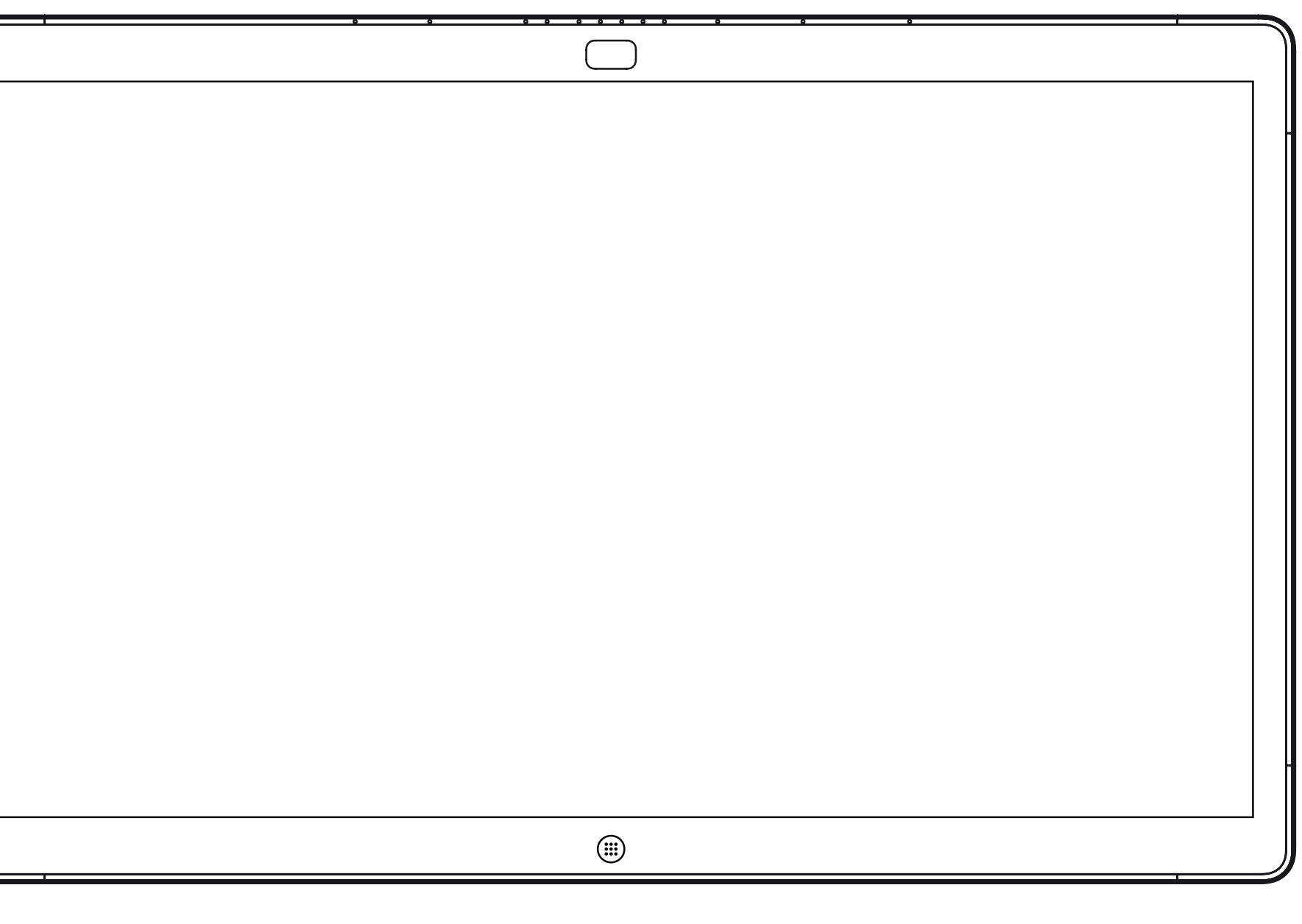

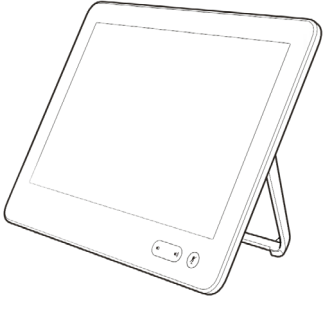

Webex Board Touch10

# Extension Mobility

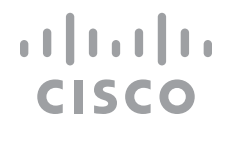

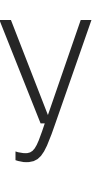

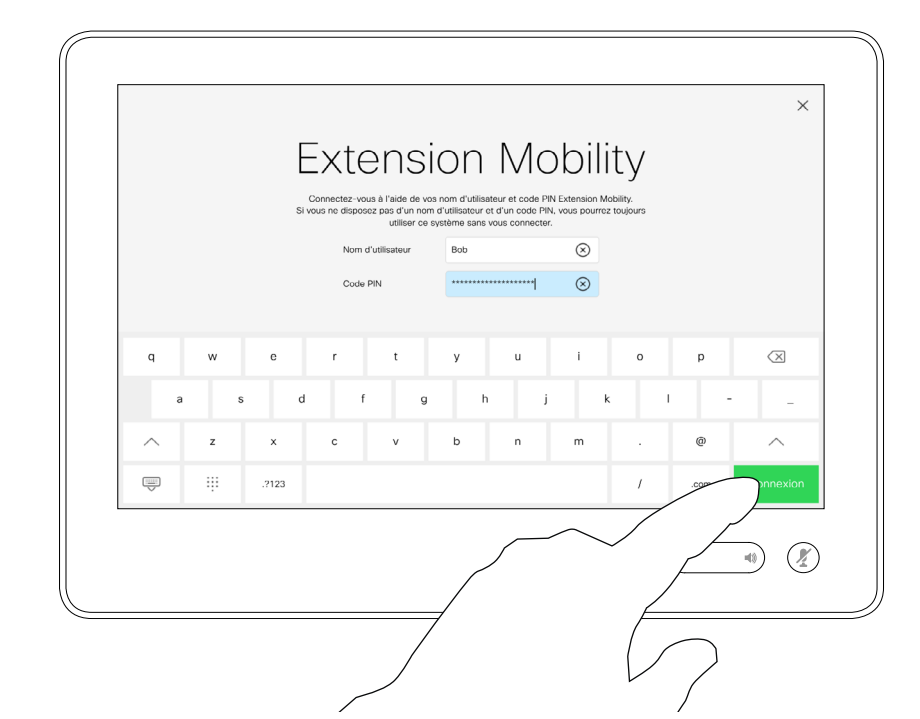

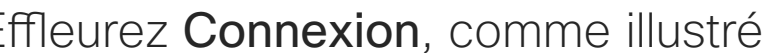

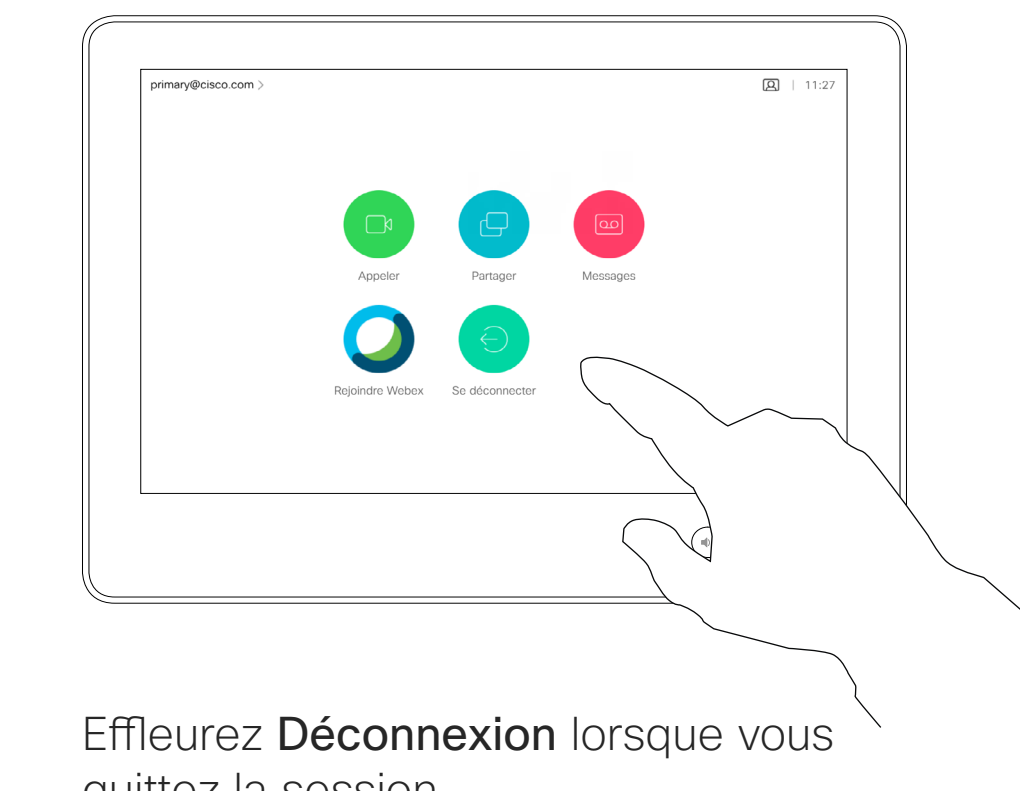

quittez la session.

 $4$ 

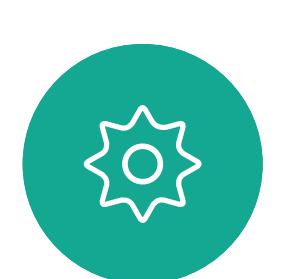

 $B$ 

<span id="page-3-0"></span> $\prod^{\circ}$ 

 $\Box$ k

 $\widehat{\bigcirc}$ 

 $\Box$ 

 $\Box$ 

 $\Delta$ 

# Ouverture de session avec vos propres informations d'identification

**Remarque !** Cette fonctionnalité nécessite un Touch10 connecté au Webex Board.

Vous pourrez peut-être vous connecter à des Webex Boards situés dans des salles de conférence ou des salles silencieuses et équipées de CUCM (Cisco Unified Communications Manager) en utilisant vos propres informations d'identification. CUCM acheminera ensuite tous les appels entrants qui vous sont

## À propos d'Extension **Mobility**

destinés vers ce système vidéo.

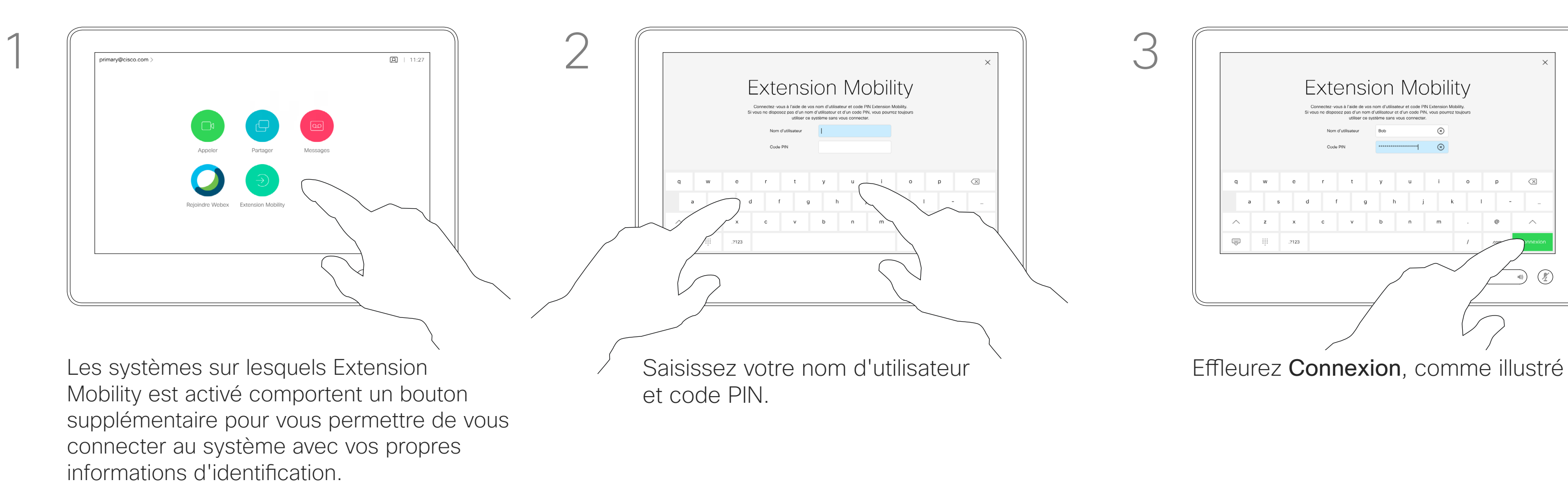

Effleurez le bouton Extension Mobility.

Lorsque vous vous déconnectez d'Extension Mobility, votre liste d'appels récents est supprimée du système.

Extension Mobility est également appelé le partage de bureau à chaud.

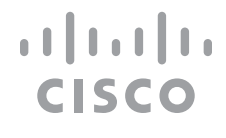

<span id="page-4-0"></span>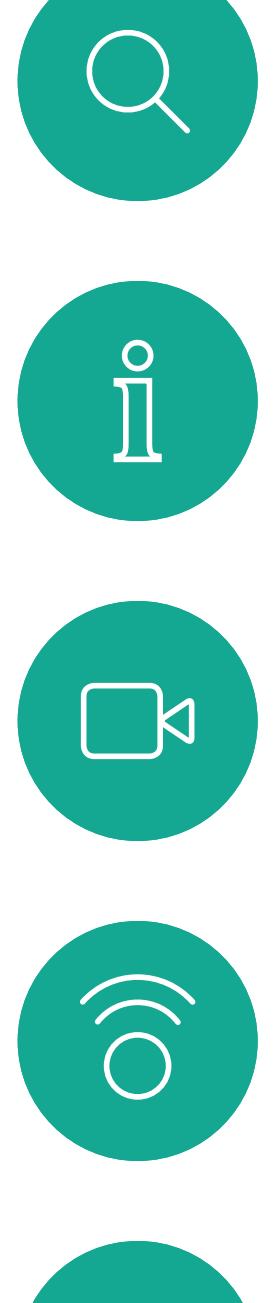

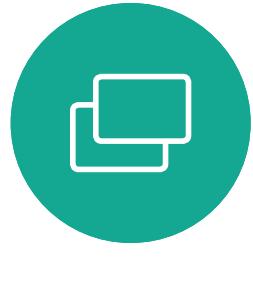

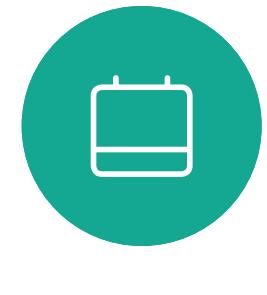

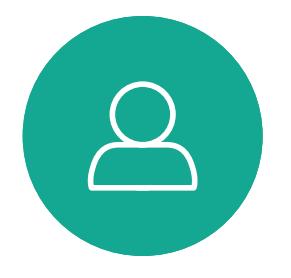

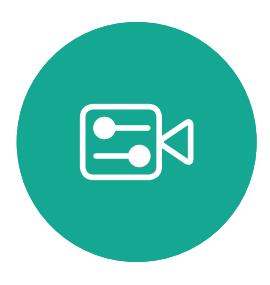

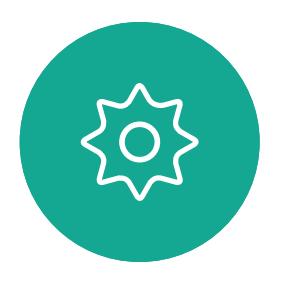

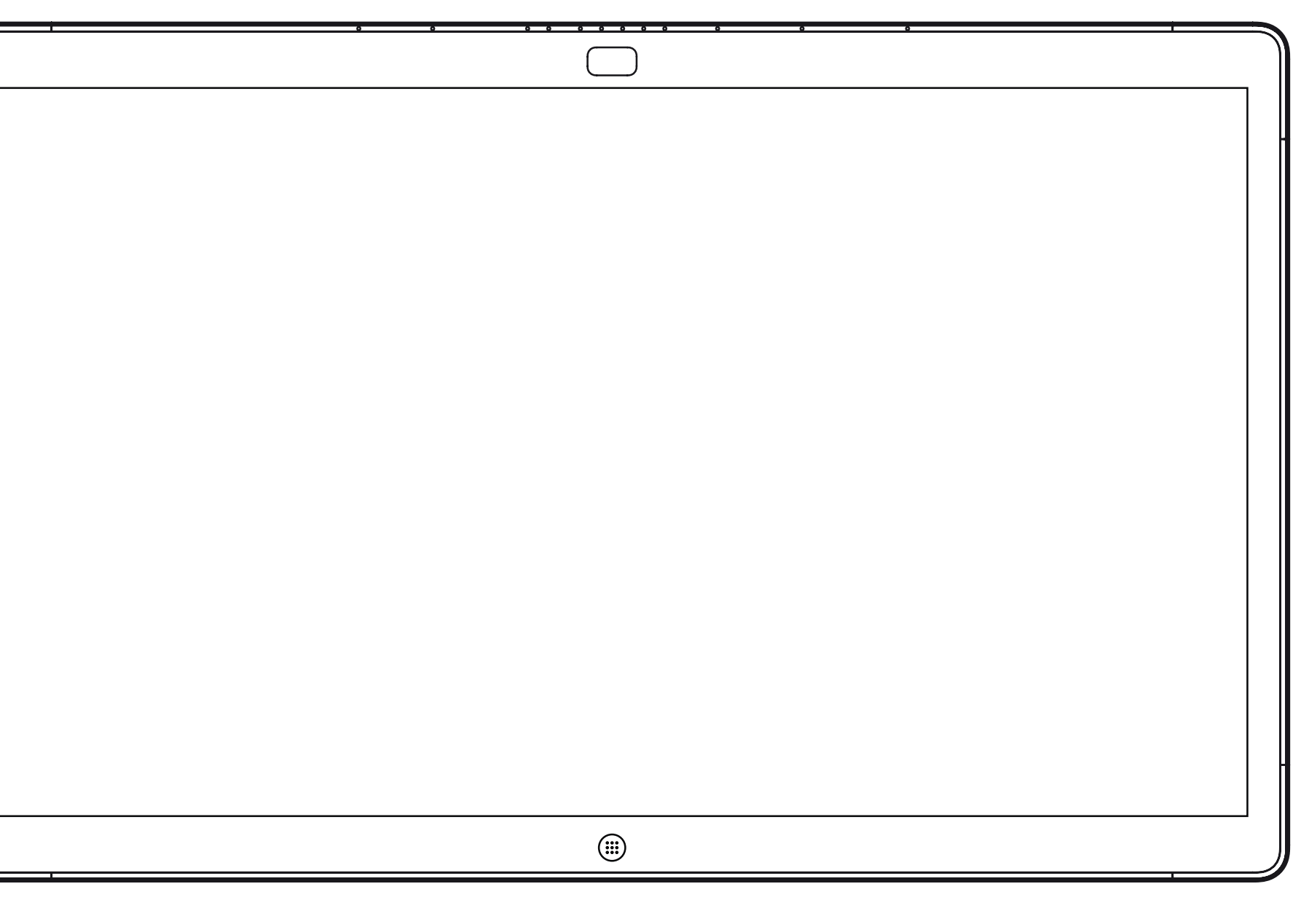

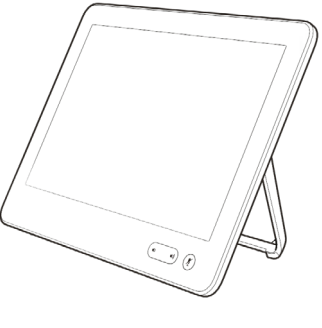

Webex Board Touch10

# Appels vidéo à l'aide d'un Touch10

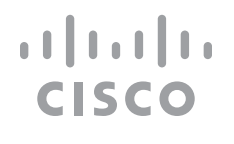

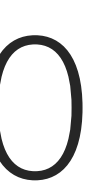

 $\Box$ k

 $\widehat{\bigcirc}$ 

 $\bigoplus$ 

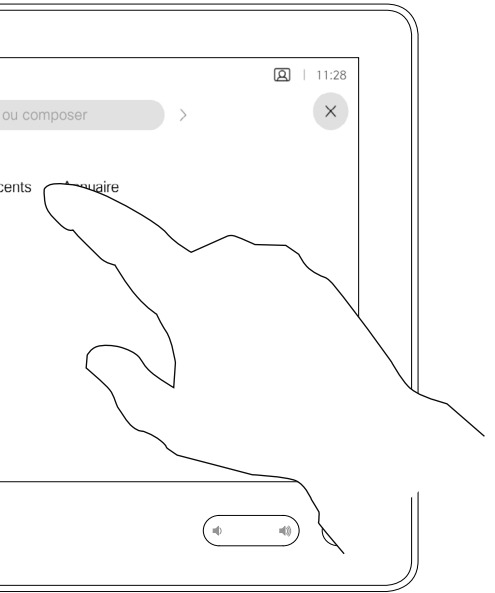

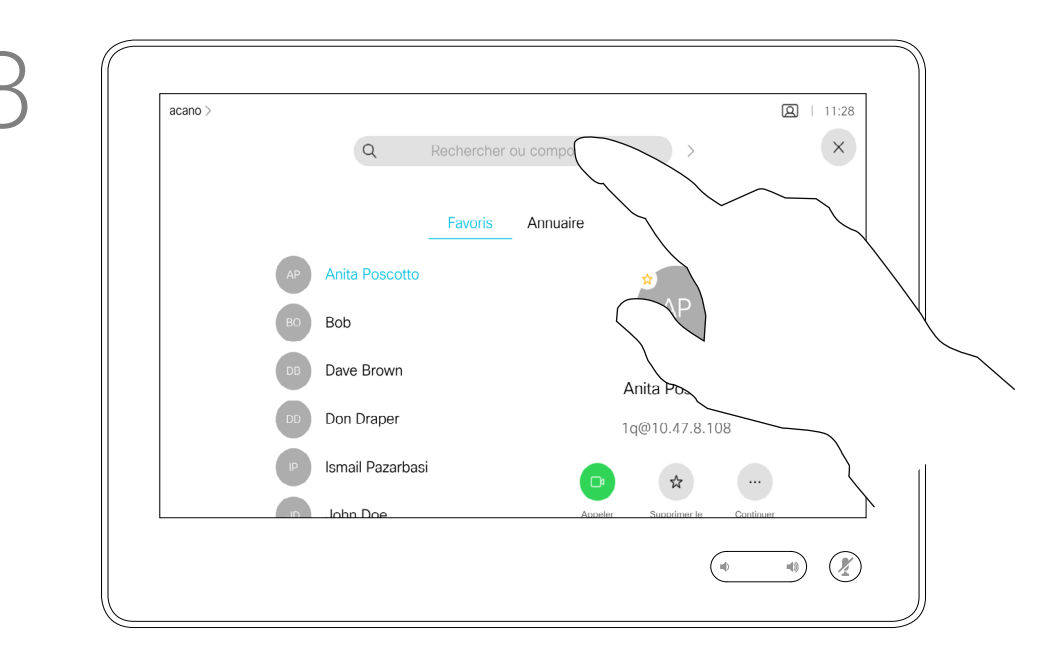

La liste de contacts comprend trois éléments :

L'Annuaire est généralement un répertoire d'entreprise installé sur votre système par votre service d'assistance vidéo.

Les appels Récents correspondent aux appels que vous avez passés, reçus ou manqués.

Favoris. Ces contacts ont été ajoutés à cette liste par vousmême. Ces entrées correspondent généralement aux personnes que vous appelez fréquemment ou que vous devez parfois joindre rapidement.

### Les options suivantes s'appliquent :

Effleurez le bouton Appeler. The extending example of the Pour trouver une personne dans une liste spécifique (Favoris, Répertoire ou Récents), effleurez la liste, puis faites-la défiler vers le bas pour trouver l'entrée recherchée.

- **•** Si vous saisissez un nom, un numéro ou une adresse IP, le système les recherchera dans toutes les listes.
- **•** Vous pouvez ajouter l'entrée à la liste des *Favoris*, modifier l'entrée avant de passer l'appel, changer le débit d'appel et supprimer l'entrée de la liste *Récents*.

### **CISCO**

<span id="page-5-0"></span>Établissement d'un appel à partir d'une liste de contacts en utilisant un Touch10 Appels vidéo À propos

# des listes de contacts

Vous pouvez également effleurer le champ Rechercher ou Composer. Cette action invoque le clavier virtuel et votre entrée sera recherchée dans toutes les listes.

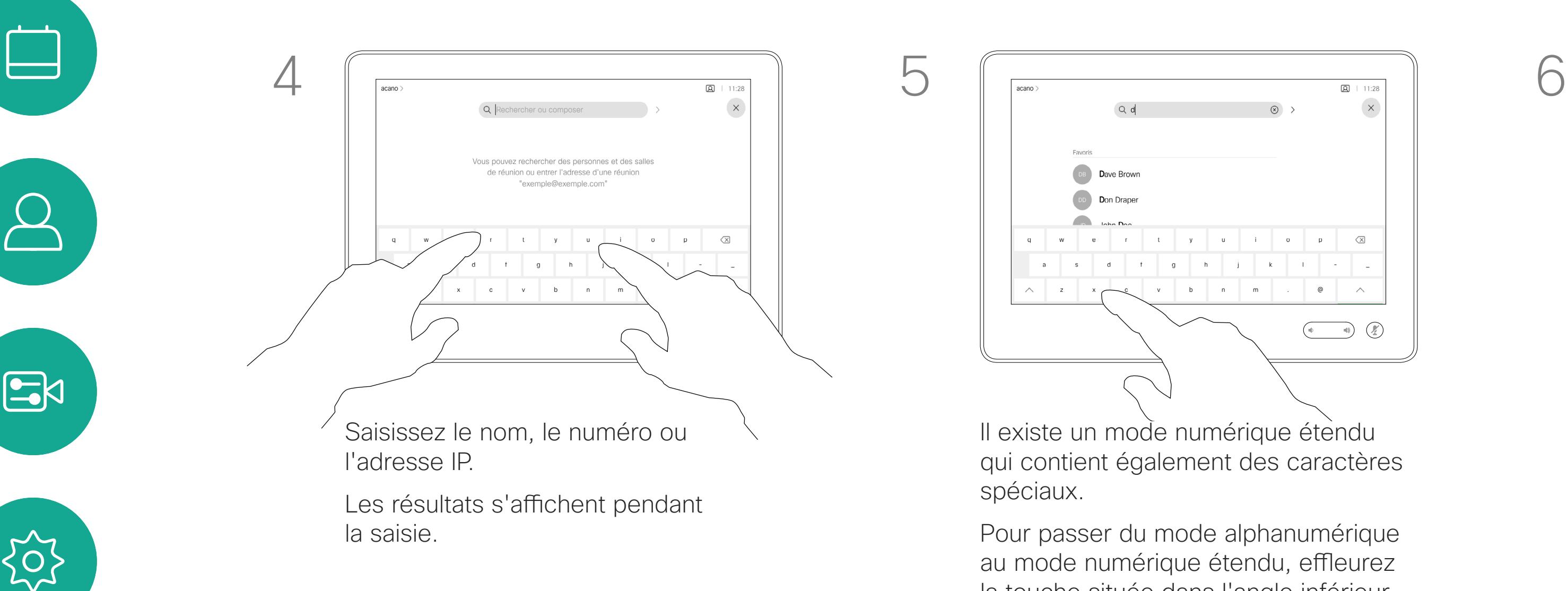

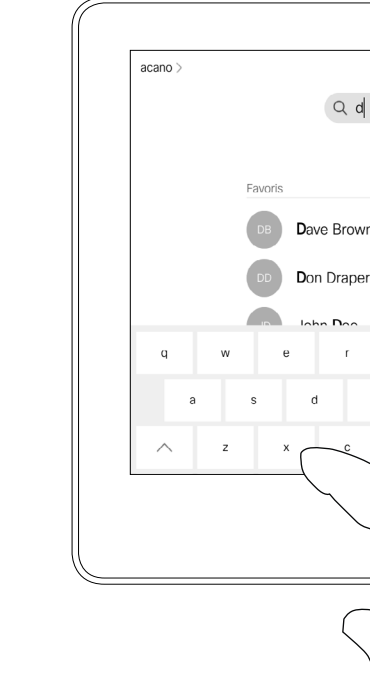

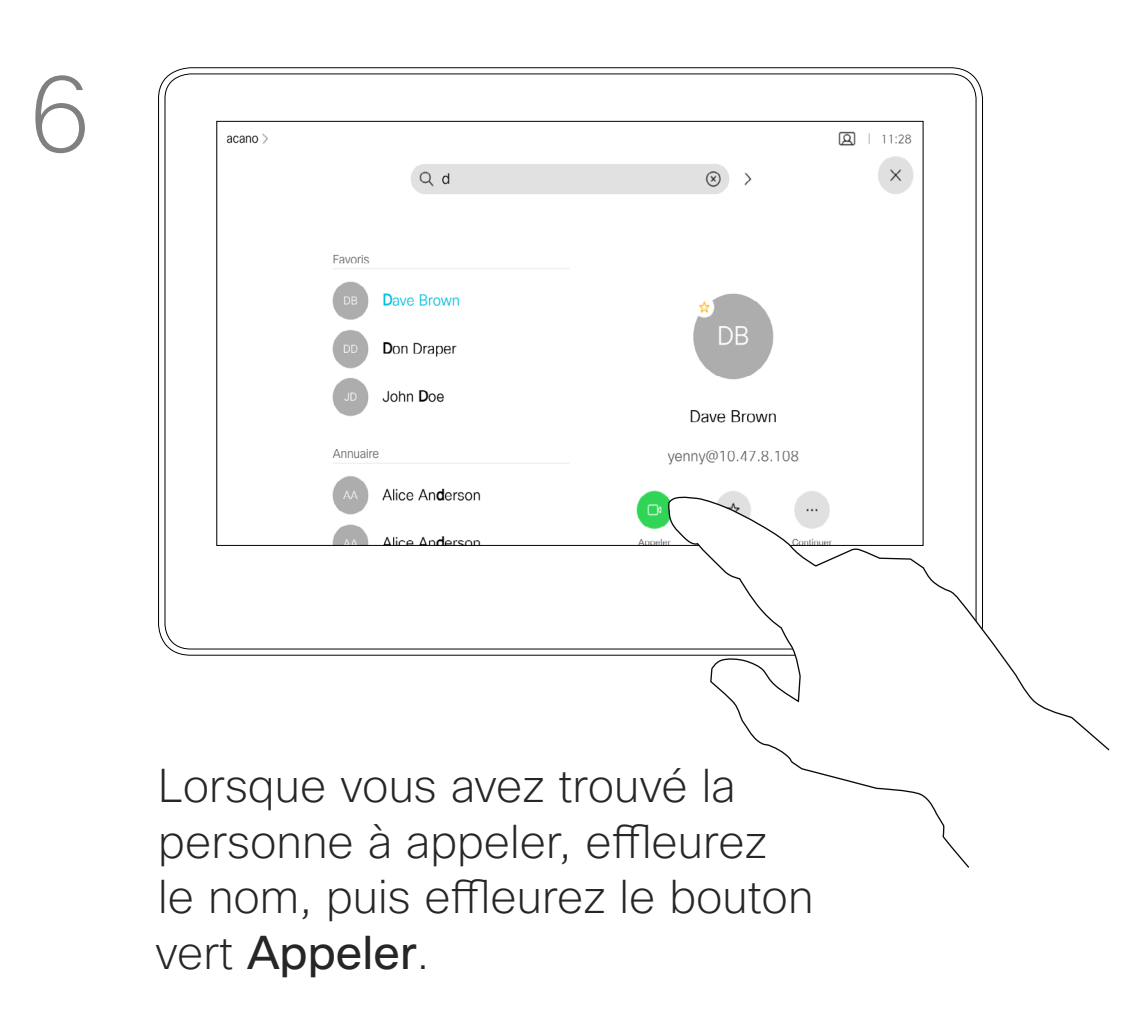

Il existe un mode numérique étendu spéciaux.

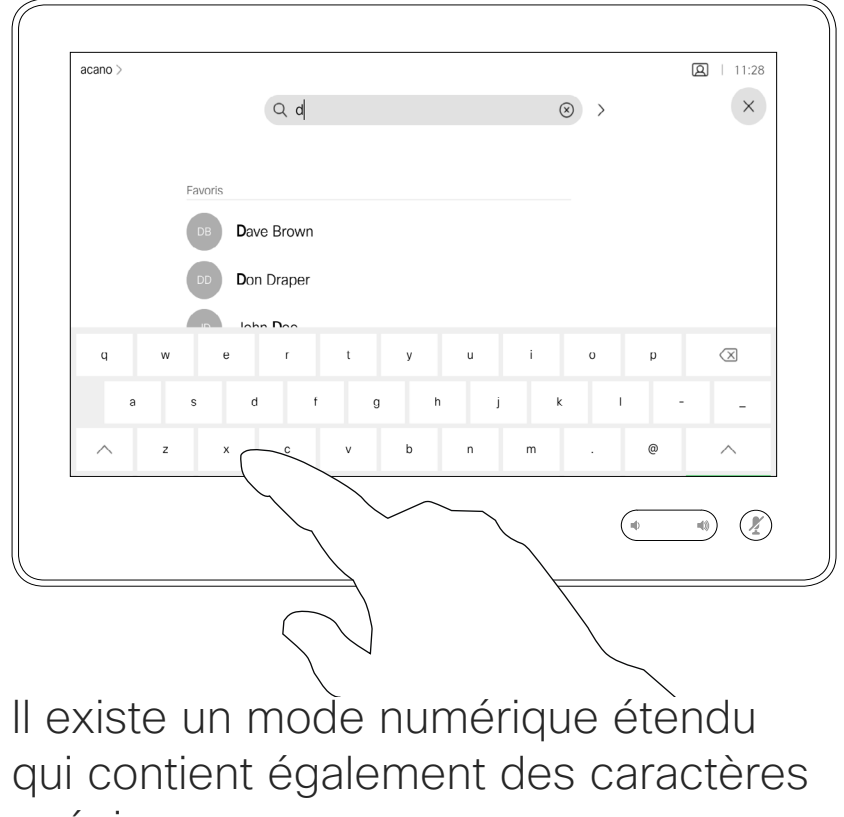

Pour passer du mode alphanumérique au mode numérique étendu, effleurez la touche située dans l'angle inférieur gauche du clavier.

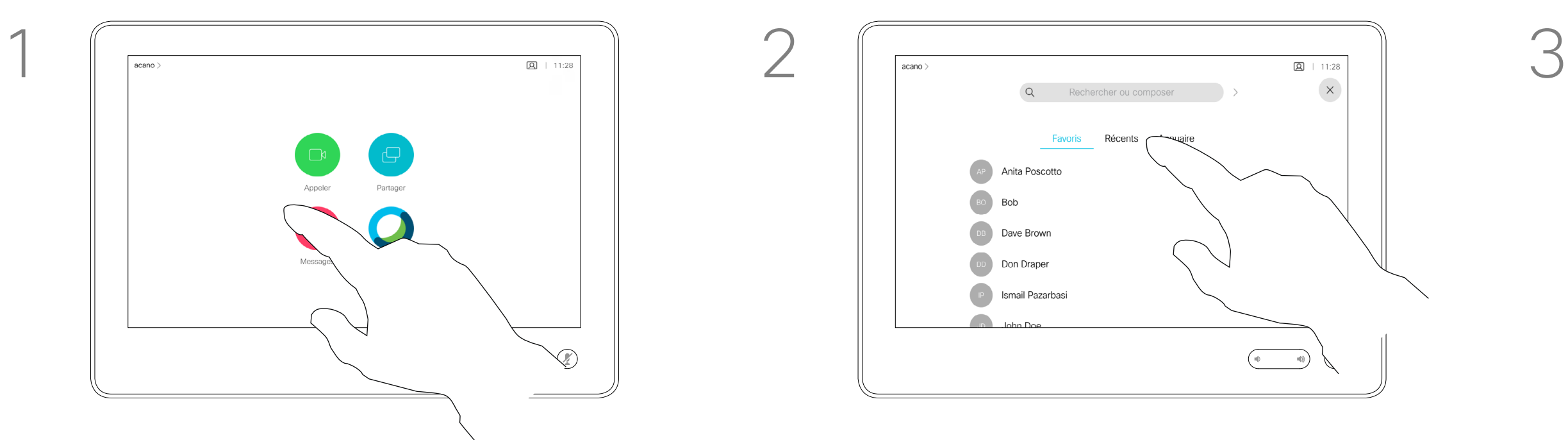

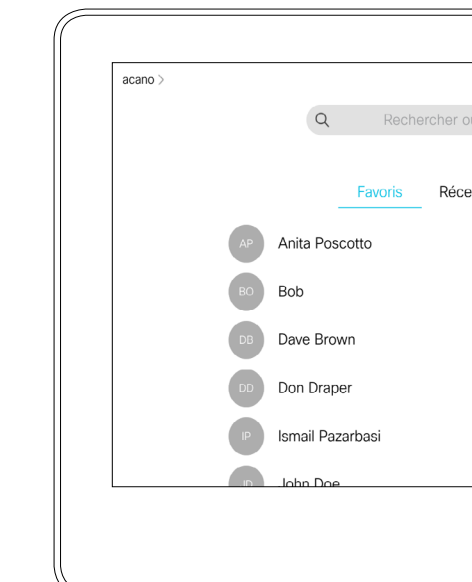

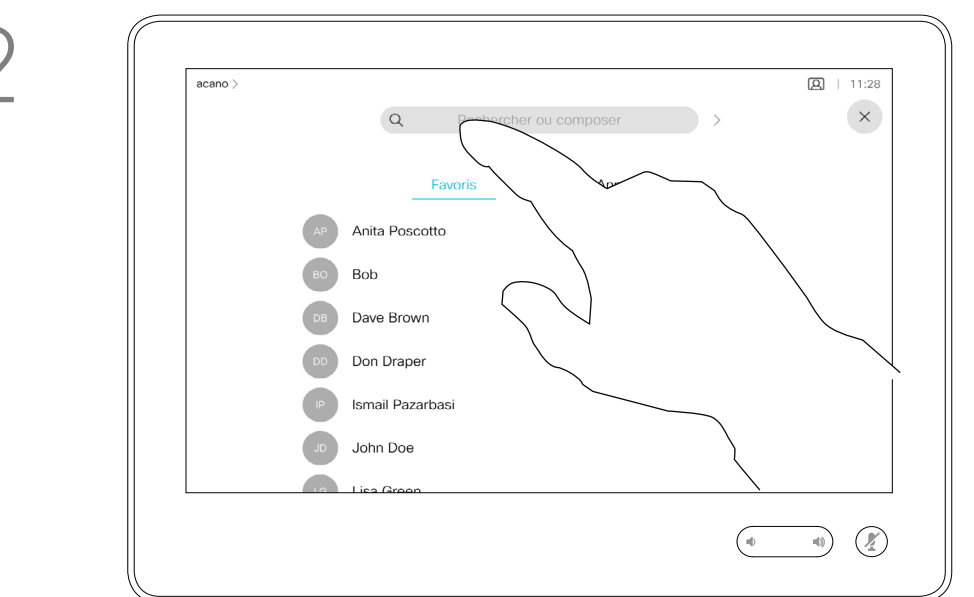

La page précédente décrit l'accès à la liste des contacts.

Vous devrez peut-être modifier une entrée d'une des listes de contacts avant de passer un appel. Il sera peut-être nécessaire d'ajouter un préfixe ou un suffixe ou d'apporter une autre modification à l'entrée.

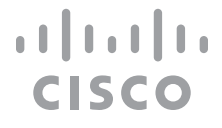

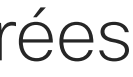

<span id="page-6-0"></span>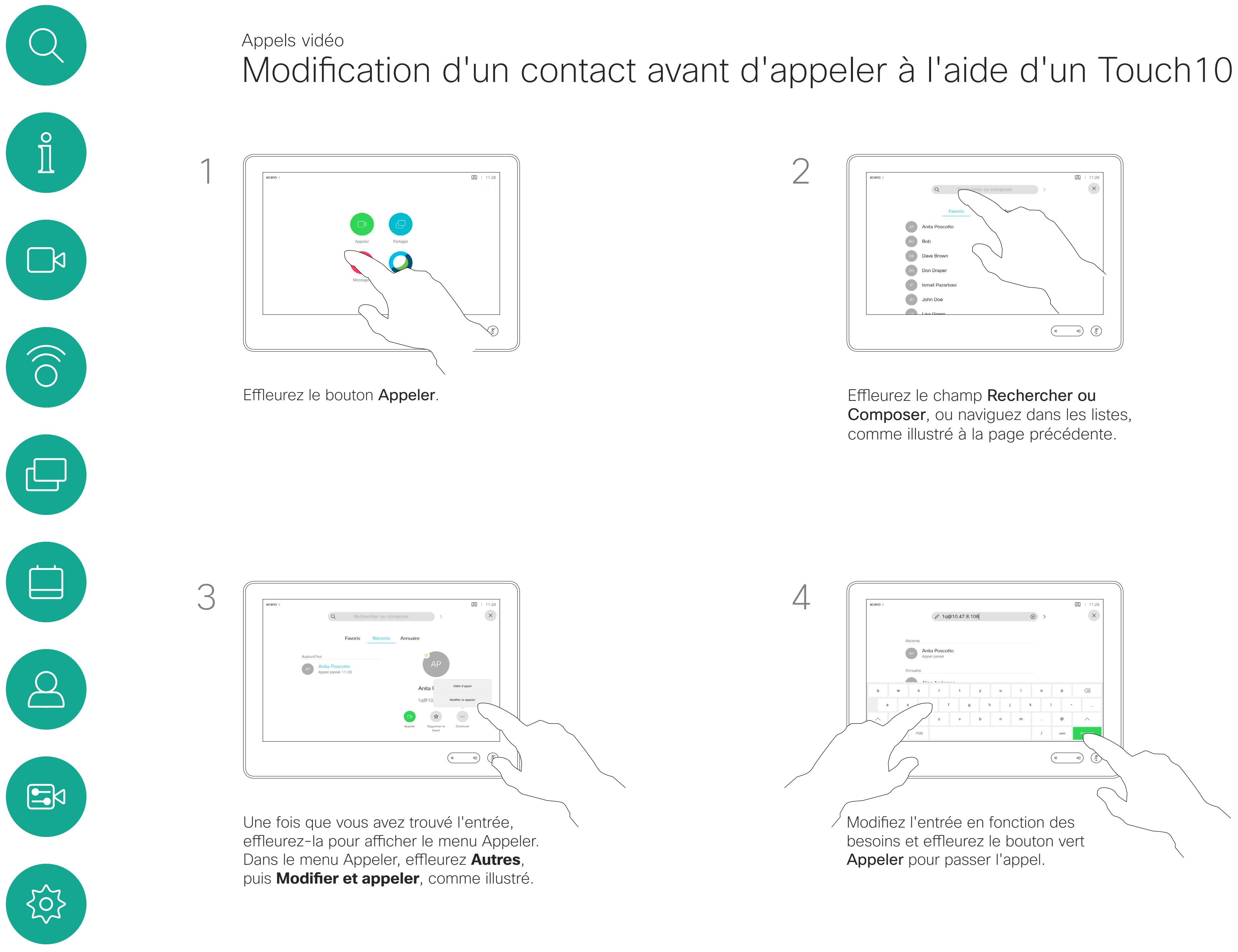

## À propos de la modification d'entrées

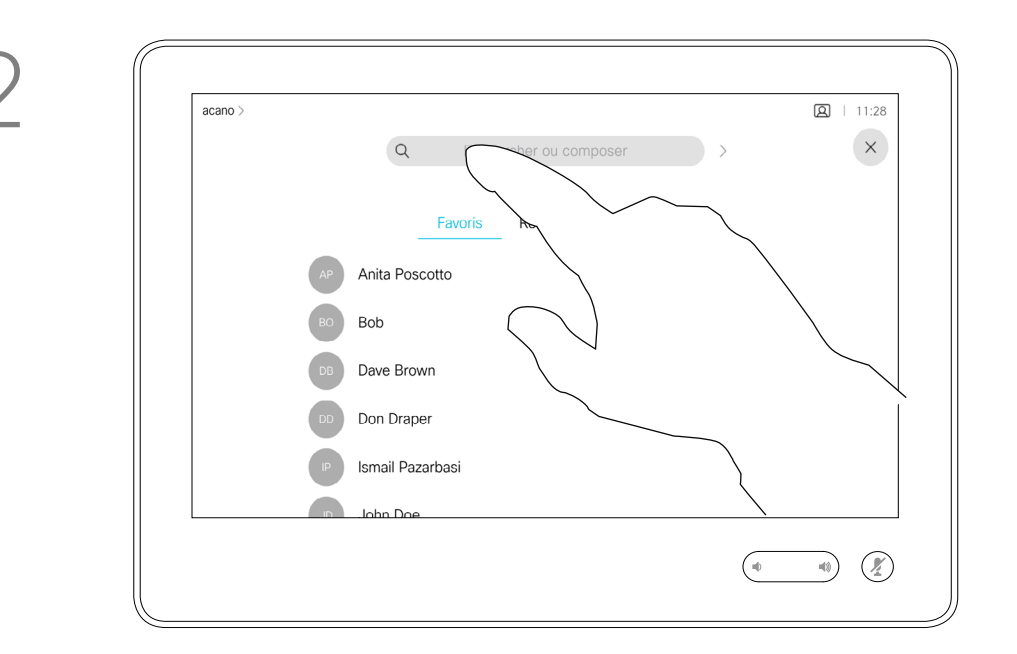

Pour appeler une personne qui ne figure pas dans votre liste de contacts, saisissez son nom, son adresse ou son numéro à l'aide du clavier virtuel du pavé tactile.

Les personnes qui vous ont déjà appelées ou que vous avez appelées apparaissent dans la liste des appels *Récents* et vous pouvez alors transférer les entrées correspondantes vers votre liste de *Favoris*. Cette procédure est décrite à la section *Contacts*.

Effleurez le bouton Appeler. The extension of the effleurez le champ Rechercher ou Composer. Cela fait apparaître le clavier

> Vous devrez parfois saisir des numéros lors d'un appel, généralement pour joindre des numéros de poste ou pour entrer un code PIN.

Effleurez Tonalités tactiles (ce bouton apparaît dès que l'appel est passé) pour ouvrir le clavier afin d'effectuer cette action.

Remarquez que la suppression d'entrées des appels Récents ne peut être effectuée qu'à partir de l'interface Web.

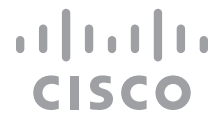

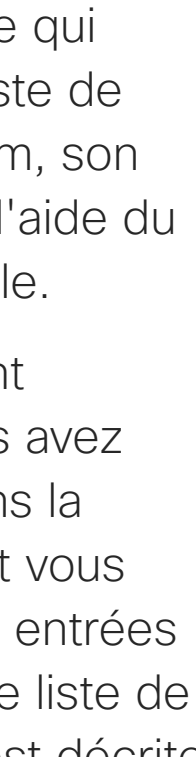

Établissement d'un appel à l'aide du nom, du numéro ou de l'adresse IP à l'aide d'un Touch10

Appels vidéo

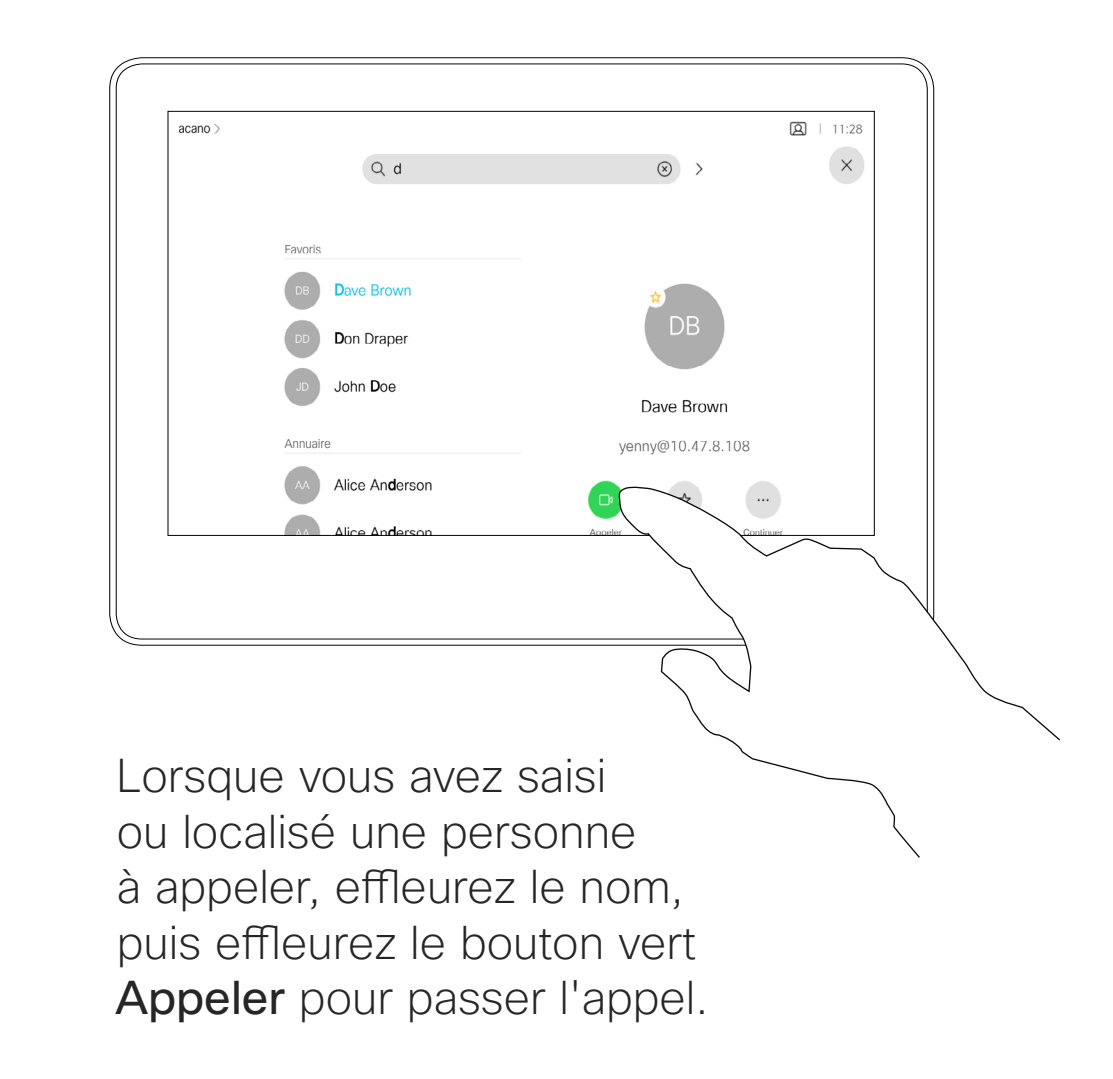

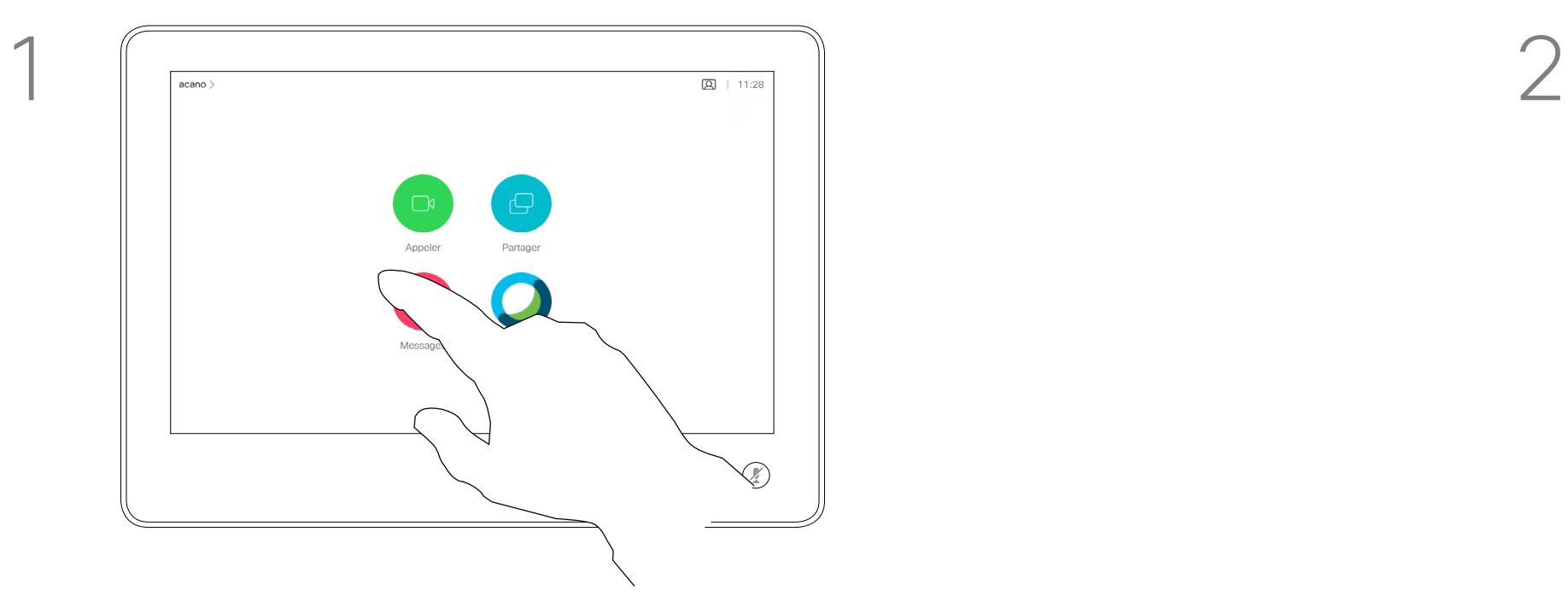

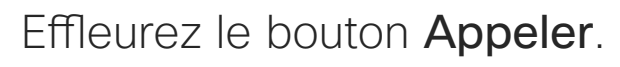

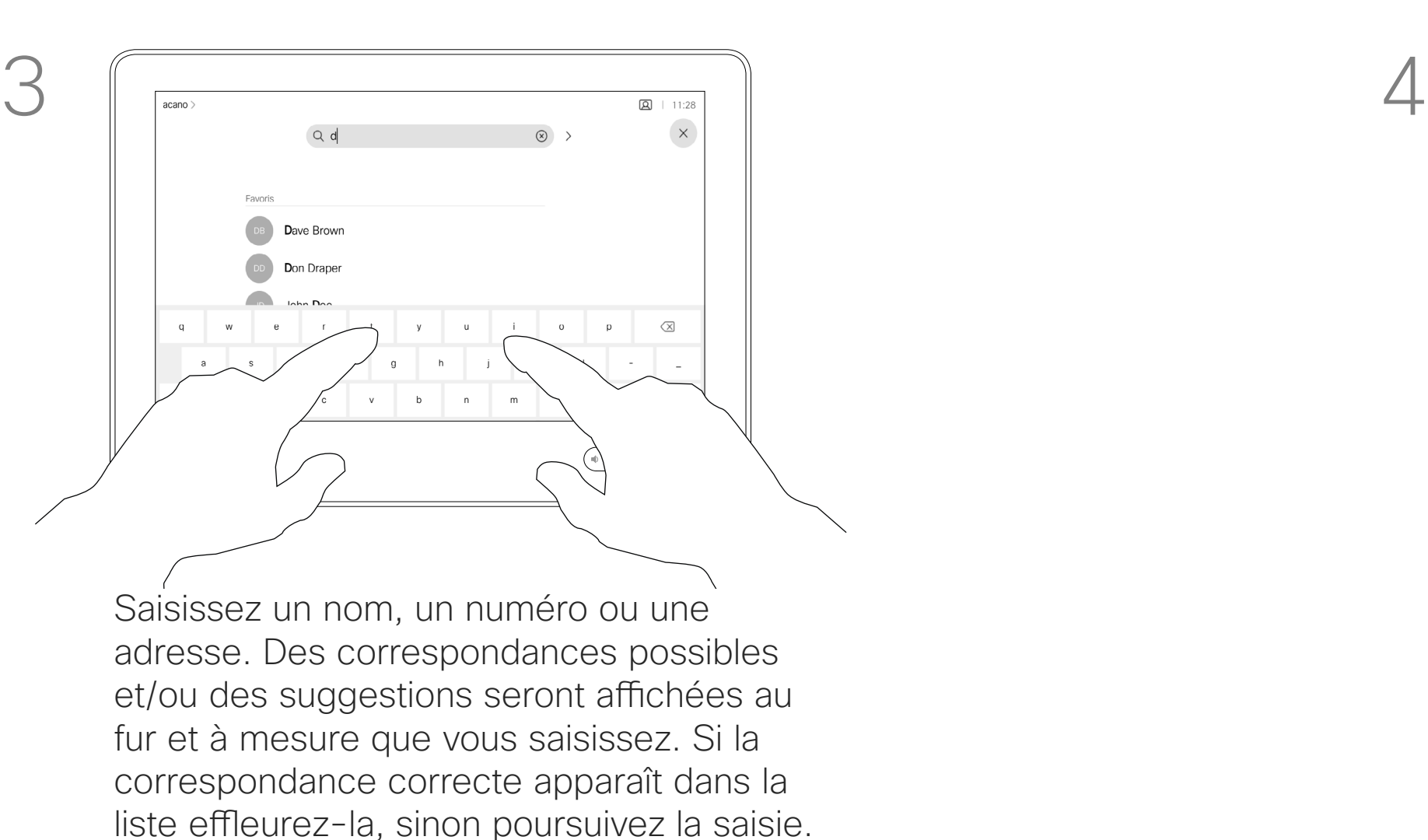

 $\{Q\}$ 

<span id="page-7-0"></span> $\prod^{\mathsf{O}}$ 

 $\widehat{O}$ 

 $\bigoplus$ 

 $\Box$ 

 $\Delta$ 

 $\Xi$ 

## À propos de l'émission des appels

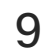

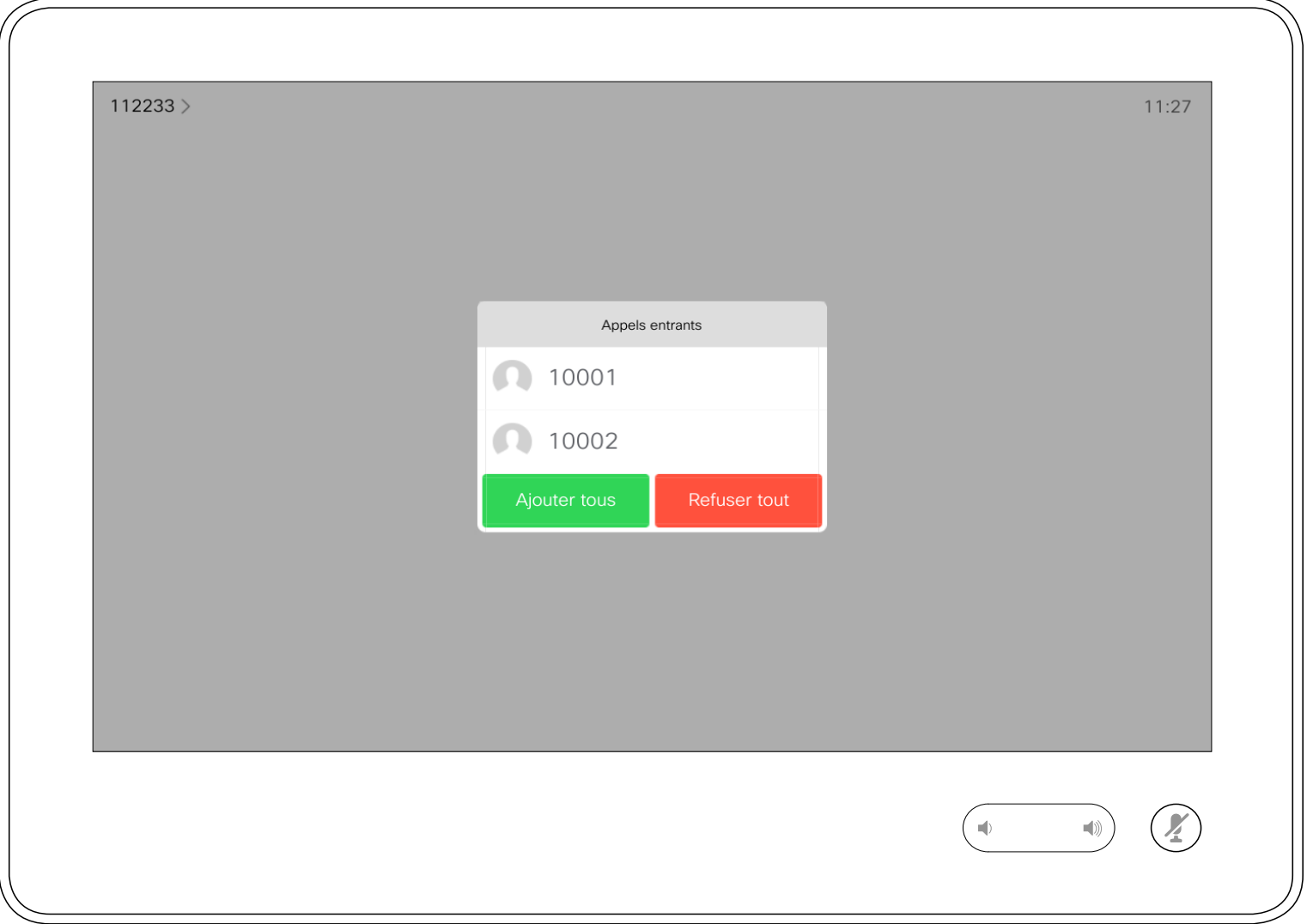

- **•** Lorsqu'une personne vous appelle, vous pouvez accepter, refuser ou ignorer l'appel.
- **•** Si vous refusez l'appel, l'appelant entend le signal occupé.
- **•** Si vous ignorez l'appel, l'appelant pense que vous êtes absent (vous ne prenez pas l'appel).
- **•** Il se peut que votre infrastructure vidéo vous permette de recevoir plusieurs appels entrants. Consultez votre équipe d'assistance vidéo si nécessaire.

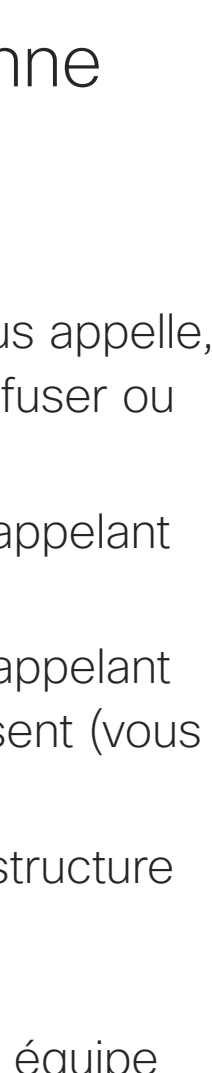

**CISCO** 

Un appel entrant peut obtenir une réponse ou être refusé. Si votre système vous permet de recevoir plusieurs appels entrants, vous pouvez choisir de les ajouter tous ou de les refuser tous.

## Réception d'appels : en l'absence d'un appel en cours d'utilisation d'un Touch10 Appels vidéo

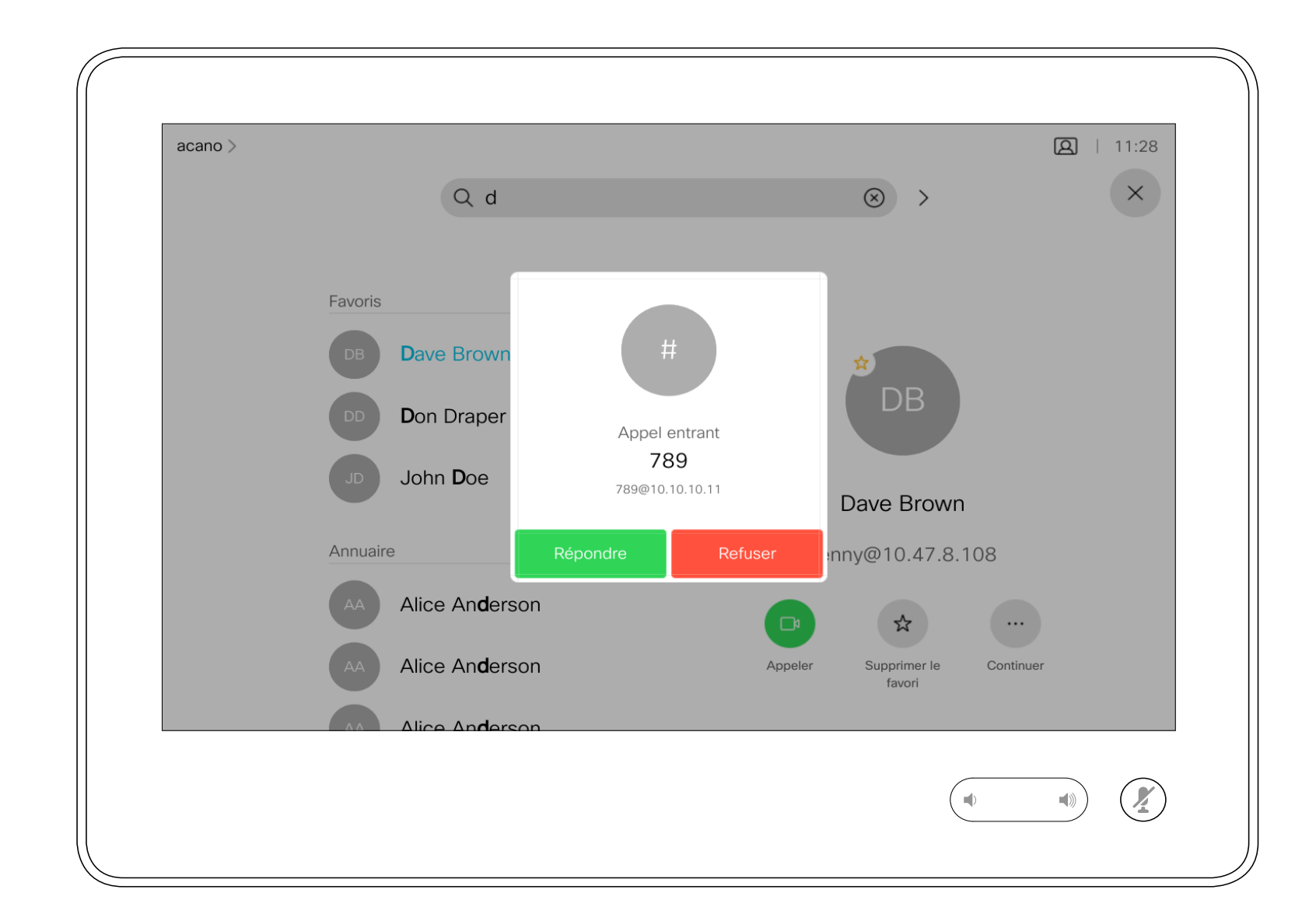

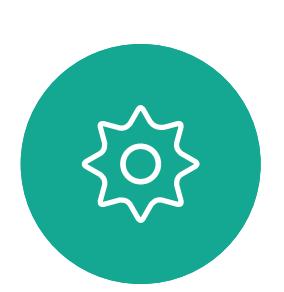

 $B$ 

<span id="page-8-0"></span> $\int_{0}^{2}$ 

 $\sum_{i=1}^{n}$ 

 $\widehat{O}$ 

لطا

 $\Box$ 

 $\Delta$ 

### Lorsqu'une personne vous appelle

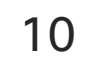

Si vous avez déjà un appel en cours, vous pouvez accepter un autre appel dans certaines circonstances.

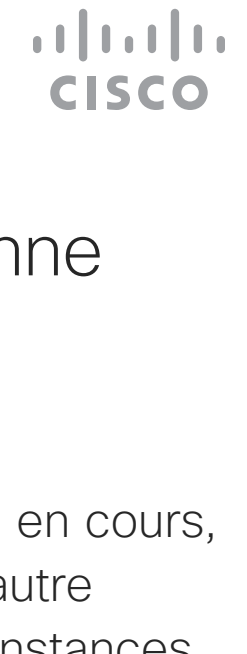

Réception d'appels lors d'un appel en cours à l'aide d'un Touch10 Appels vidéo

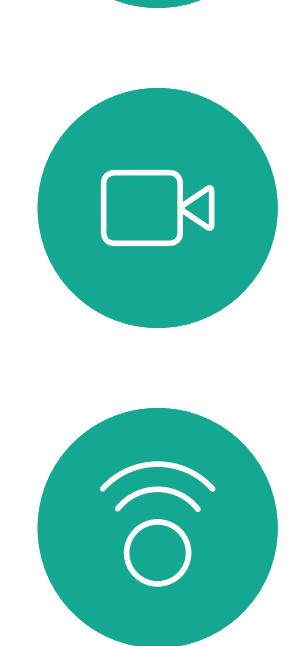

<span id="page-9-0"></span> $\int_{0}^{0}$ 

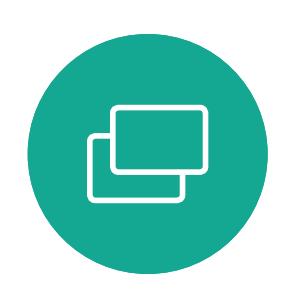

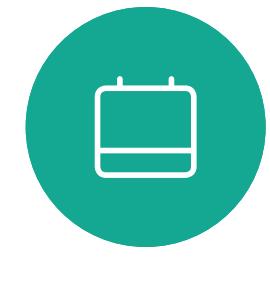

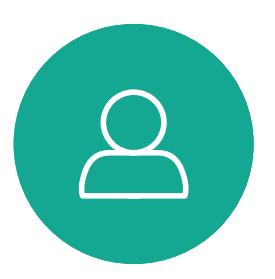

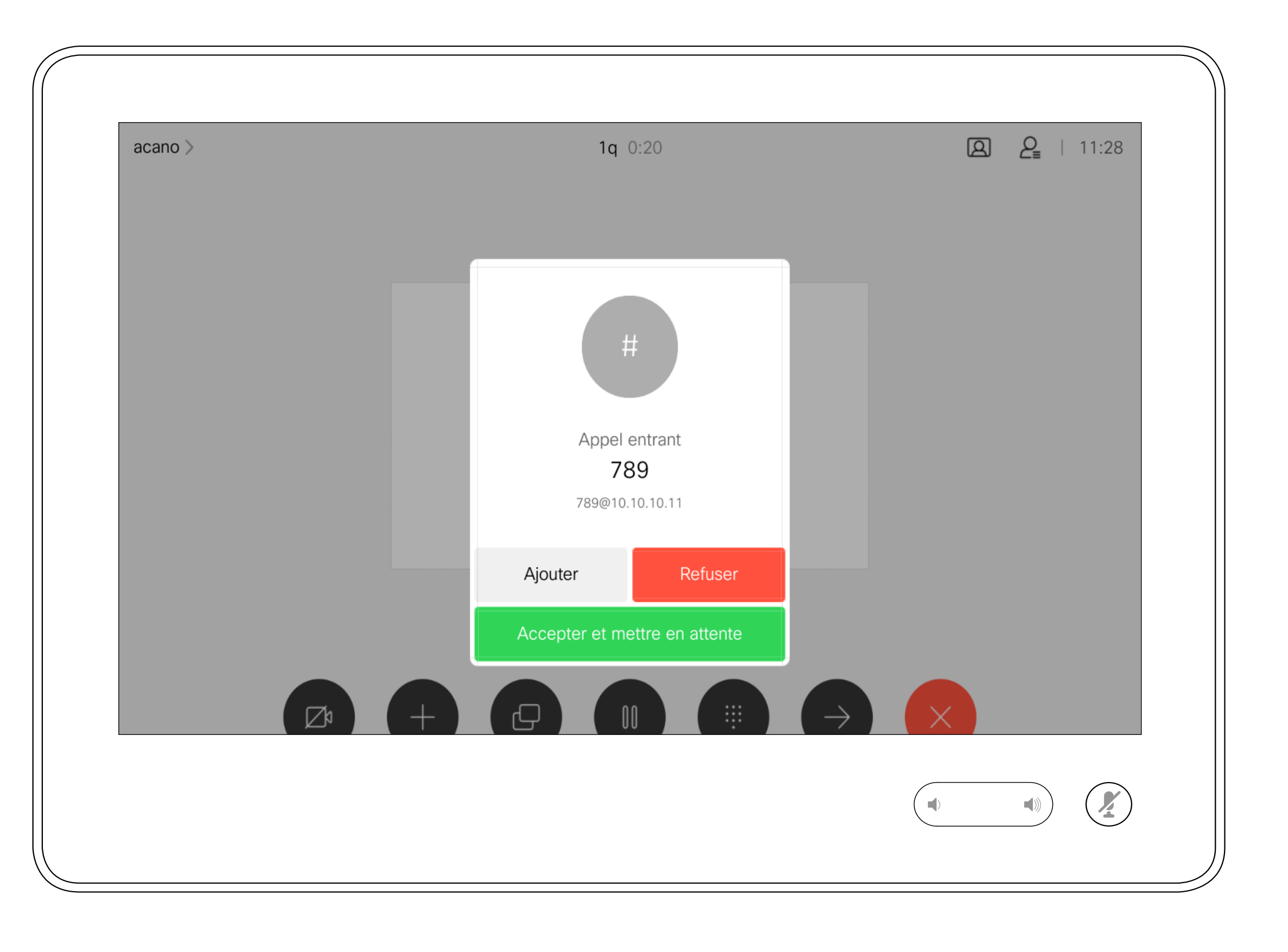

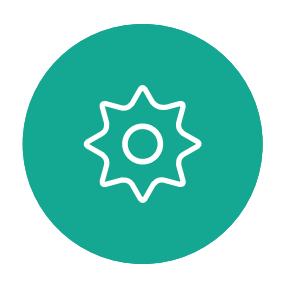

 $B$ 

### Lorsqu'une personne vous appelle

11

Guide de l'utilisateur du Cisco Webex Board D1543004 Date de production : novembre 2019 pour CE9.10 Tout le contenu est sous copyright © 2010-2019 Cisco Systems, Inc. Tous droits réservés

Effleurez Terminer lors d'un appel pour quitter cette communication. Si l'appel n'implique que deux interlocuteurs, cette opération mettra fin à l'appel.

Lors d'une conférence téléphonique impliquant plusieurs participants, effleurez Terminer pour mettre fin à votre participation seulement si vous êtes un participant standard.

Toutefois, si vous êtes l'hôte de la conférence, c'est-à-dire son organisateur, le fait d'effleurer Terminer mettra fin à l'ensemble de la conférence, pour certains types de conférences.

CISCO

### À propos de la déconnexion

Se déconnecter d'un appel à l'aide d'un Touch10 Appels vidéo

<span id="page-10-0"></span>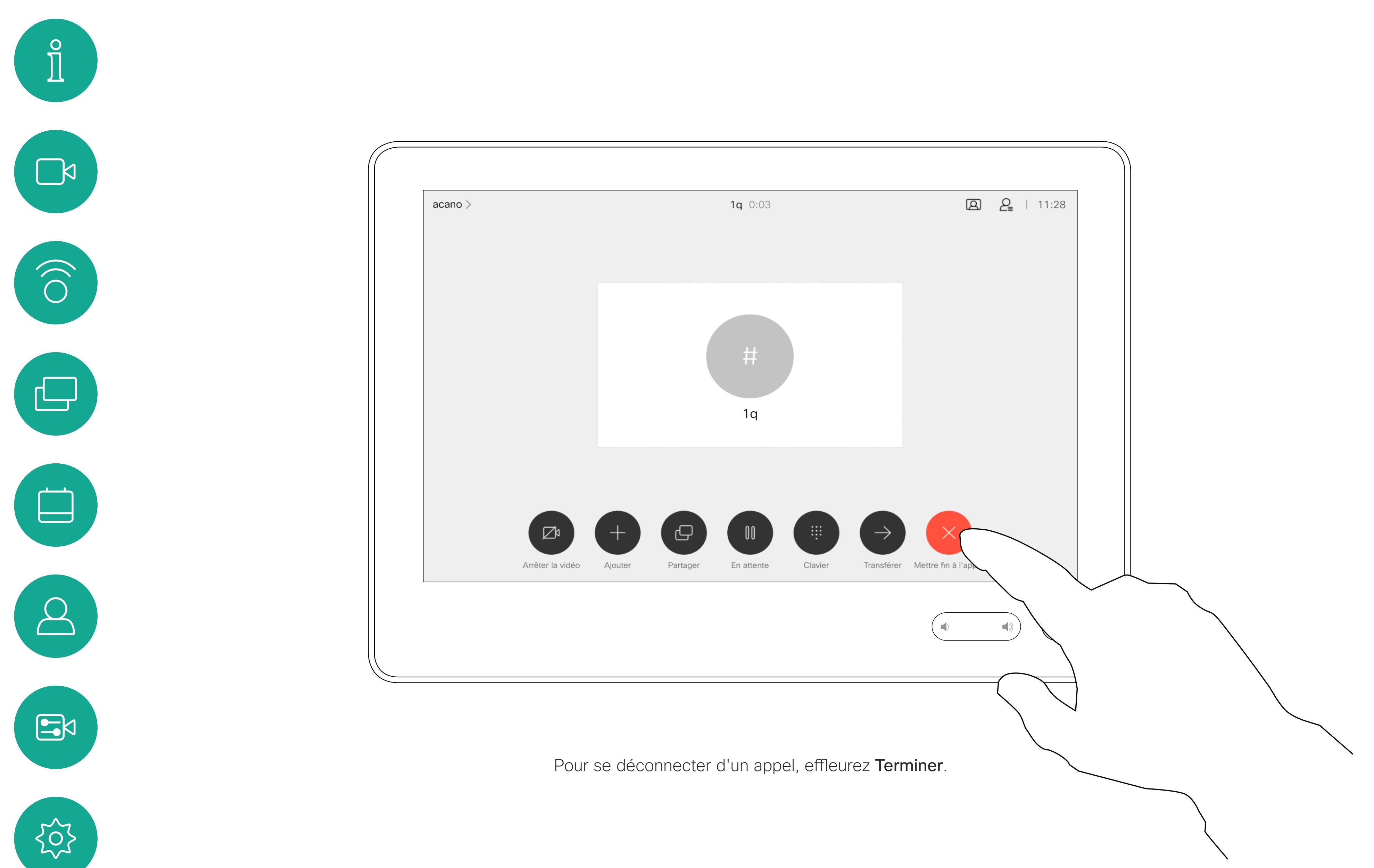

La mise en attente d'un interlocuteur constitue généralement une étape préliminaire au transfert à une autre personne, mais vous pouvez également l'utiliser si vous voulez consulter une tierce personne ou comme alternative au mode silencieux qui interrompt également la transmission vidéo.

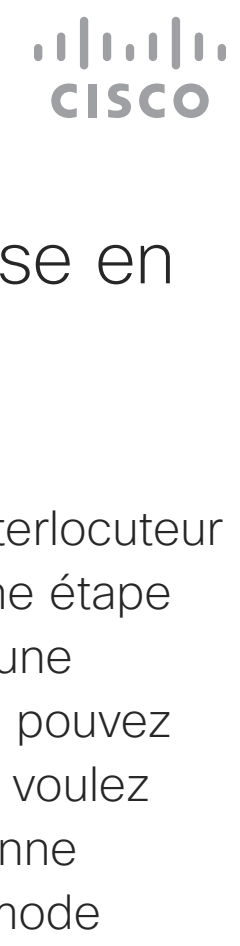

# Mise en attente d'un appel ou reprise d'un appel en attente en utilisant un Touch10

Appels vidéo

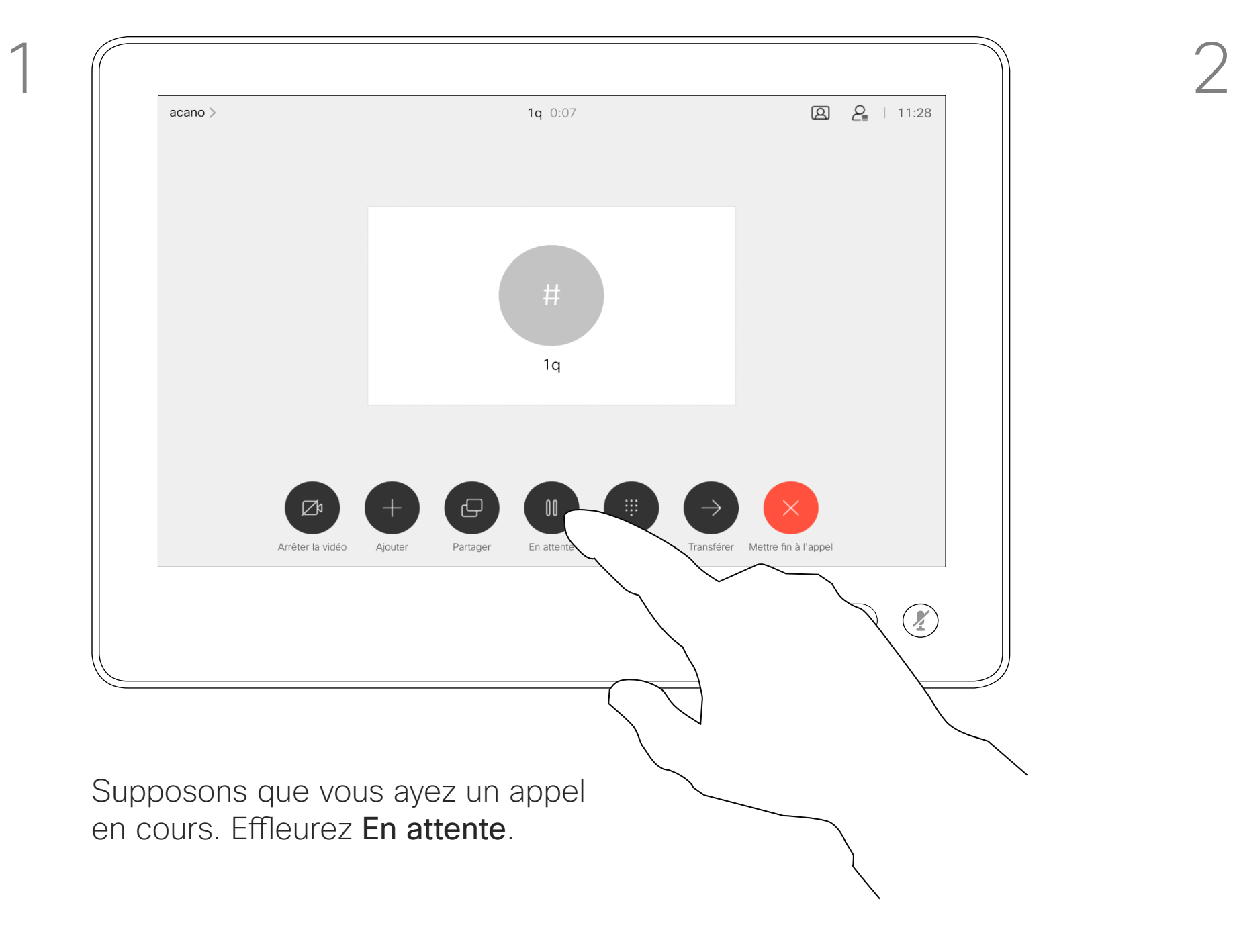

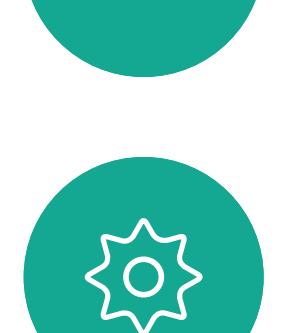

 $B$ 

<span id="page-11-0"></span> $\int_{0}^{0}$ 

 $\Box$ 

 $\widehat{O}$ 

 $\Box$ 

 $\Box$ 

 $\Delta$ 

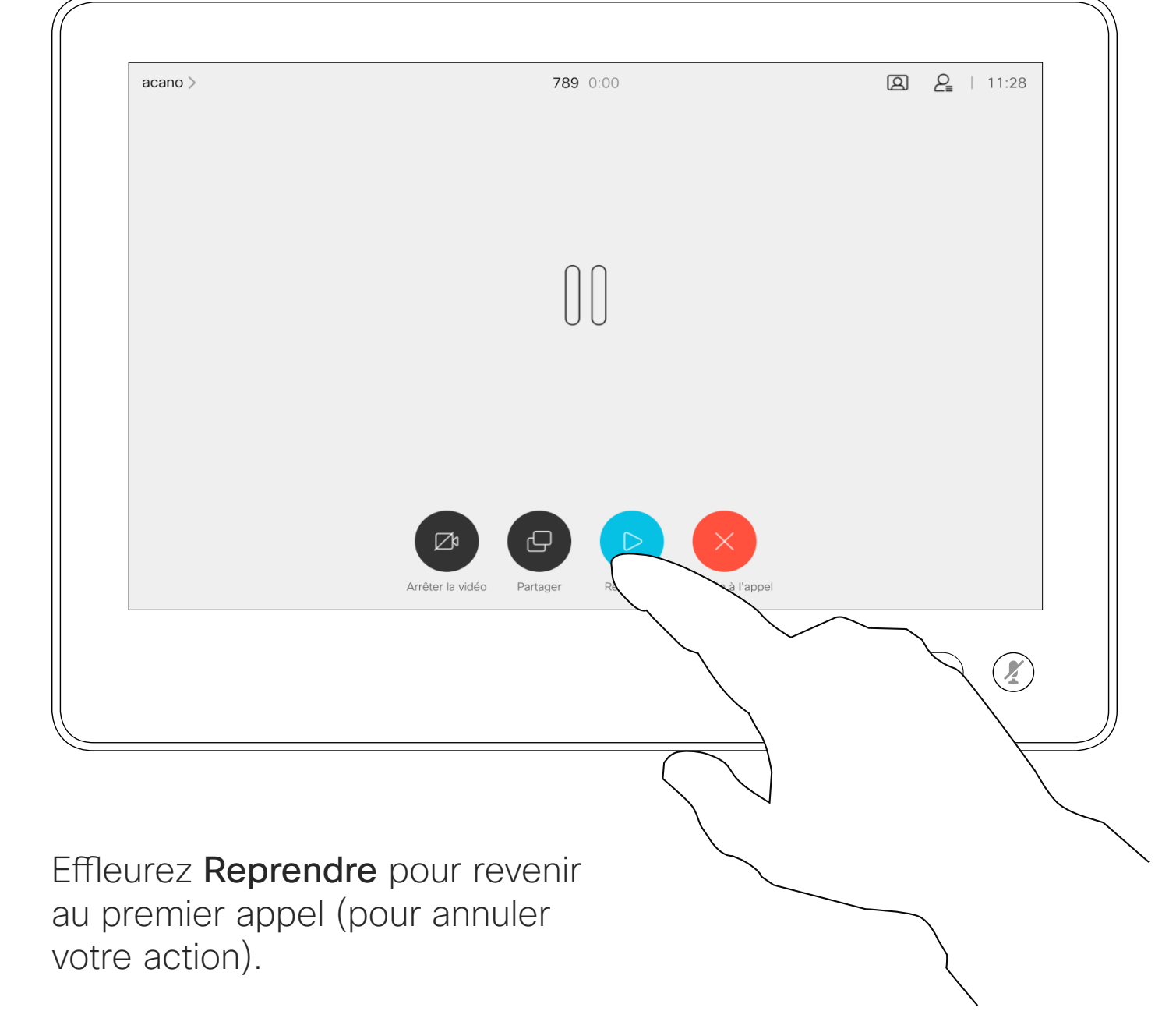

### À propos de la mise en attente

13

Guide de l'utilisateur du Cisco Webex Board D1543004 Date de production : novembre 2019 pour CE9.10 Tout le contenu est sous copyright © 2010-2019 Cisco Systems, Inc. Tous droits réservés

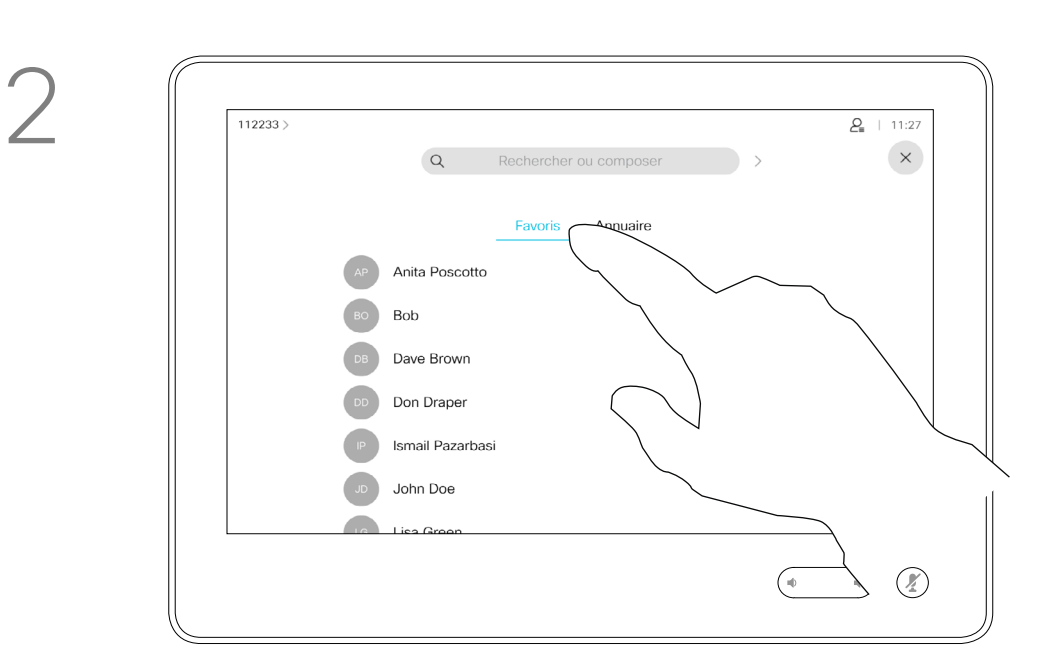

Recherchez la personne à appeler de la manière habituelle.

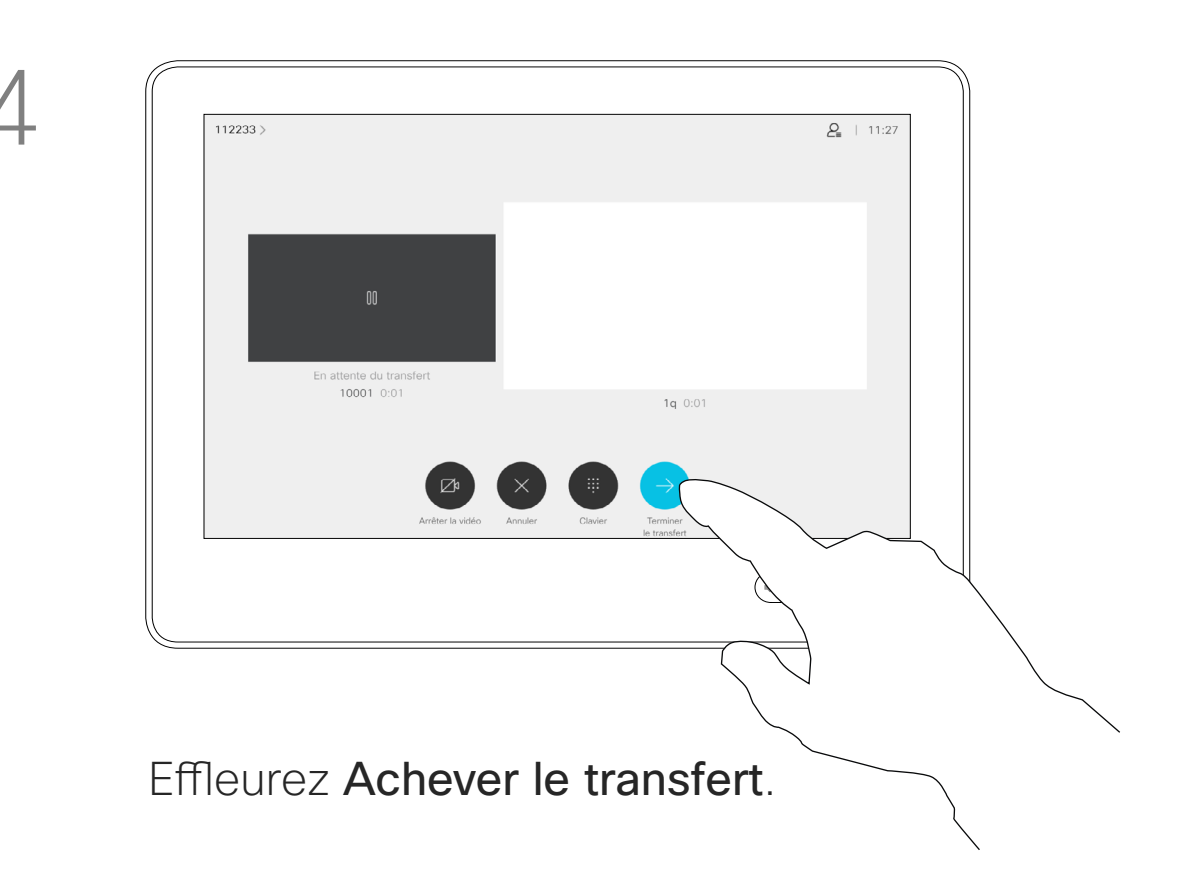

<span id="page-12-0"></span>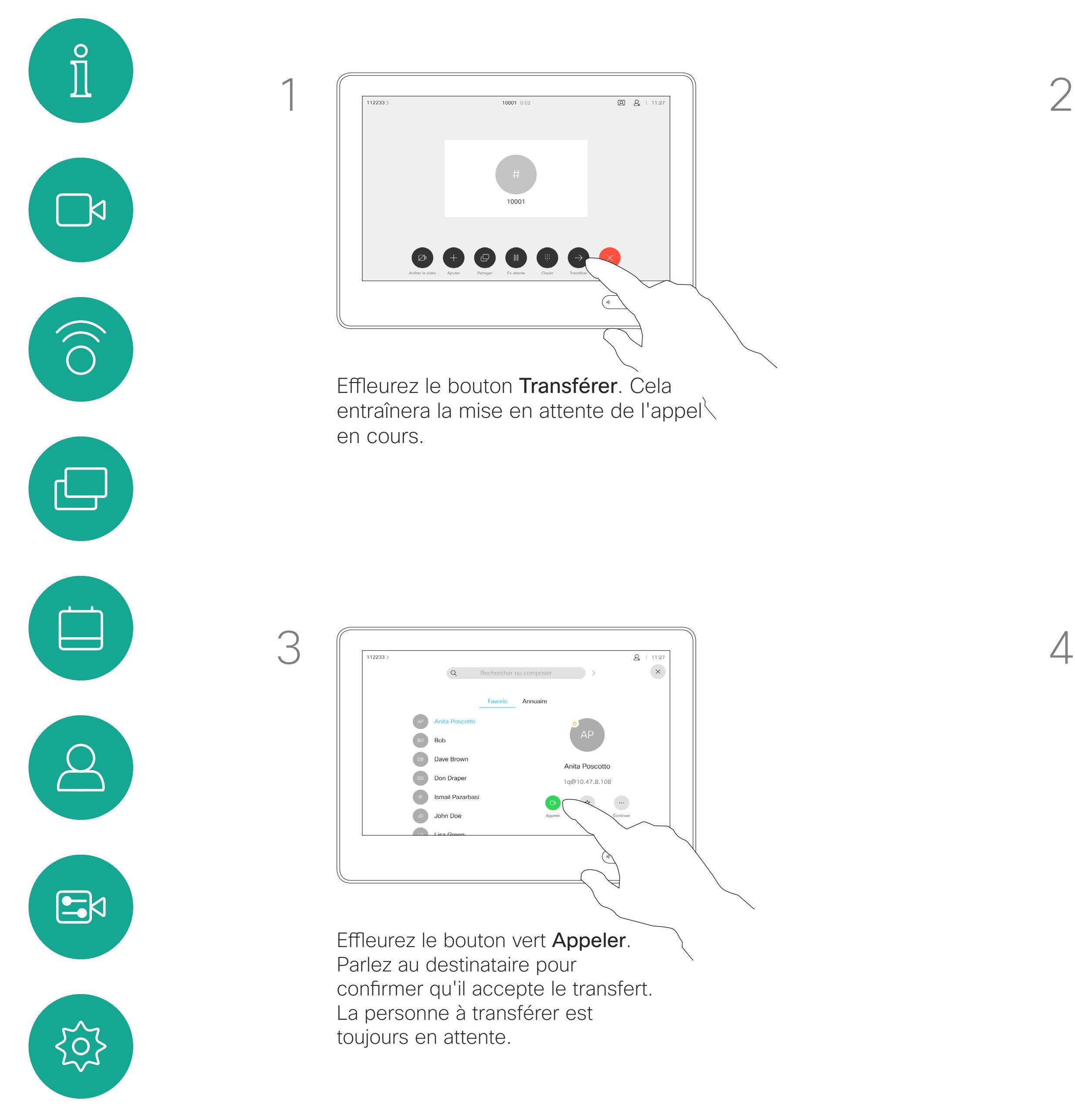

Vous pouvez transférer un appel en cours vers un autre interlocuteur. Le transfert est toujours consultatif, par exemple, vous serez en mesure de communiquer avec la personne à laquelle vous allez transférer un appel, avant de transférer réellement l'appel.

 $\begin{tabular}{c} \bf -1 & 1 & 1 & 1 & 1 \\ \bf -1 & 1 & 1 & 1 & 1 \\ \bf -2 & 1 & 1 & 1 & 1 \\ \bf -3 & 1 & 1 & 1 & 1 \\ \bf -4 & 1 & 1 & 1 & 1 \\ \bf -5 & 1 & 1 & 1 & 1 \\ \bf -18 & 1 & 1 & 1 & 1 \\ \bf -28 & 1 & 1 & 1 & 1 \\ \bf -19 & 1 & 1 & 1 & 1 \\ \bf -10 & 1 & 1 & 1 & 1 \\ \bf -10 & 1 & 1 & 1 & 1 \\ \bf -11 & 1 & 1 & 1 & 1 \\ \bf$ CISCO

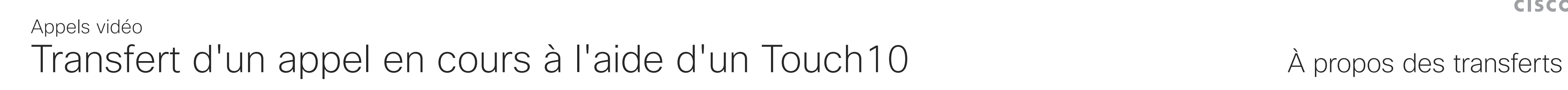

Votre système peut être configuré afin de ne pas prendre les appels entrants. Vous pouvez cependant l'utiliser pour passer autant d'appels que vous le souhaitez.

Votre service d'assistance vidéo a défini pour cette fonctionnalité, un délai après lequel le système recommencera à prendre les appels entrants de manière habituelle. La valeur par défaut de ce délai est de 60 minutes.

Notez que votre équipe d'assistance vidéo a peut-être désactivé l'accès à l'ensemble des menus et options affichés.

### **Utilisation du Room Kit Mini comme caméra USB**

Si vous avez enregistré votre Room Kit Mini, vous pouvez toujours l'utiliser comme caméra USB avec un PC et un client vidéo tiers. Pour éviter tout conflit en raison d'appels qui se chevauchent, le système est automatiquement mis en mode Ne pas déranger. Il est impossible de le modifier.

Si vous choisissez d'utiliser le Room Kit Mini comme périphérique non enregistré, ce qui précède ne s'appliquera pas, car aucun chevauchement des appels ne sera possible.

### **CISCO**

Activation de la fonction Ne pas déranger à l'aide d'un Touch10 Appels vidéo

Effleurez l'icône située dans l'angle supérieur gauche de l'écran, comme illustré.

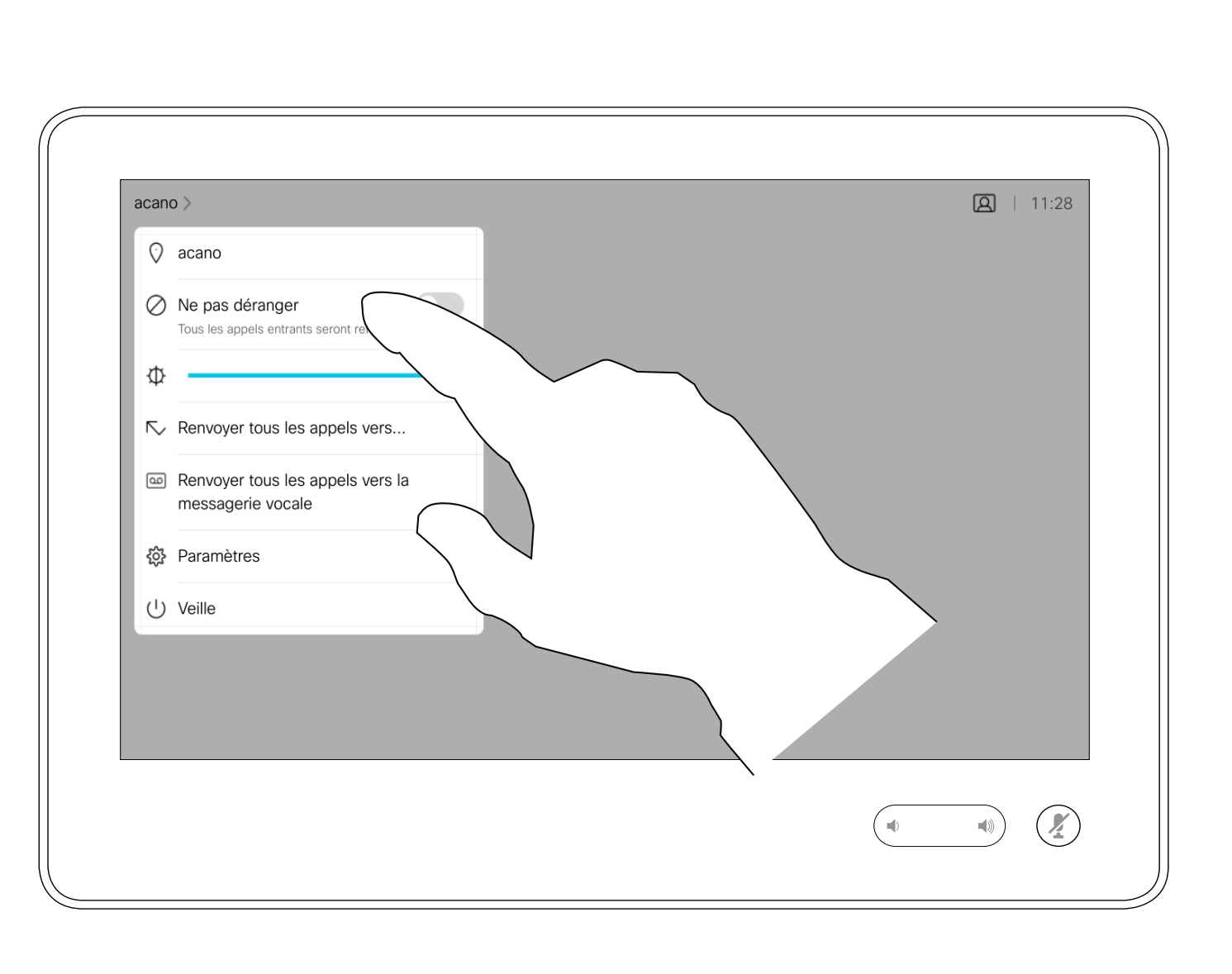

Effleurez Ne pas déranger, comme illustré. Pour désactiver la fonctionnalité, recommencez la procédure.

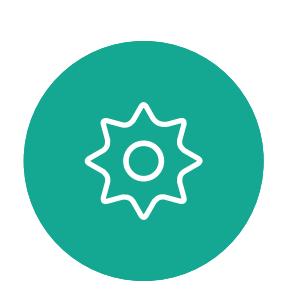

 $\Xi$ 

<span id="page-13-0"></span> $\prod^{\circ}$ 

 $\Box$ 

 $\widehat{O}$ 

 $\Box$ 

 $\qquad \qquad \Box$ 

 $\Delta$ 

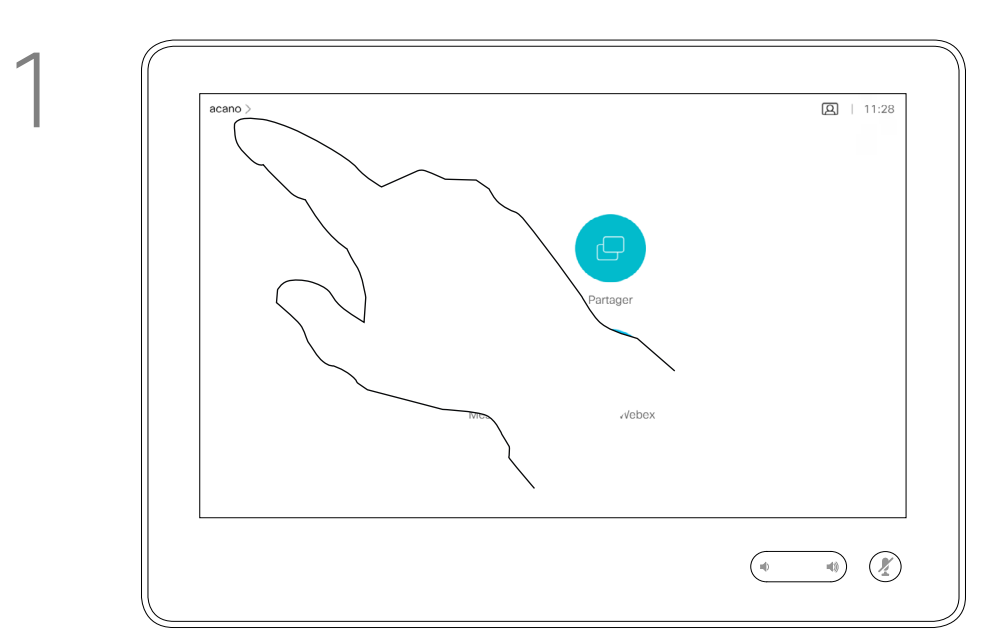

2

### À propos de la fonctionnalité Ne pas déranger

15

Guide de l'utilisateur du Cisco Webex Board D1543004 Date de production : novembre 2019 pour CE9.10 Tout le contenu est sous copyright © 2010-2019 Cisco Systems, Inc. Tous droits réservés

Votre service d'assistance vidéo a peut-être activé l'option de renvoi de tous les appels reçus. Vous avez alors le choix entre la messagerie vocale et un destinataire désigné par vous-même.

Si vous effleurez Transférer tous les appels, le menu familier Appeler s'affiche, ce qui vous permet de spécifier qui recevra vos appels. Notez que votre équipe d'assistance vidéo a peut-être désactivé l'accès

à l'ensemble des menus et options affichés.

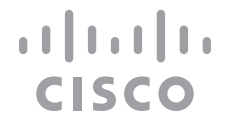

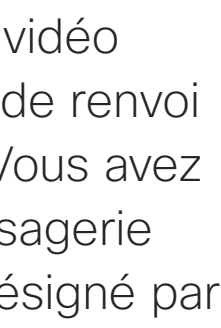

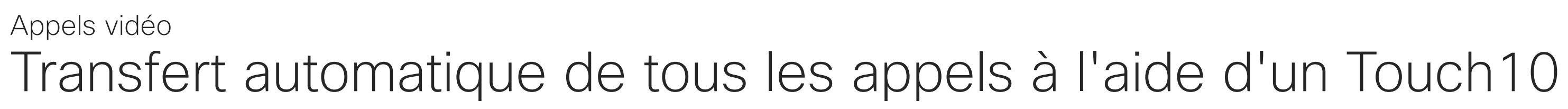

Effleurez l'icône située dans l'angle supérieur gauche de l'écran, comme illustré.

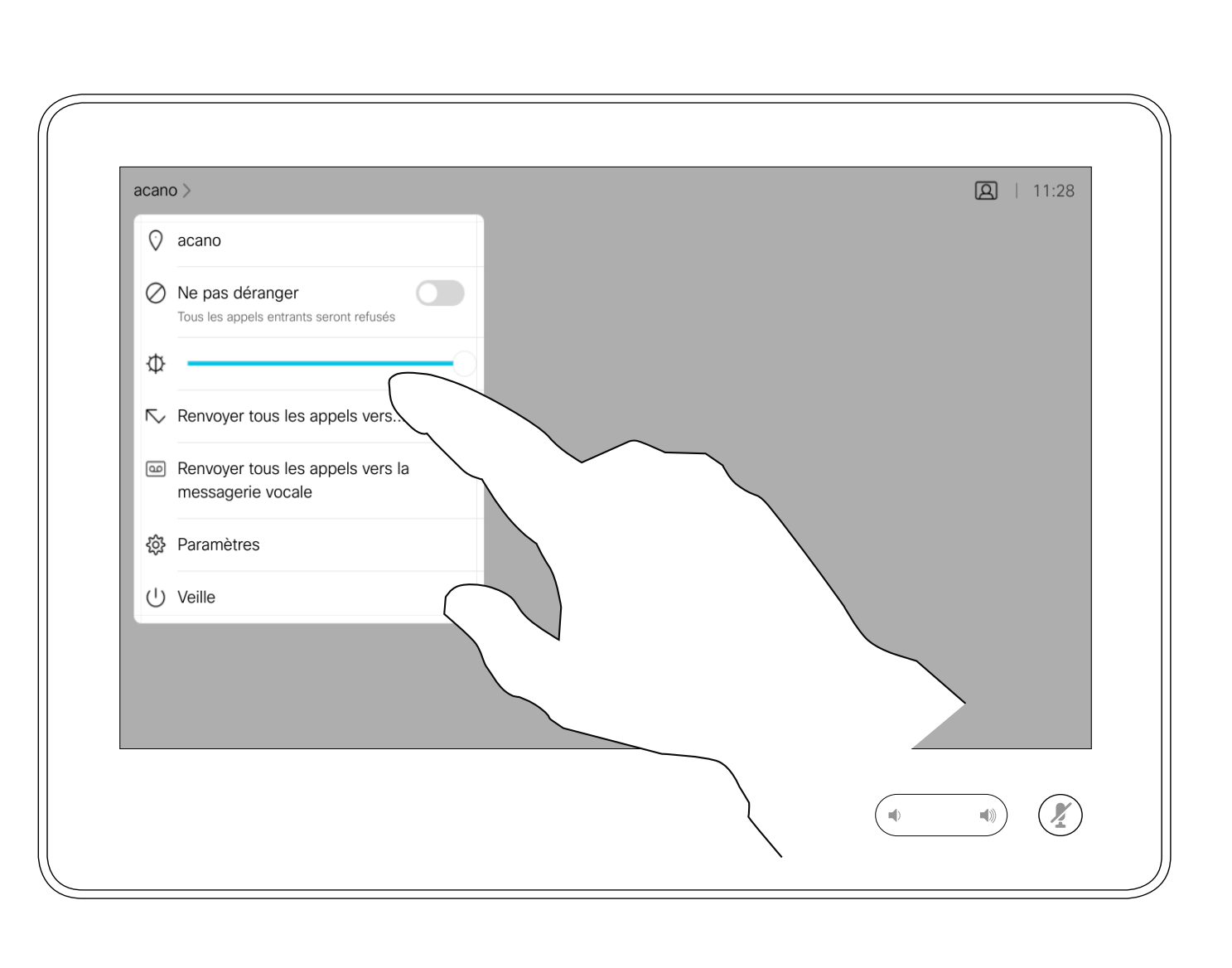

Vous pouvez maintenant choisir de transférer tous les appels au destinataire spécifié par vous ou à votre messagerie vocale.

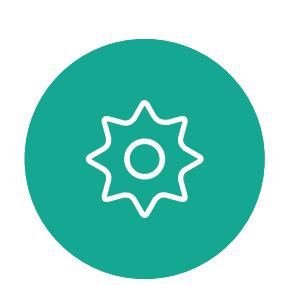

 $B$ 

<span id="page-14-0"></span> $\prod^{\circ}$ 

 $\Box$ 

 $\widehat{O}$ 

 $\Box$ 

 $\Box$ 

 $\sum$ 

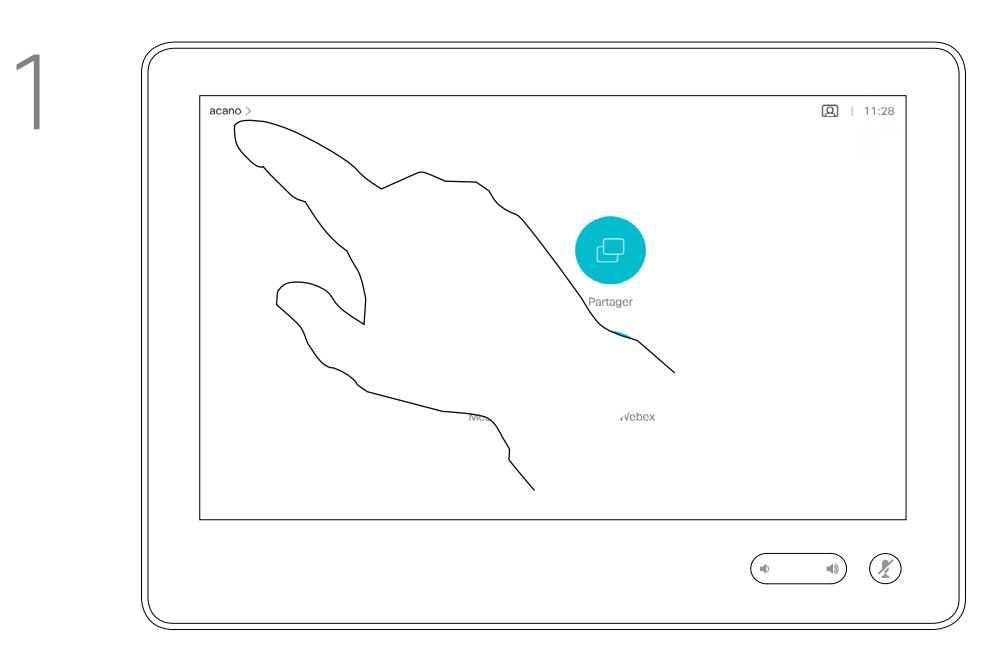

2

### À propos du transfert d'appels

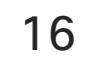

Lors d'un appel, vous pouvez être invité à saisir des chiffres pour joindre un numéro de poste ou pour accéder à d'autres éléments (par exemple à l'aide d'un code PIN).

Lors d'un appel, effleurez Clavier pour ouvrir le clavier de numérotation.

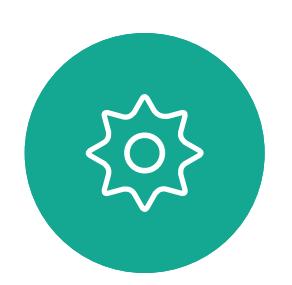

 $\mathbb{E}$ 

<span id="page-15-0"></span> $\prod^{\circ}$ 

 $\sum_{i=1}^{n}$ 

 $\begin{pmatrix} 1 \\ 0 \\ 0 \\ 0 \end{pmatrix}$ 

 $\bigoplus$ 

 $\sum$ 

Afin d'effectuer une saisie, vous devez ouvrir le pavé numérique situé sur l'écran tactile.

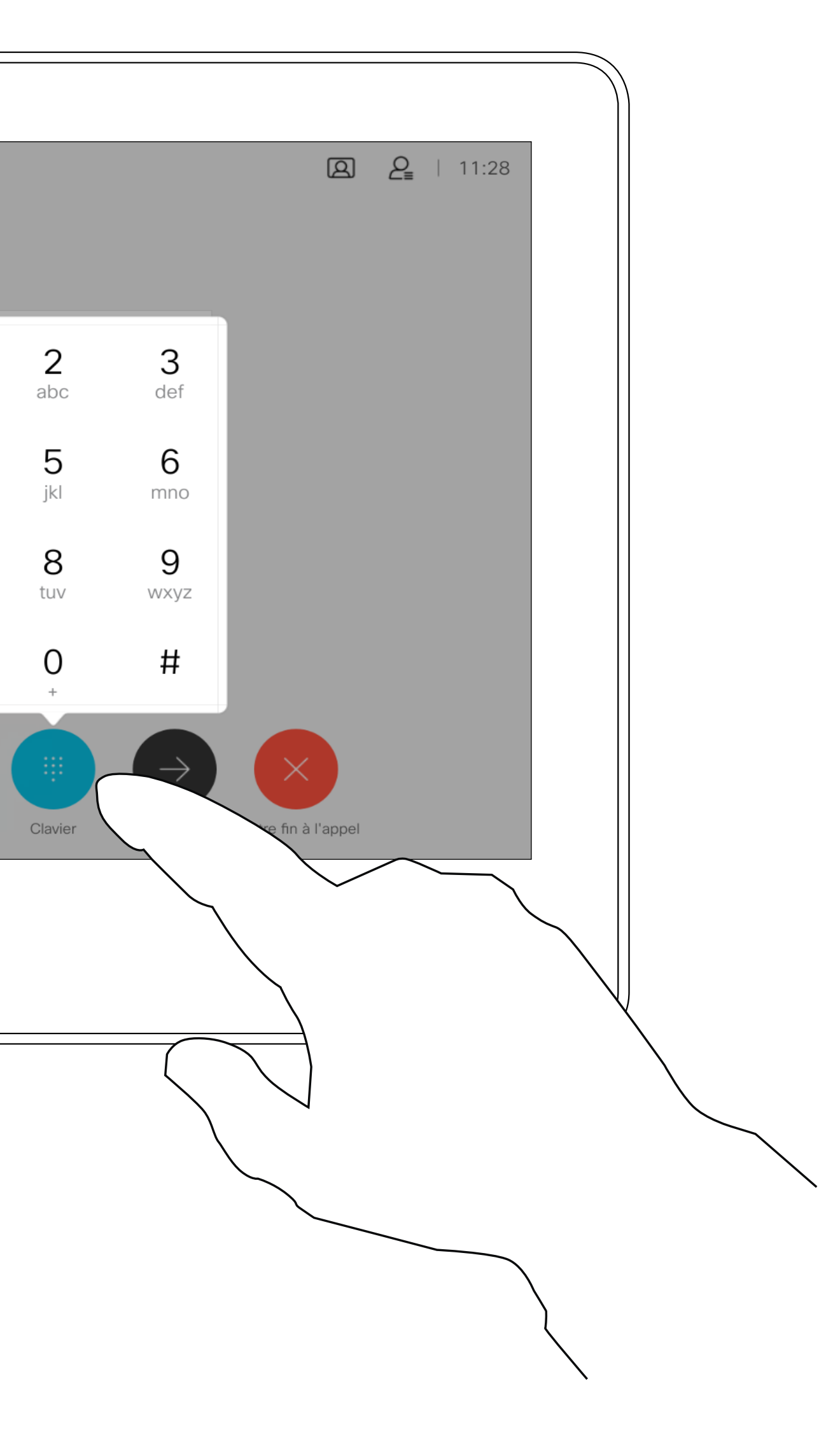

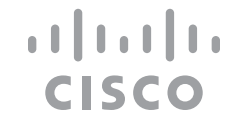

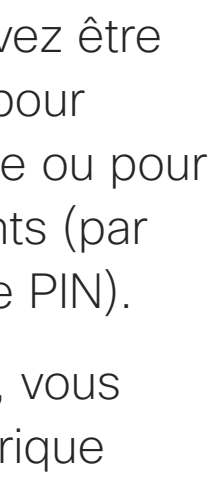

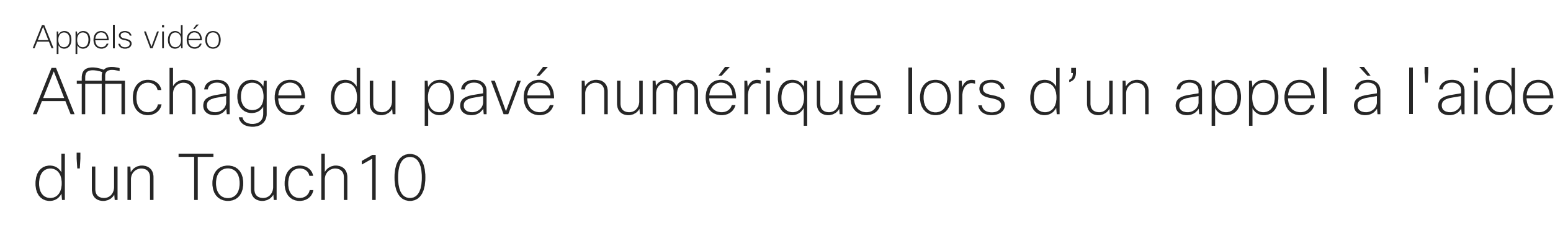

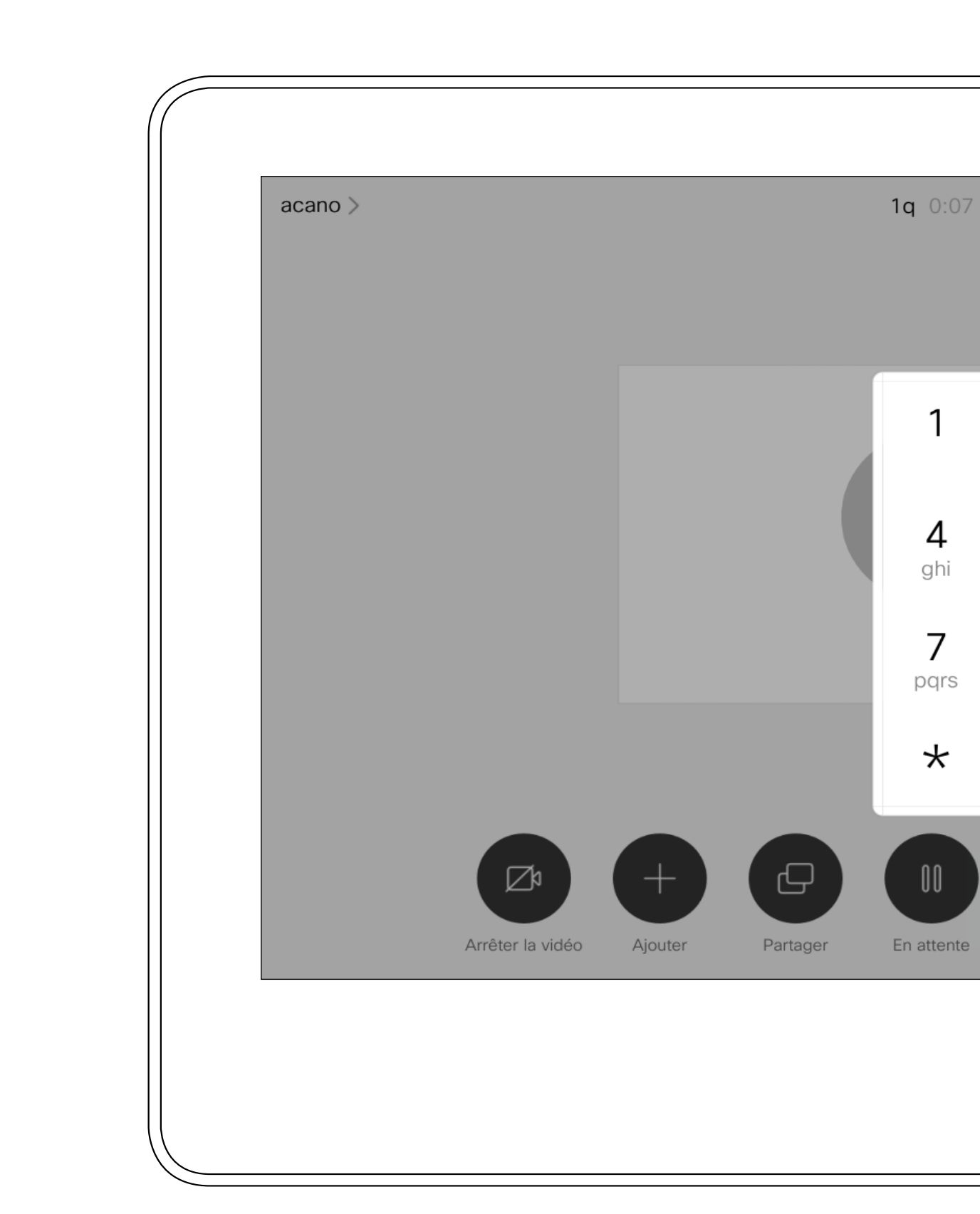

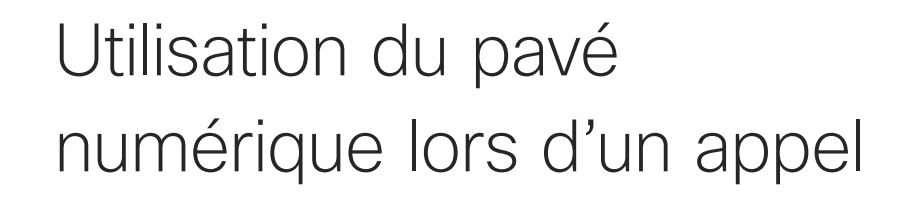

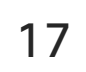

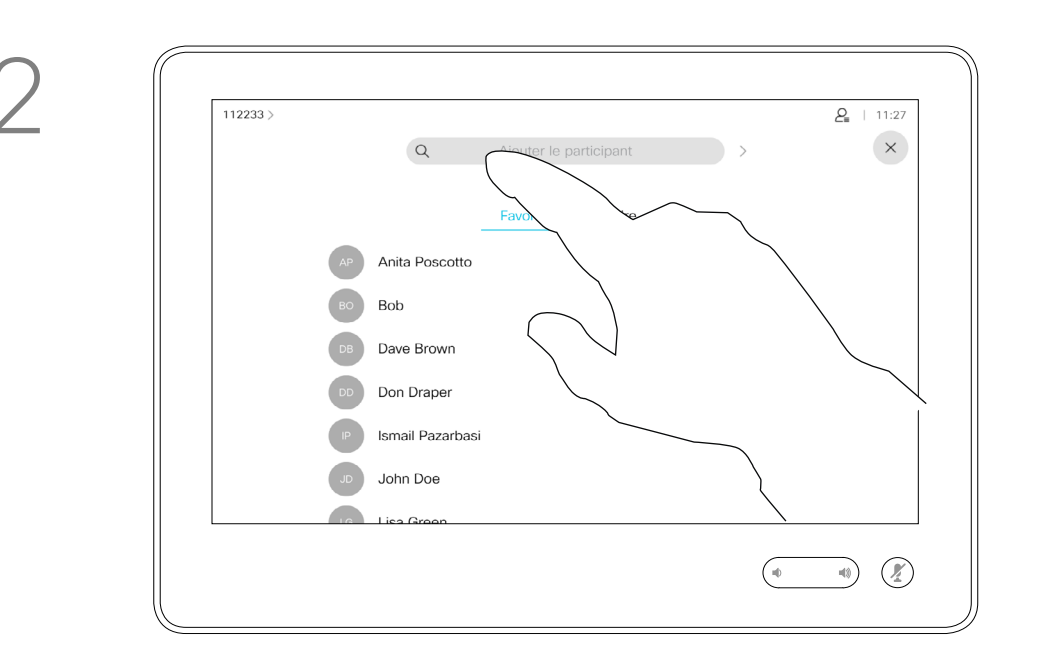

Recherchez la personne à appeler, de manière habituelle.

Il est possible que votre réseau de système vidéo soit équipé d'une fonctionnalité permettant d'initier une vidéoconférence incluant plusieurs participants.

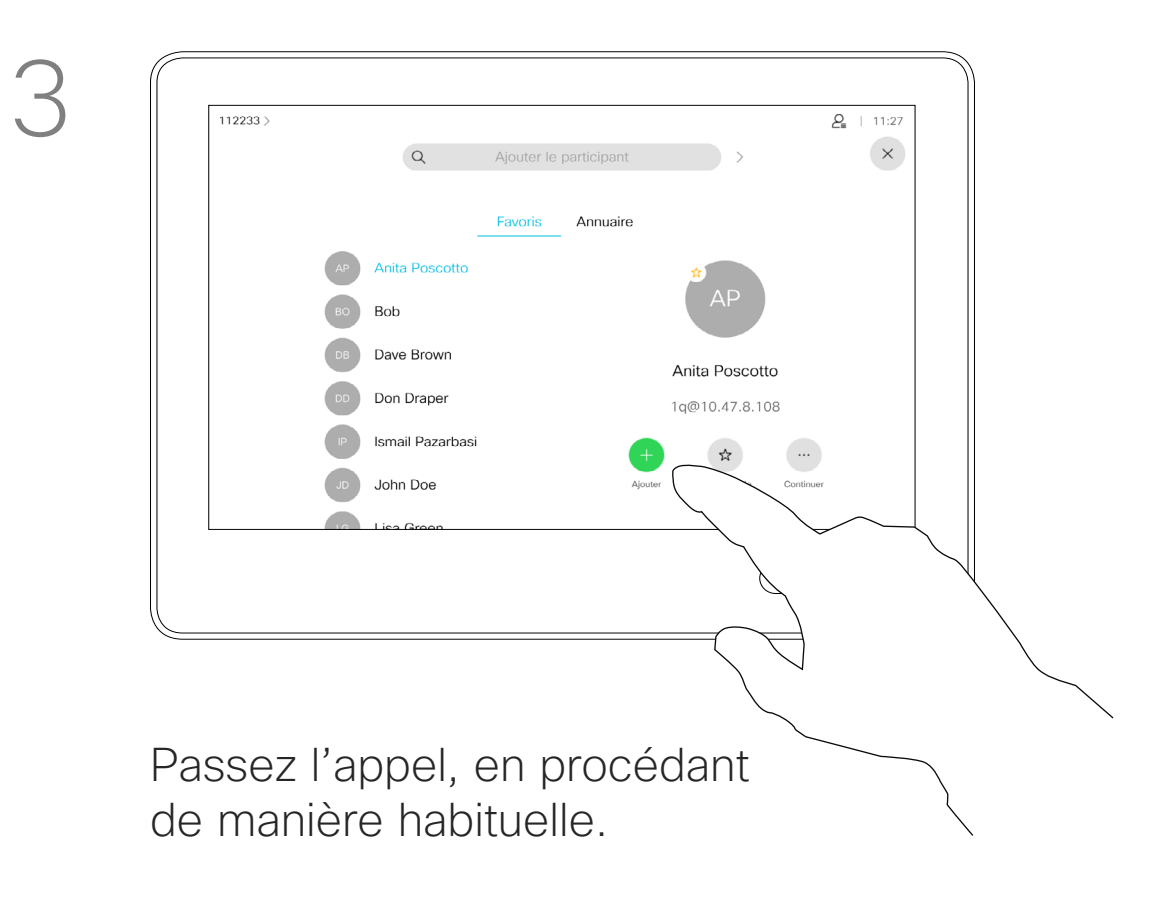

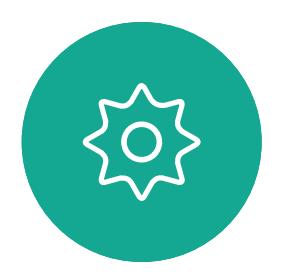

 $\Xi$ 

<span id="page-16-0"></span> $\int_{0}^{2}$ 

 $\Box$ 

 $\widehat{O}$ 

 $\Box$ 

 $\Box$ 

 $\Delta$ 

Le nombre maximum de participants pris en charge par votre système vidéo dépend de la configuration du système et de l'infrastructure vidéo. En cas de doute, contactez votre équipe de support vidéo.

Pour initier une vidéoconférence, vous devez appeler chacun des participants, l'un après l'autre.

### **CISCO**

Ajout de participants additionnels à un appel existant à l'aide d'un Touch10

Appels vidéo

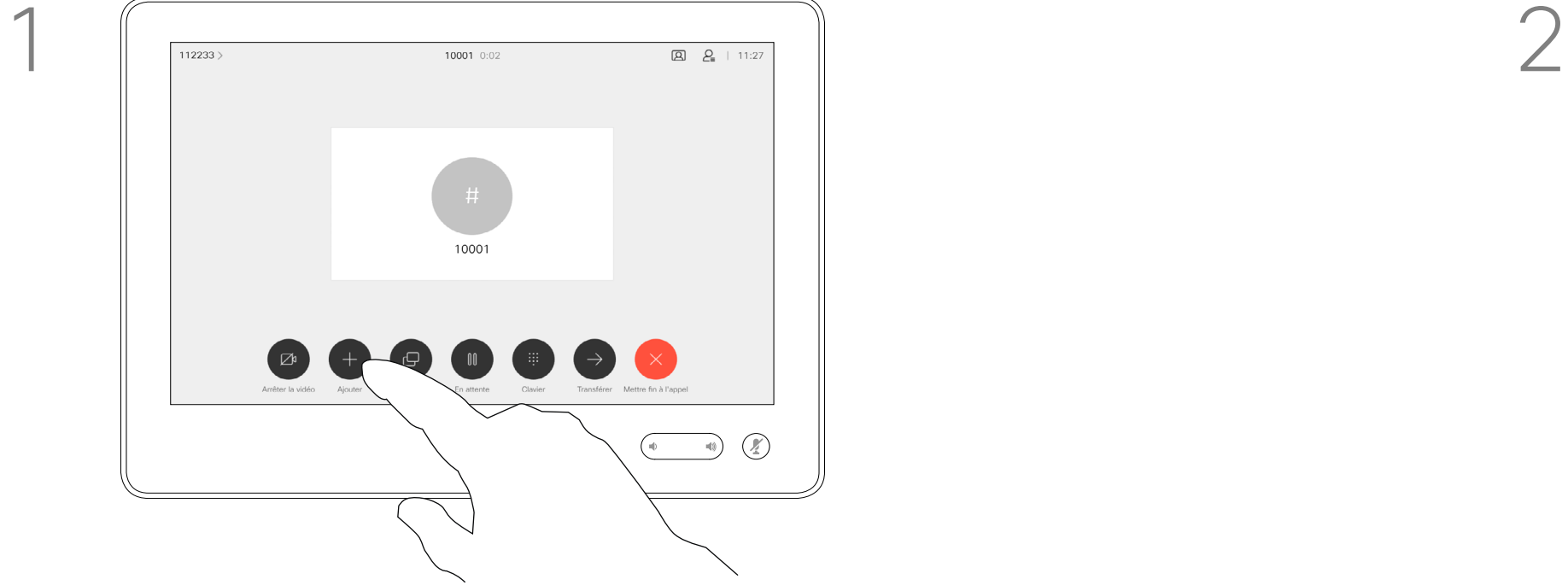

Supposons que vous ayez déjà un appel en cours. Cet appel peut avoir été passé par vous-même ou par quelqu'un d'autre (la personne qui vous appelle). Effleurez Ajouter.

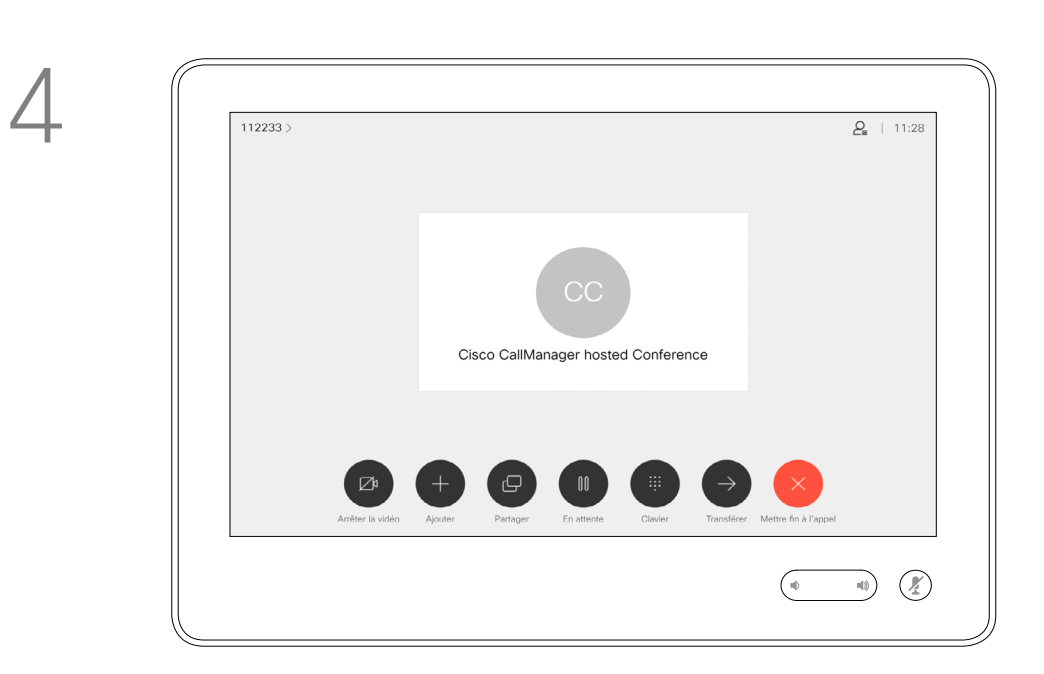

Ce nouvel appel sera ajouté à l'appel existant et vous avez désormais créé une conférence.

Vous pouvez répéter cette procédure autant de fois que votre système vidéo le permet pour ajouter d'autres participants.

### À propos des vidéoconférences

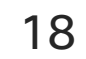

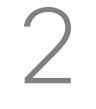

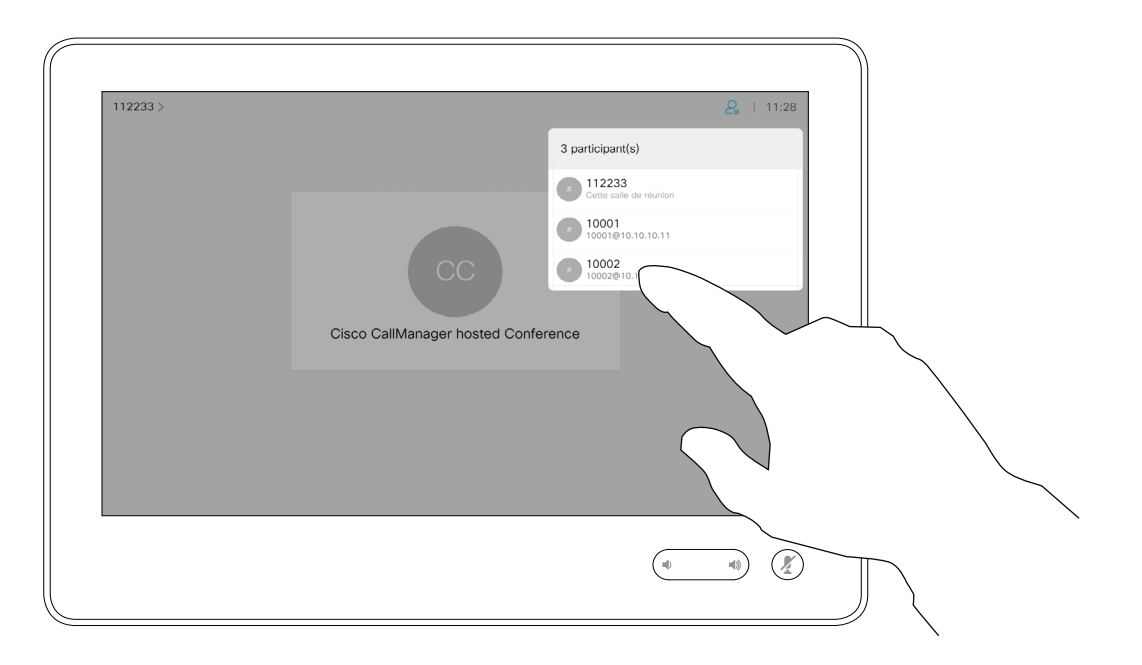

La possibilité d'effectuer une vidéoconférence à partir de votre système vidéo est une fonction facultative qui peut, ou non, être disponible pour votre système.

Remarquez que vous devez être l'hôte de la conférence pour être en mesure de déconnecter des participants à une conférence.

### $\begin{tabular}{c} \bf -1 & 1 & 1 & 1 & 1 \\ \bf -1 & 1 & 1 & 1 & 1 \\ \bf -2 & 1 & 1 & 1 & 1 \\ \bf -3 & 1 & 1 & 1 & 1 \\ \bf -4 & 1 & 1 & 1 & 1 \\ \bf -5 & 1 & 1 & 1 & 1 \\ \bf -18 & 1 & 1 & 1 & 1 \\ \bf -28 & 1 & 1 & 1 & 1 \\ \bf -19 & 1 & 1 & 1 & 1 \\ \bf -10 & 1 & 1 & 1 & 1 \\ \bf -10 & 1 & 1 & 1 & 1 \\ \bf -11 & 1 & 1 & 1 & 1 \\ \bf$ CISCO

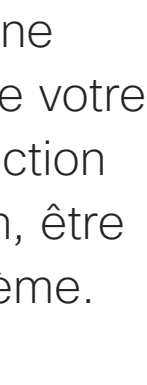

Déconnecter un participant d'une conférence à l'aide d'un Touch10

## Appels vidéo À propos des vidéoconférences

Effleurez Supprimer.

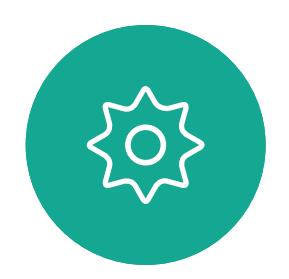

 $B$ 

<span id="page-17-0"></span> $\int_{0}^{0}$ 

 $\Box$ 

 $\widehat{O}$ 

 $\Box$ 

 $\qquad \qquad \qquad \Box$ 

 $\Delta$ 

Effleurez celui/celle que vous souhaitez déconnecter de la conférence.

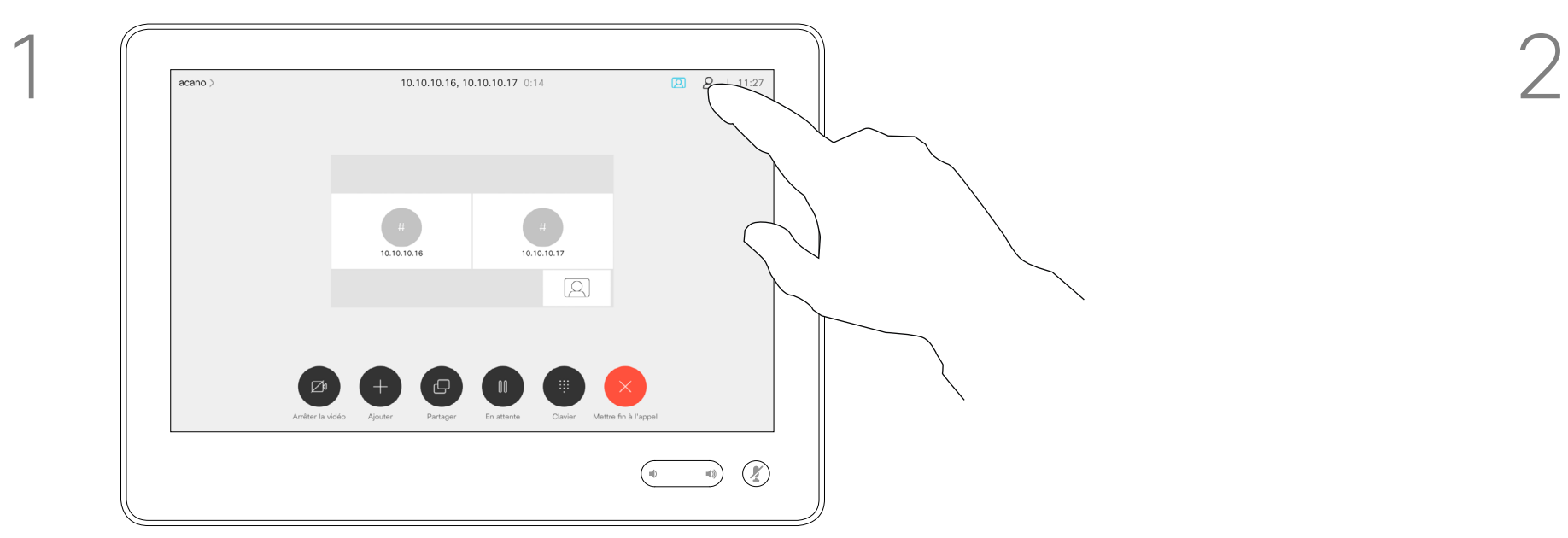

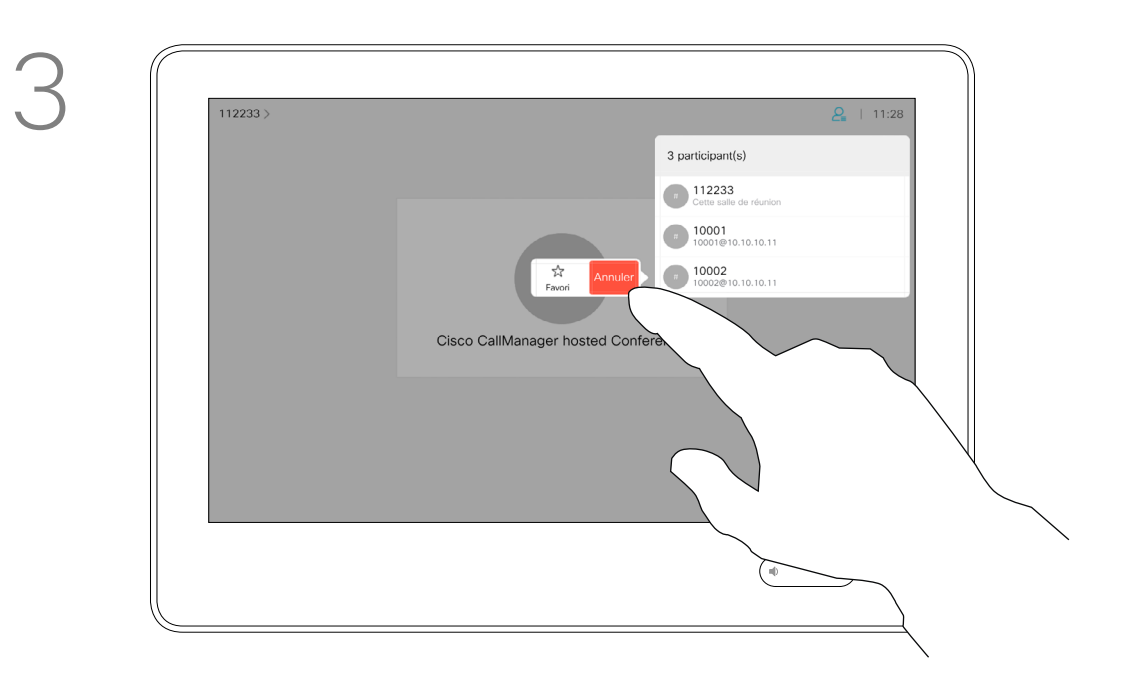

Lors d'un appel, effleurez l'icône Participants dans le coin supérieur droit, comme illustré, pour afficher la liste des participants.

<span id="page-18-0"></span>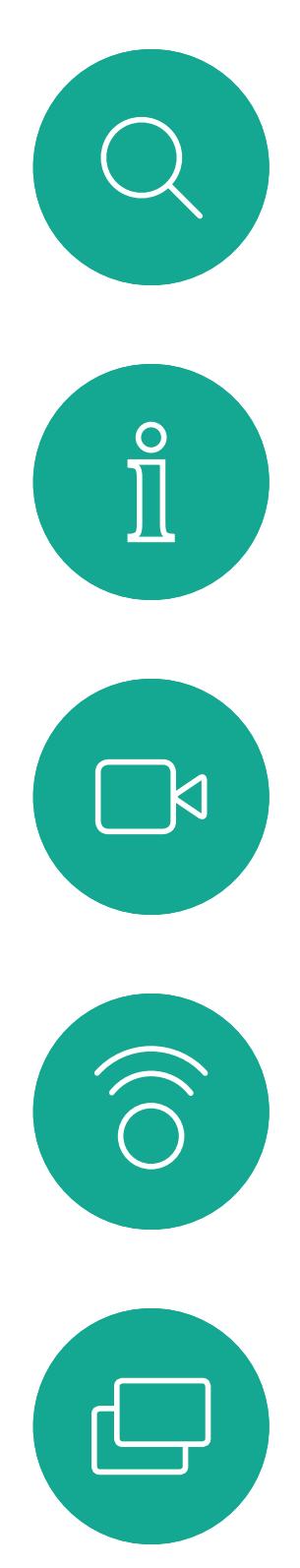

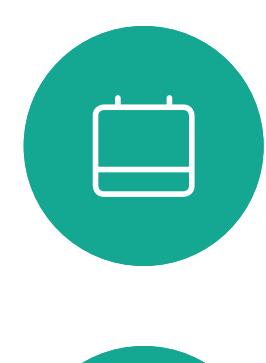

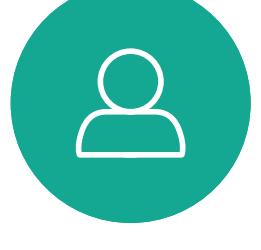

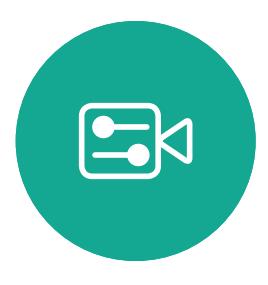

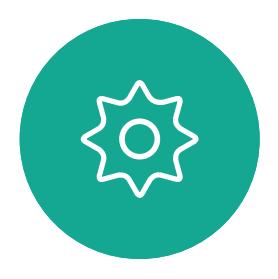

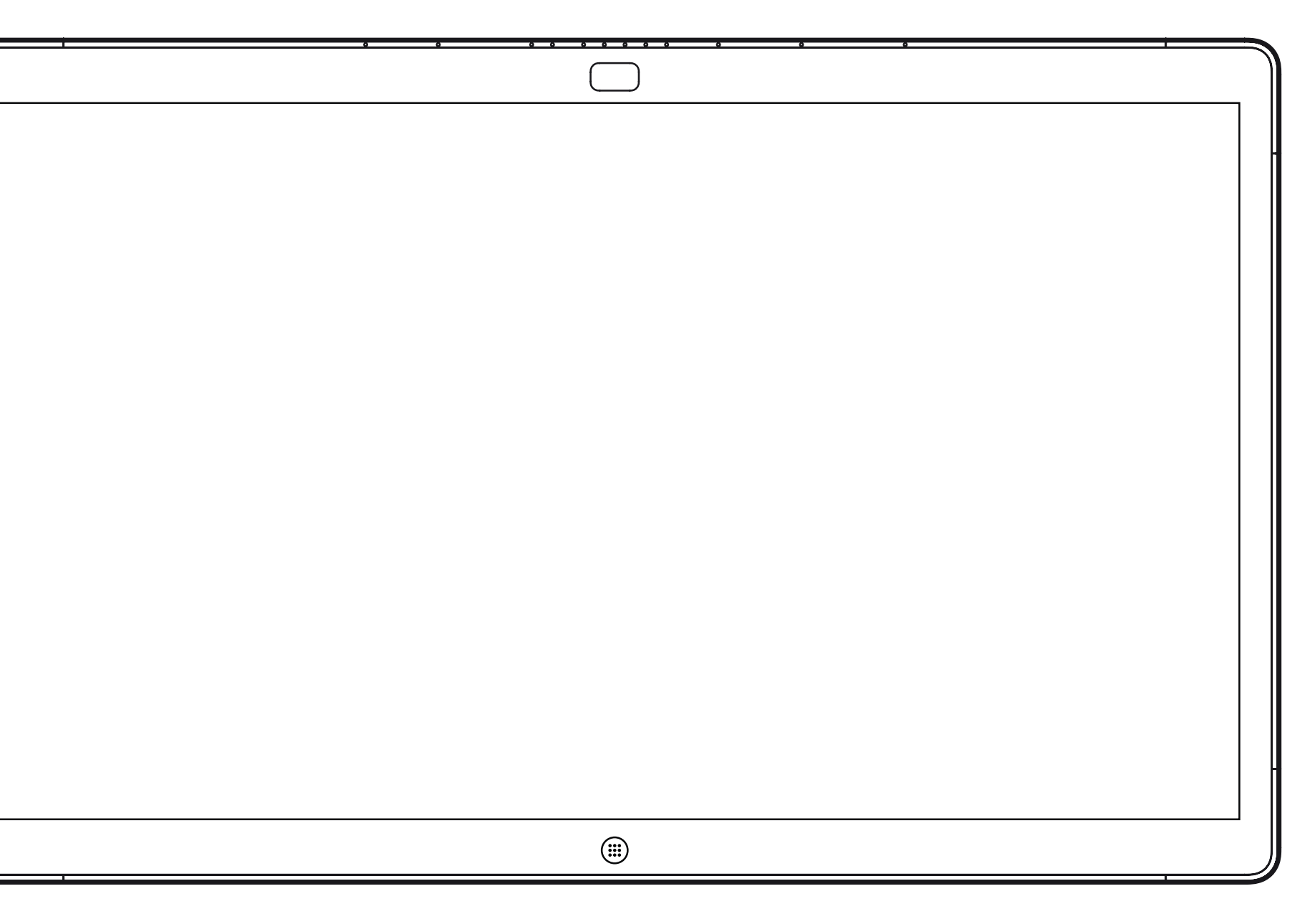

# Webex Board 19 Appels vidéo à l'aide d'un

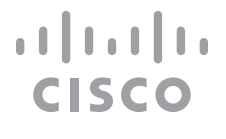

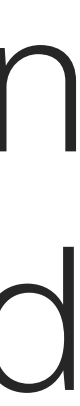

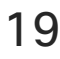

Webex Board

<span id="page-19-0"></span> $\prod^{\mathsf{O}}$ 

 $\Box$ 

 $\widehat{O}$ 

 $\bigoplus$ 

 $\Box$ 

 $\Delta$ 

 $\Xi$ 

202

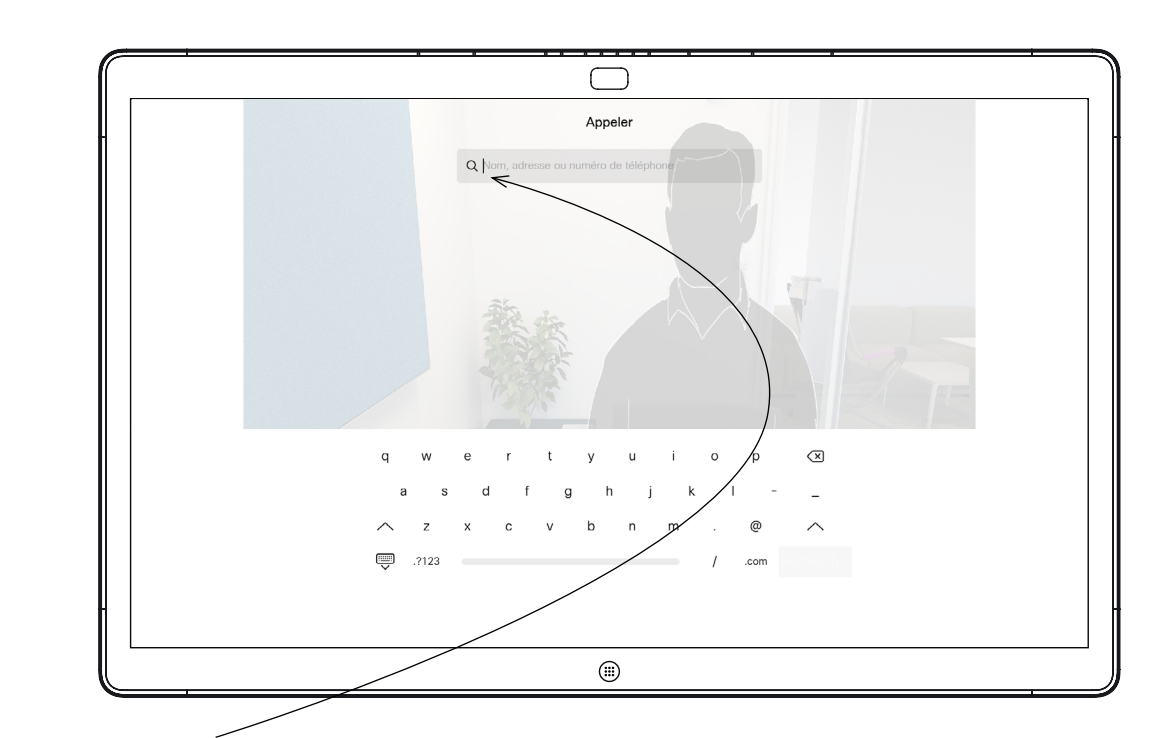

Effleurez le bouton Appeler. **Effleurez le bouton Appeler.** Un curseur apparaît dans le champ de saisie de texte et le clavier virtuel est appelé.

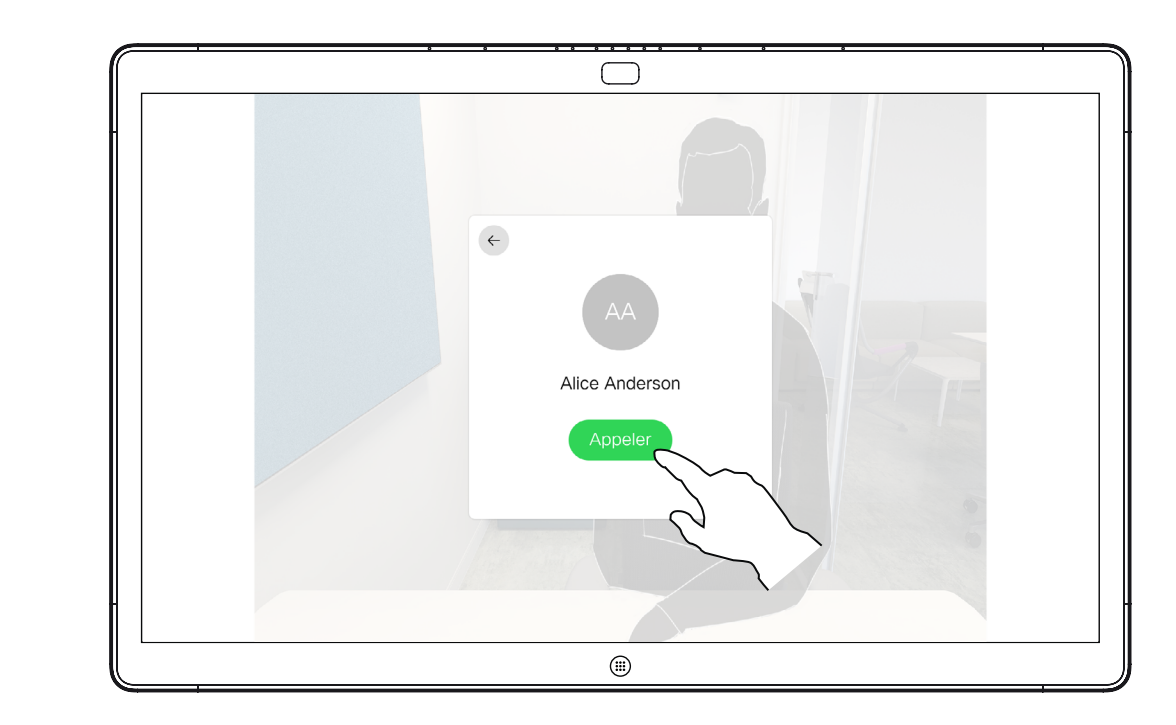

Lorsque vous avez saisi ou localisé une personne à appeler, effleurez le nom, puis effleurez le bouton vert Appeler pour passer l'appel.

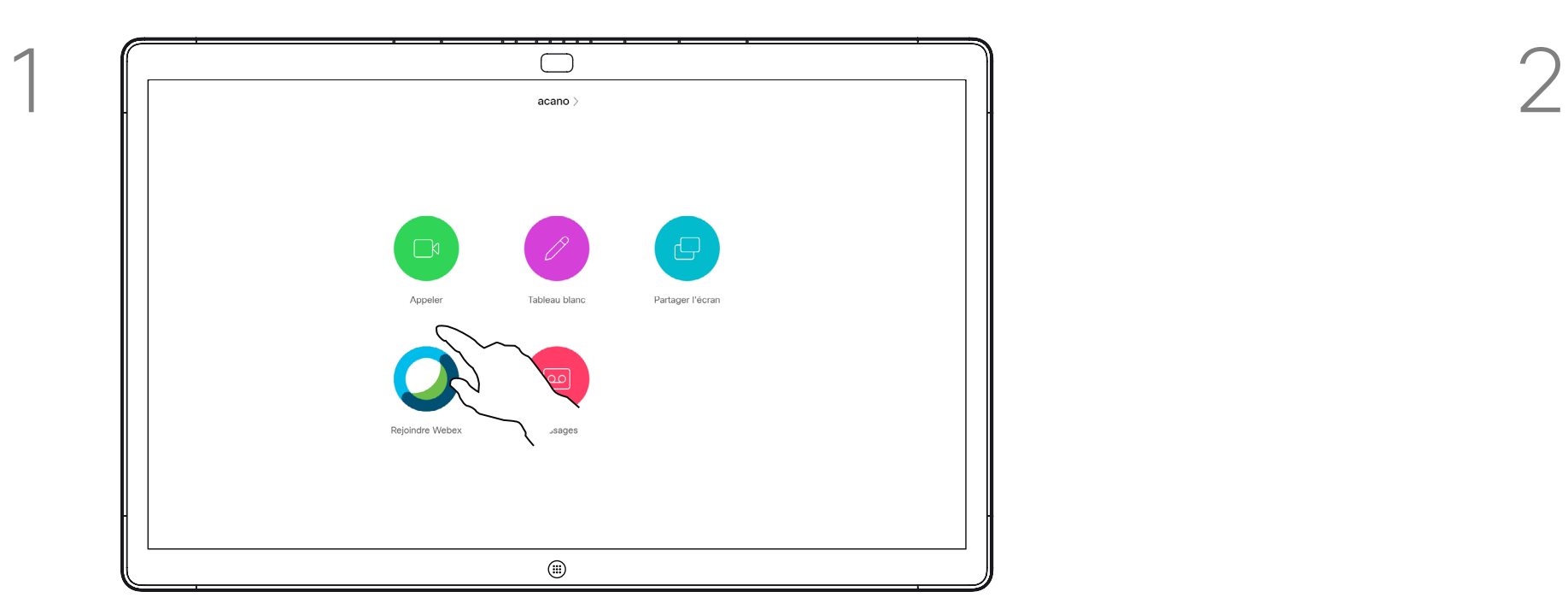

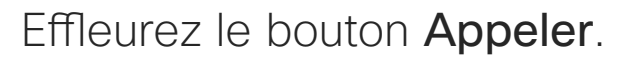

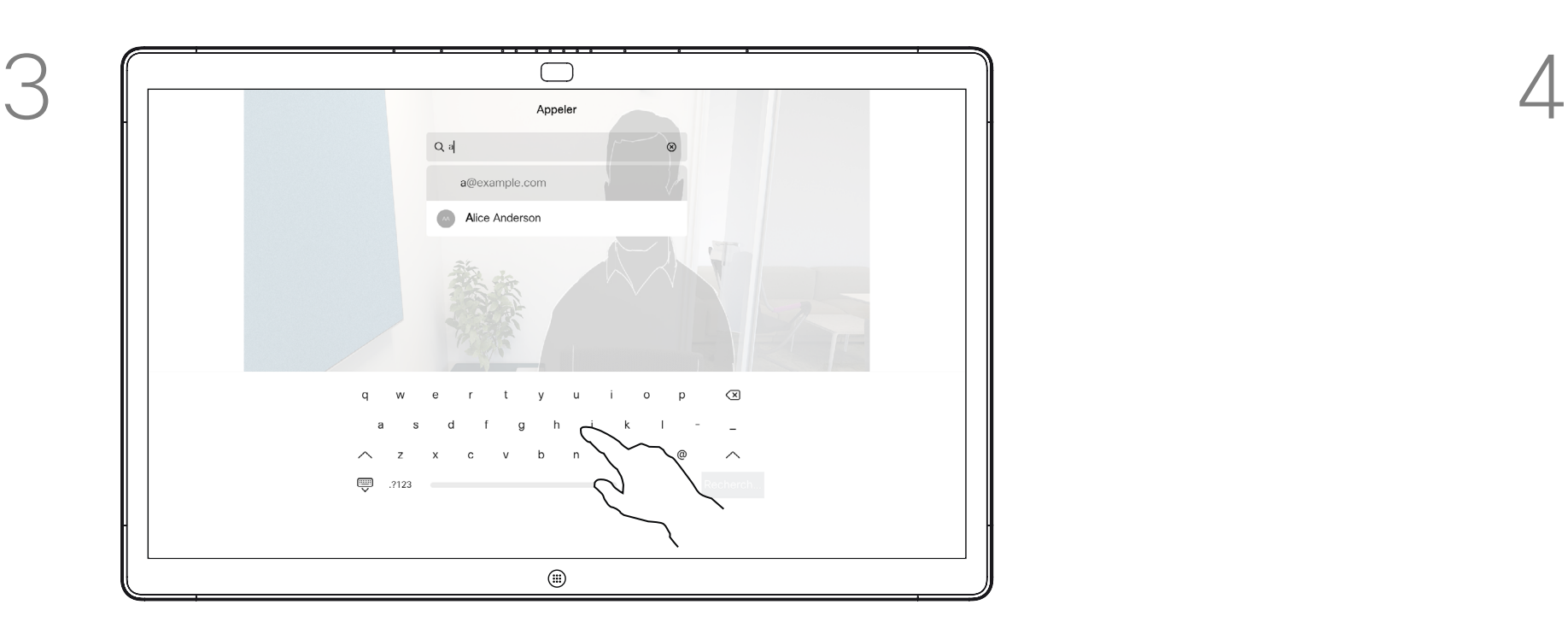

Saisissez un nom, un numéro ou une adresse. Des correspondances possibles et/ou des suggestions seront affichées au fur et à mesure que vous saisissez. Si la correspondance correcte apparaît dans la liste effleurez-la, sinon poursuivez la saisie.

Passer un appel à l'aide d'un Webex Board Appels vidéo

> Toute personne figurant dans votre répertoire téléphonique, ou que vous avez déjà appelée ou qui vous a appelé, apparaît dans la liste suggérée des correspondances possibles, qui apparaît au fur et à mesure que vous tapez. Le Webex Board ne fait pas de différence entre les appels récents, les favoris ou les entrées d'annuaire, mais les traite tous de la même façon.

Les fonctionnalités récents/ favoris/annuaire téléphonique nécessitent un Touch10 connecté au Webex Board.

Vous devrez parfois saisir des numéros lors d'un appel, généralement pour joindre des numéros de poste ou pour entrer un code PIN. Pour cela, vous aurez besoin d'un clavier numérique.

![](_page_19_Picture_15.jpeg)

Lors d'un appel, effleurez l'écran pour générer les boutons comme illustré. Effleurez le bouton bleu pour obtenir le clavier numérique.

![](_page_19_Figure_17.jpeg)

![](_page_19_Figure_18.jpeg)

![](_page_19_Figure_19.jpeg)

![](_page_19_Figure_20.jpeg)

## À propos de l'émission des appels

![](_page_20_Picture_14.jpeg)

![](_page_20_Picture_5.jpeg)

Appel entrant lorsque vous n'êtes pas en communication. Effleurez le bouton vert (à gauche) pour l'accepter et le bouton rouge (à droite) pour le rejeter.

![](_page_20_Picture_3.jpeg)

<span id="page-20-0"></span> $\int_{0}^{0}$ 

 $\Box$ 

 $\widehat{O}$ 

 $\Box$ 

 $\Box$ 

 $\Delta$ 

Appel entrant lorsque vous êtes déjà en communication. Effleurez le bouton vert (à gauche) pour l'accepter et le bouton rouge (à droite) pour le rejeter.

## Réception d'appels à l'aide d'un Webex Board Appels vidéo

![](_page_20_Figure_1.jpeg)

- **•** Lorsqu'une personne vous appelle, vous pouvez accepter, refuser ou ignorer l'appel.
- **•** Si vous refusez l'appel, l'appelant entend le signal occupé.
- **•** Si vous ignorez l'appel, l'appelant pense que vous êtes absent (vous ne prenez pas l'appel).

**Conseil :** pour afficher l'écran comme illustré ci-dessous, au cours d'un appel, effleurez l'écran.

![](_page_20_Picture_12.jpeg)

![](_page_20_Figure_13.jpeg)

### Lorsqu'une personne vous appelle

![](_page_21_Picture_8.jpeg)

<span id="page-21-0"></span>![](_page_21_Figure_0.jpeg)

![](_page_21_Picture_1.jpeg)

![](_page_21_Picture_2.jpeg)

![](_page_21_Picture_3.jpeg)

![](_page_21_Picture_5.jpeg)

# Proximité intelligente

![](_page_21_Picture_7.jpeg)

 $\begin{array}{c|c|c|c} \hline \textbf{.} & \textbf{.} & \textbf{.} \\ \hline \textbf{.} & \textbf{.} & \textbf{.} \\ \hline \textbf{.} & \textbf{.} & \textbf{.} \end{array}$ 

<span id="page-22-0"></span>![](_page_22_Picture_0.jpeg)

 $\Box$ k

 $\widehat{\bigcirc}$ 

23

کا

 $\Box$ 

 $\Xi$ 

 $\{0\}$ 

Guide de l'utilisateur du Cisco Webex Board D1543004 Date de production : novembre 2019 pour CE9.10 Tout le contenu est sous copyright © 2010-2019 Cisco Systems, Inc. Tous droits réservés

La fonctionnalité Intelligent Proximity vous permet de partager le contenu d'un ordinateur, sans fil, sur le système vidéo. Les tablettes et téléphones intelligents sont également en mesure de visualiser le contenu partagé directement sur leurs propres écrans.

Vous pouvez même utiliser votre propre téléphone intelligent, tablette, PC ou MAC pour le contrôle des appels sur le système vidéo.

### Respectez les consignes suivantes :

Vous devrez télécharger (gratuitement) l'application Cisco Intelligent Proximity à partir de l'App Store ou de Google Play.

Les utilisateurs de Windows ou d'OS X doivent visiter le site https://proximity.cisco.com/.

Votre service d'assistance vidéo n'a peut-être activé aucune des fonctionnalités, les a activées toutes, ou seulement une partie d'entre elles.

La fonctionnalité de proximité intelligente utilise des ultrasons pour connecter les utilisateurs (en savoir plus à gauche). Ne bloquez pas le microphone de votre ordinateur, de votre téléphone intelligent ou de votre tablette.

La fonctionnalité intelligent Proximity a été conçue pour fonctionner en dehors de la salle de réunion lorsque les portes de la salle sont fermées. Vous devez être à proximité du point de terminaison vidéo pour utiliser la fonctionnalité.

Pour des raisons de confidentialité, fermez toujours la porte de la salle de conférence, afin d'éviter que des personnes situées dans les salles adjacentes ne vous écoutent.

![](_page_22_Figure_29.jpeg)

![](_page_22_Figure_31.jpeg)

![](_page_22_Figure_33.jpeg)

### À propos du signal ultrasons de la proximité Cisco Proximité intelligente

### À propos de Proximity

Les systèmes vidéo Cisco émettent des ultrasons dans le cadre de la fonctionnalité de proximité. La plupart des individus sont exposés à des ultrasons de manière quasi-quotidienne dans de nombreux environnements, notamment dans les secteurs industriel, des applications commerciales et de l'électroménager.

Même si les ultrasons à l'air libre peuvent avoir des effets subjectifs sur certains individus, il est très peu probable que des effets se produisent à des niveaux de pression acoustique inférieurs à 75 dB. Les instructions pour les limites d'exposition aux ultrasons varient fortement entre les pays, mais 75 dB correspondent à la limite la plus basse actuellement trouvée pour la bande de fréquence autour des 20 kHz, qui est celle utilisée pour le signal de proximité Cisco.

Les instructions sur l'état de santé du Canada constituent un bon texte de référence pour cette information, http://www.hc-sc.gc.ca/ewh-semt/ pubs/radiation/safety-code\_24-securite/indexeng.php#a2.2.2.

![](_page_22_Picture_5.jpeg)

Ces directives précisent qu'il n'a pas été démontré que des niveaux de pression acoustique inférieurs à 120 dB causent des pertes auditives, ni de façon permanente, ni de façon temporaire.

Dans le cas des systèmes vidéo de Cisco pour une utilisation de groupe avec des haut-parleurs intégrés, le niveau de pression acoustique des ultrasons est inférieur à 75 dB à une distance de 50 cm ou plus du haut-parleur.

Dans le cas des systèmes vidéo de Cisco pour une utilisation personnelle avec des haut-parleurs intégrés, le niveau de pression acoustique des ultrasons est inférieur à 70 dB à une distance de 20 cm ou plus du haut-parleur.

Dans le cas des systèmes Cisco Webex Boards, le niveau de pression acoustique des ultrasons est inférieur à 75 dB à une distance d'au moins 20 centimètres devant l'écran. Le niveau peut être légèrement supérieur directement sous l'affichage en raison de l'orientation vers le bas des haut-parleurs.

En pratique, dans la plupart des cas, le niveau perçu par l'oreille de l'utilisateur sera beaucoup plus faible que ces niveaux maximum, en raison de la directivité du haut-parleur, de l'atténuation de la distance et du degré élevé d'absorption des hautes fréquences des pièces usuelles. Les niveaux iront du niveau de bruit de fond et de bruit ambiant typique des espaces de réunion jusqu'au niveau conversationnel de la parole normale.

Il est donc considéré comme sans danger pour l'homme d'être en permanence sujet au signal de proximité. La plupart des gens ne seront pas conscients de la présence du signal et n'en subiront aucun effet. Quelques personnes dont l'ouïe est particulièrement fine peuvent cependant l'entendre, ce qui se produit le plus souvent directement devant et à proximité du haut-parleur.

Il est évident que certains animaux, comme les chiens, entendront le signal de proximité, puisque leur gamme de fréquences audibles est beaucoup plus large.

Cependant, l'effet du son dépend également du niveau, et la plage de niveau d'audition d'un chien n'est pas significativement différente de celle d'un humain. Le seuil auditif des chiens à 20 kHz peut être aussi bas que de 0 à 10 dB, similaire au seuil de l'oreille humaine dans sa gamme de fréquences la plus sensible.

Cisco n'a pas réalisé de tests ou de qualification des effets possibles du signal sur les chiens. En raison des niveaux limités, on pense que si le signal est clairement audible, il n'est pas gênant pour les chiens.

Un chien dans un bureau ou une salle de réunion sera soumis à des ultrasons à des niveaux comparables au bruit de fond normal ou à la plupart des niveaux de conversation. Il n'y a pas eu de rapport mentionnant des animaux dérangés par les signaux au cours des années où cette fonctionnalité figure dans nos produits.

Toutefois, la question de l'effet des ultrasons sur les chiens est légitime, car il existe des appareils répulsifs pour chiens utilisant des ultrasons. Ces périphériques prétendent généralement utiliser des ultrasons gênants, mais non nocifs. Cisco ne connaît pas la conception des répulsifs pour chiens, mais l'analyse des spécifications de ces périphériques révèle généralement que les niveaux d'exposition sont de 100 dB et plus.

Dans le cas des solutions utilisant des codecs vidéo Cisco avec des systèmes de haut-parleurs tiers, Cisco n'est pas en mesure de contrôler le niveau de pression acoustique des ultrasons. Dans la plupart des cas, la sensibilité nécessaire et de réponse en fréquence du haut-parleur se traduiront par des niveaux inférieurs à la limite de 75 dB. Cependant, si une amplification externe excessive est appliquée, ou si le système de haut-parleurs a une réponse en haute fréquence accentuée, des niveaux supérieurs à la limite peuvent être produits.

<span id="page-23-0"></span>![](_page_23_Figure_0.jpeg)

![](_page_23_Picture_1.jpeg)

![](_page_23_Picture_2.jpeg)

![](_page_23_Picture_3.jpeg)

![](_page_23_Picture_4.jpeg)

![](_page_23_Picture_7.jpeg)

![](_page_23_Picture_8.jpeg)

![](_page_23_Picture_9.jpeg)

 $\begin{array}{c|c|c|c} \hline \textbf{.} & \textbf{.} & \textbf{.} \\ \hline \textbf{.} & \textbf{.} & \textbf{.} \\ \hline \textbf{.} & \textbf{.} & \textbf{.} \end{array}$ 

![](_page_23_Picture_10.jpeg)

![](_page_24_Figure_8.jpeg)

Votre système vidéo prend en charge la capacité d'afficher des présentations lors d'un appel vidéo. Si votre appareil source comporte la fonctionnalité active Intelligent Proximity, activez simplement Proximity sur votre appareil, laissez votre périphérique se coupler avec le système vidéo et vous serez en mesure de partager du contenu sans fil.

Remarque ! Votre système a peutêtre été configuré pour permettre à l'un des connecteurs d'entrée vidéo de votre système vidéo de partager du contenu HDCP protégé, ce qui vous permet de visualiser la vidéo via Google ChromeCast, une Apple TV, un décodeur de télévision haute définition, etc.

Remarquez que vous pouvez changer la disposition de l'écran pendant les présentations ; pour plus d'informations, voir les pages suivantes.

Connectez la source au système vidéo via un câble approprié, veillez à ce qu'elle soit allumée et effleurez Partager.

> Pour cesser de partager du contenu avec les participants à distance, effleurez Arrêter le partage.

Pour mettre fin à l'aperçu, effleurez Arrêter l'aperçu.

Pour partager du contenu avec des participants à distance, effleurez Partager durant l'appel.

![](_page_24_Picture_6.jpeg)

 $\mathbf{E}$ 

<span id="page-24-0"></span> $\prod^{\mathsf{O}}$ 

 $\Box$ 

 $\widehat{O}$ 

 $\bigoplus$ 

 $\Box$ 

 $\Delta$ 

Cette fonctionnalité n'est disponible qu'en dehors des appels.

Effleurez Aperçu local pour afficher le contenu à partager sur votre propre système vidéo. Ceci n'est pas partagé avec les participants à distance.

> Si vous tentez de partager du contenu via ce connecteur vidéo spécifique au cours d'un appel, aucun partage de contenu ne sera effectué. À la place, la partie de l'écran normalement dévolue au partage de contenu devient noire afin de conserver la fonctionnalité HDCP.

> Cela s'applique à n'importe quel contenu que vous tentez de partager lors d'un appel via ce connecteur d'entrée : qu'il s'agisse de contenu HDCP protégé ou non.

**CISCO** 

![](_page_24_Figure_23.jpeg)

## Partage de contenu lors d'un appel à l'aide d'un Touch10 Partage de contenu

## À propos du partage de contenu

![](_page_24_Figure_1.jpeg)

![](_page_24_Figure_3.jpeg)

4

![](_page_24_Figure_11.jpeg)

Effleurez le X dans le coin supérieur droit, comme illustré, pour revenir à l'écran précédent.

![](_page_25_Picture_18.jpeg)

![](_page_25_Figure_7.jpeg)

Vous pouvez également utiliser votre système vidéo lors de réunions locales pour présenter et partager du contenu en dehors des appels. Si votre appareil source comporte la fonctionnalité active Intelligent Proximity, activez simplement Proximity sur votre appareil, laissez votre périphériques se coupler avec le système vidéo et vous serez en mesure de partager du contenu immédiatement.

Astuce ! Les terminaux multiécrans peuvent afficher autant de présentations indépendantes qu'il y a d'écrans. Ceci n'est possible qu'en dehors des appels.

Connectez l'appareil source au système vidéo via un câble approprié, veillez à ce qu'il soit allumé et effleurez Partager.

> Remarque ! Nous recommandons que la première présentation à connecter soit sans fil, puis des connexions câblées peuvent suivre. Si vous le faire l'inverse, vous risquez de constater que la connexion initiale se déconnecte.

HDCP ! Votre système a peut-être été configuré pour permettre à l'un des connecteurs d'entrée vidéo de votre système vidéo de partager du contenu HDCP protégé, ce qui vous permet de visualiser la vidéo via Google ChromeCast, une Apple TV, un décodeur de télévision haute définition, etc. Reportez-vous aussi à la page précédente pour plus d'informations.

![](_page_25_Figure_16.jpeg)

Partage de contenu en dehors des appels à l'aide d'un Touch10 Partage de contenu

### Partage de contenu local

![](_page_25_Figure_1.jpeg)

![](_page_25_Figure_3.jpeg)

![](_page_25_Picture_4.jpeg)

 $\mathbf{E}$ 

<span id="page-25-0"></span> $\int_{0}^{1}$ 

 $\Box$ d

 $\widehat{O}$ 

 $\bigoplus$ 

 $\Box$ 

 $\Delta$ 

Effleurez Partage pour afficher le contenu sur le ou les écrans de votre système vidéo.

Effleurez le X dans le coin supérieur droit, comme illustré, pour revenir à l'écran précédent.

![](_page_26_Picture_12.jpeg)

<span id="page-26-0"></span>![](_page_26_Figure_0.jpeg)

![](_page_26_Figure_1.jpeg)

![](_page_26_Picture_2.jpeg)

![](_page_26_Picture_3.jpeg)

![](_page_26_Picture_4.jpeg)

![](_page_26_Picture_5.jpeg)

# Partage de contenu sur un Webex Board

![](_page_26_Picture_45.jpeg)

Webex Board

 $\begin{tabular}{c} \bf -1 & \bf -1 & \bf 1 \\ \bf -1 & \bf 1 \\ \bf -2 & \bf 1 \\ \bf -3 & \bf 1 \\ \bf -4 & \bf 1 \\ \bf -1 & \bf 1 \\ \bf -2 & \bf 1 \\ \bf -1 & \bf 1 \\ \bf -2 & \bf 1 \\ \bf -3 & \bf 1 \\ \bf -1 & \bf 1 \\ \bf -1 & \bf 1 \\ \bf -2 & \bf 1 \\ \bf -3 & \bf 1 \\ \bf -1 & \bf 1 \\ \bf -2 & \bf 1 \\ \bf -3 & \bf 1 \\ \bf -1 & \bf 1 \\ \bf -1 & \bf 1 \\ \bf -2 & \bf 1 \\ \bf -3 & \bf$ CISCO

![](_page_26_Figure_11.jpeg)

![](_page_27_Picture_12.jpeg)

## Webex Board utilisé comme tableau blanc numérique Partage de contenu sur un Webex Board

Votre Webex Board est essentiellement un tableau blanc numérique doté de fonctionnalités d'appel vidéo.

Pour accéder à la fonction tableau blanc, accédez à l'écran d'accueil (effleurez le bouton **Accueil**), puis effleurez **Tableau blanc**.

La taille d'une page du tableau blanc est aussi grande que vous le souhaitez. Nous appelons ces pages des pages infinies.

Pour enregistrer vos dessins de tableau blanc, vous pouvez les envoyer en tant que courriers électroniques au destinataire de votre choix. Pour que cela soit possible, votre équipe d'assistance vidéo doit avoir configuré votre Webex Board de façon à utiliser un serveur de messagerie.

Le format utilisé est PDF.

![](_page_27_Figure_11.jpeg)

### À propos du tableau blanc

utilisateur. Vous

êtes invité

à confirmer.

![](_page_27_Picture_2.jpeg)

<span id="page-27-0"></span>![](_page_27_Figure_0.jpeg)

![](_page_28_Picture_21.jpeg)

<span id="page-28-0"></span> $\prod^{\mathsf{O}}$ 

**R** 

 $\widehat{\bigcirc}$ 

 $\Box$ 

 $\Box$ 

 $\Delta$ 

 $\Xi$ 

 $\left\{\begin{matrix} 0 \\ 0 \end{matrix}\right\}$ 

![](_page_28_Picture_6.jpeg)

Votre Webex Board prend en

charge la capacité d'afficher des présentations lors d'un appel vidéo. Si votre appareil source comporte la fonctionnalité active Intelligent Proximity, activez simplement Proximity sur votre appareil, laissez votre périphérique se coupler avec le Webex Board et vous serez en mesure de partager du contenu sans fil.

Remarquez que vous pouvez changer la disposition de l'écran pendant les présentations ; pour plus d'informations, voir les pages suivantes.

Remarque ! Votre Webex Board a peut-être été configuré pour permettre à l'un des connecteurs d'entrée vidéo de votre Webex Board de partager du contenu HDCP protégé, ce qui vous permet de visualiser la vidéo via Google ChromeCast, une Apple TV, un décodeur de télévision haute définition, etc.

Cette fonctionnalité n'est disponible qu'en dehors des appels.

Si vous tentez de partager du contenu via ce connecteur vidéo spécifique au cours d'un appel, aucun partage de contenu ne sera effectué. À la place, la partie de l'écran normalement dévolue au partage de contenu devient noire afin de conserver la fonctionnalité HDCP.

Cela s'applique à n'importe quel contenu que vous tentez de partager lors d'un appel via ce connecteur d'entrée : qu'il s'agisse de contenu HDCP protégé ou non.

![](_page_28_Figure_19.jpeg)

![](_page_28_Figure_20.jpeg)

![](_page_28_Picture_0.jpeg)

# contenu

Effleurez le bouton bleu de **Partage** d'écran.

![](_page_28_Picture_1.jpeg)

Pour revenir à l'appel maintenant, effleurez le champ vert **(Effleurer pour revenir à l'appel**) en haut de l'écran.

![](_page_28_Figure_9.jpeg)

Effleurez **Arrêter le partage** pour interrompre votre présentation.

![](_page_28_Figure_2.jpeg)

Connectez votre source de présentation via le câble ou Proximity, effleurez **Démarrer le partage**. Vous allez maintenant partager le contenu sélectionné de votre source de présentation.

![](_page_29_Picture_17.jpeg)

![](_page_29_Picture_9.jpeg)

Votre Webex Board prend en charge la capacité d'afficher des présentations localement, c'est à dire en dehors d'un appel vidéo.

Partage de contenu en dehors d'un appel à l'aide du Webex Board Partage de contenu sur un Webex Board<br>Dartaga de contenu en debors d'un annel à l'aide du partage de l'Apropos du partage de

> Si votre appareil source comporte la fonctionnalité active Intelligent Proximity, activez simplement Proximity sur votre appareil, laissez votre périphérique se coupler avec le Webex Board et vous serez en mesure de partager du contenu sans fil.

![](_page_29_Figure_15.jpeg)

![](_page_29_Figure_16.jpeg)

# contenu

Appuyez sur **Partager l'écran**. Connectez la source de votre présentation via le câble ou Proximity. Vous pouvez maintenant partager le contenu sélectionné de votre source de présentation. Effleurez **Démarrer le partage**.

> Si vous choisissez de ne pas partager de contenu, appuyez sur le bouton **Accueil** pour revenir à l'écran d'accueil.

![](_page_29_Figure_2.jpeg)

![](_page_29_Figure_4.jpeg)

Effleurez **Arrêter le partage** pour interrompre votre présentation.

![](_page_29_Picture_6.jpeg)

 $\Xi$ 

<span id="page-29-0"></span> $\int_{0}^{2}$ 

 $\Box$ k

 $\widehat{\bigcirc}$ 

 $\bigoplus$ 

 $\Box$ 

 $\Delta$ 

**K** 

 $\widehat{O}$ 

 $\Xi$ 

202

![](_page_30_Figure_8.jpeg)

Votre Webex Board prend en charge la capacité d'annoter une présentation en dehors des appels vidéo (c'est à dire localement).

Lorsque vous choisissez d'annoter une image, un instantané de cette image est généré, de sorte que la présentation n'est pas endommagée par votre annotation.

Lorsque vous réalisez une annotation, l'image annotée existe en tant que page du tableau blanc. Notez que les pages du tableau blanc sont supprimées par le système après une période prédéfinie pour des raisons de confidentialité.

Si vous souhaitez conserver les pages du tableau blanc, vous pouvez les envoyer par courrier électronique au destinataire de votre choix, à condition que votre équipe vidéo ait configuré votre Webex Board pour qu'il utilise un serveur de messagerie.

Le format utilisé est PDF.

**CISCO** 

## <span id="page-30-0"></span>Annotation de contenu partagé sur Webex Board Partage de contenu sur un Webex Board

### À propos des annotations

En dehors des appels, partagez une présentation comme décrit à la page précédente et assurezvous d'afficher l'image que vous souhaitez annoter.

Effleurez l'écran, si nécessaire, pour générer l'icône Annotation, puis effleurez l'icône Annotation.

Effectuez vos annotations à l'aide des outils disponibles et effleurez **Terminé** lorsque vous avez terminé.

![](_page_30_Figure_10.jpeg)

Vous pouvez maintenant ajouter une autre page du tableau blanc ou supprimer l'une quelconque des pages de ce dernier.

Veuillez noter que les pages du tableau blanc sont effacées lorsque votre session est terminée, sauf si vous les envoyez par courrier électronique, reportez-vous à la page suivante pour plus de détails.

![](_page_30_Figure_1.jpeg)

![](_page_30_Figure_4.jpeg)

Vous serez maintenant invité à reprendre la présentation ou à l'arrêter complètement.

Votre image annotée existe en tant que page du tableau blanc. Effleurez comme indiqué pour produire des miniatures de toutes vos pages de tableau blanc.

![](_page_31_Picture_20.jpeg)

![](_page_31_Figure_9.jpeg)

![](_page_31_Picture_0.jpeg)

Vous pouvez envoyer une ou plusieurs pages du tableau blanc sous forme de pièce jointe aux destinataires de votre choix, à condition que votre équipe vidéo ait configuré le Webex Board pour qu'il utilise un serveur de messagerie.

Effleurez l'icône Charger.<br>Si vous disposez de plusieurs pages de tableau blanc, sélectionnez celle à envoyer par courrier électronique. Effleurez ensuite la flèche **Suivant**.

![](_page_31_Figure_11.jpeg)

Le format utilisé est PDF.

Notez qu'il s'agit de la seule façon de conserver les pages du tableau blanc une fois votre session de tableau blanc terminée.

![](_page_31_Figure_17.jpeg)

![](_page_31_Figure_18.jpeg)

![](_page_31_Figure_19.jpeg)

### À propos des annotations

Une fois que vous avez saisi les destinataires, effleurez comme indiqué pour envoyer le courrier électronique.

![](_page_31_Picture_1.jpeg)

![](_page_31_Figure_2.jpeg)

![](_page_31_Figure_3.jpeg)

![](_page_31_Picture_4.jpeg)

![](_page_31_Picture_5.jpeg)

<span id="page-31-0"></span> $\prod^{\circ}$ 

**K** 

 $\widehat{O}$ 

لے

 $\equiv$ 

 $\Delta$ 

![](_page_31_Picture_6.jpeg)

![](_page_32_Picture_32.jpeg)

 $\mathsf{K}$ 

 $\Xi$ 

 $\left\{\begin{matrix} 0 \\ 0 \end{matrix}\right\}$ 

## <span id="page-32-0"></span>Redirection tactile câblée pour Webex Boards Partage de contenu sur un Webex Board

Vous pouvez contrôler votre ordinateur portable à partir de l'écran Webex Board. Cela fonctionne lorsque vous avez connecté votre ordinateur portable Windows 10 au Webex Board avec un câble HDMI et un câble USB-C. Cette fonctionnalité est particulièrement adaptée aux tâches qui impliquent des glisser-déplacer, aux programmes de dessin et aux mappages.

La redirection tactile n'est disponible que lorsque vous n'êtes pas en communication.

La fonctionnalité est testée et vérifiée avec Windows 10. Les fonctionnalités de base doivent également fonctionner avec un autre système d'exploitation.

### Restrictions :

1. Faites passer votre ordinateur portable en mode tablette en sélectionnant le centre d'action dans la barre des tâches à côté de la date et de l'heure, puis sélectionnez Mode tablette pour l'activer.

- **•** Si vous acceptez un appel lors de l'utilisation de la fonction Redirection tactile, la connexion est automatiquement désactivée. Pour poursuivre la redirection tactile après l'appel, vous devez reconnecter les câbles.
- **•** Lorsque vous utilisez la fonction Redirection tactile, vous ne pouvez pas utiliser l'annotation sur l'écran que vous partagez.
- **•** Le contrôle du volume sur le Webex Board n'est pas disponible lorsque la fonction de redirection tactile est en cours d'utilisation. Utilisez le contrôle du volume de votre ordinateur portable.
- **•** Si le Webex Board est connecté à un contrôleur Touch 10, vous ne pouvez pas déplacer la vue locale tant qu'un câble USB-C est connecté au Board.

4. La fonction de Redirection tactile est disponible instantanément si votre Webex Board est configuré pour le partage AutoShare. Si ce n'est pas le cas, sélectionnez Partager dans l'interface utilisateur

Si vous souhaitez basculer vers d'autres activités du Webex Board alors que vous utilisez la fonction Redirection tactile, appuyez sur le bouton Accueil du Board.

### Activation de la fonction glisser-déposer sur votre

# navigateur

Pour utiliser la fonction Redirection tactile pour effectuer des glisser-déposer sur votre navigateur, vous devez l'activer sur ce dernier :

**•** Chrome, définissez cet indicateur :

chrome://flags/#touch-events

**•** Firefox, ouvrez "about:config" et définissez Dom.w3c\_ touch\_events.legacy\_apis.enabled = true

**•** Edge, définissez cet indicateur (about:flags) Enable Touch

- 
- 
- Events = always on

### Utilisation de la fonction Redirection tactile avec des ordinateurs portables Windows 10

2. Branchez votre ordinateur portable à un Webex Board doté d'un câble HDMI et d'un câble USB-C. Vous pouvez utiliser un câble USB-C-USB-C ou un câble

3. Remarque : les câbles USB-C-USB-A sont pris en charge pour les câbles de longueur supérieure.

- 
- USB-C-USB-A.
- 
- du Board.

**AVERTISSEMENT !** Cette fonctionnalité n'est disponible que sur les Webex Boards de la série S.

 $1111111$ **CISCO** 

![](_page_33_Picture_8.jpeg)

<span id="page-33-0"></span>![](_page_33_Figure_0.jpeg)

![](_page_33_Picture_1.jpeg)

![](_page_33_Picture_2.jpeg)

![](_page_33_Picture_3.jpeg)

# Conférences planifiées

![](_page_33_Picture_6.jpeg)

![](_page_33_Picture_7.jpeg)

![](_page_34_Picture_10.jpeg)

Effleurez Rejoindre pour participer à la réunion.

Votre système vidéo peut être connecté à un système de gestion capable de planifier des vidéoconférences. Toutes les réunions planifiées apparaîtront comme illustré à gauche.

Si la réunion a déjà commencé, vous pouvez néanmoins la rejoindre.

![](_page_34_Figure_8.jpeg)

![](_page_34_Figure_9.jpeg)

### Rejoindre une réunion

<span id="page-34-0"></span>![](_page_34_Picture_0.jpeg)

![](_page_35_Picture_9.jpeg)

Votre système vidéo peut être connecté à un système de gestion connecté à Webex. Effleurez le bouton Rejoindre Webex. Vous êtes alors invité à saisir le numéro de la réunion que vous avez reçu dans l'invitation à la réunion.

![](_page_35_Picture_76.jpeg)

![](_page_35_Figure_7.jpeg)

![](_page_35_Figure_8.jpeg)

### Rejoindre une réunion

<span id="page-35-0"></span>![](_page_35_Picture_0.jpeg)

![](_page_35_Picture_1.jpeg)

 $\Box$ 

 $\bigcirc$ 

![](_page_36_Picture_8.jpeg)

<span id="page-36-0"></span>![](_page_36_Figure_0.jpeg)

![](_page_36_Picture_1.jpeg)

![](_page_36_Picture_2.jpeg)

![](_page_36_Picture_3.jpeg)

![](_page_36_Picture_5.jpeg)

# Contacts

![](_page_36_Picture_7.jpeg)

 $\begin{array}{c|c|c|c} \hline \textbf{.} & \textbf{.} & \textbf{.} \\ \hline \textbf{.} & \textbf{.} & \textbf{.} \\ \hline \textbf{.} & \textbf{.} & \textbf{.} \end{array}$ 

![](_page_37_Picture_12.jpeg)

![](_page_37_Picture_135.jpeg)

La liste de contacts comprend trois éléments :

Favoris. Ces contacts ont été ajoutés à cette liste par vousmême. Ces entrées correspondent généralement aux personnes que vous appelez fréquemment ou que vous devez parfois joindre rapidement.

L'Annuaire est généralement un répertoire d'entreprise installé sur votre système par votre service d'assistance vidéo.

Les appels Récents correspondent aux appels que vous avez passés, reçus ou manqués.

## Favoris, Récents et Répertoire, Touch10 uniquement contacts<br>Equaris Récepts et Répertaire Tauch 10 uniquement à propos des listes de

Récents

<span id="page-37-0"></span>![](_page_37_Figure_1.jpeg)

Remarquez que la suppression d'entrées des appels *Récents* ne peut être effectuée qu'à partir de l'interface Web.

# **CISCO**

# contacts

![](_page_38_Picture_20.jpeg)

![](_page_38_Picture_9.jpeg)

Les *favoris* représentent la liste de vos contacts que vous appelez fréquemment ou que vous voulez joindre aisément.

La liste *Favoris* peut être remplie à partir des listes *Récents* ou *Répertoire* ou par saisie manuelle.

![](_page_38_Figure_18.jpeg)

**Contacts** 

Ajout d'un contact aux favoris pendant un appel, Touch10 uniquement

### À propos des favoris

![](_page_38_Picture_2.jpeg)

![](_page_38_Figure_4.jpeg)

Lors d'un appel, effleurez l'icône Participants dans le coin supérieur droit, comme illustré, pour afficher la liste des participants.

4

# Ae **acano**<br>Cette salle de réunio **Annuler** 1q<br> **Annuler** 1q@10.47.8.108

Le participant est désormais membre de la liste des Favoris (l'étoile est devenue dorée).

Pour supprimer une entrée dans la liste des Favoris, accédez à Favoris dans les listes de Contacts et répétez la procédure.

Effleurez n'importe où en dehors du menu lorsque vous avez terminé.

Effleurez Favori.

![](_page_38_Picture_6.jpeg)

 $\Xi$ 

<span id="page-38-0"></span> $\int_{0}^{2}$ 

 $\Box$ 

 $\widehat{O}$ 

 $\Box$ 

 $\Box$ 

 $\Delta$ 

Dans la liste des participants, effleurez celui qui va devenir un favori.

<span id="page-39-0"></span> $\int_{0}^{2}$  $\Box$ 

 $\widehat{O}$ 

 $\Box$ 

![](_page_39_Picture_19.jpeg)

 $\qquad \qquad \qquad \qquad \Box$ 

 $\Delta$ 

Guide de l'utilisateur du Cisco Webex Board D1543004 Date de production : novembre 2019 pour CE9.10 Tout le contenu est sous copyright © 2010-2019 Cisco Systems, Inc. Tous droits réservés

Effleurez Appeler (non illustré) pour ouvrir la liste Contacts, comme illustré. Effleurez Récents ou Répertoire et recherchez l'entrée à transformer en favori.

Ajout d'un contact aux Favoris, en dehors d'un appel, Touch10 uniquement **Contacts** 

![](_page_39_Figure_9.jpeg)

favori. Cela entraînera l'affichage de l'écran ci-dessus.

Un favori est désigné par une étoile dorée, comme indiqué.

Pour supprimer une entrée de la liste des favoris, répétez la procédure.

Pour quitter ce menu, effleurez le X, comme illustré.

![](_page_39_Figure_18.jpeg)

Les favoris représentent la liste de vos contacts que vous appelez fréquemment ou que vous voulez joindre aisément.

La liste Favoris peut être remplie à partir des listes Récents ou Répertoire ou par saisie manuelle.

![](_page_39_Figure_14.jpeg)

## À propos de cette fonctionnalité

![](_page_39_Figure_2.jpeg)

![](_page_39_Figure_4.jpeg)

Effleurez Ajouter aux Favoris. L'entrée sélectionnée a dorénavant le statut de favori.

![](_page_39_Picture_6.jpeg)

 $\Xi$ 

![](_page_40_Picture_13.jpeg)

Effleurez Appeler (non illustré) pour ouvrir la liste Contacts, comme illustré. Effleurez Favoris pour accéder à la liste des favoris.

![](_page_40_Picture_7.jpeg)

Modifiez l'entrée du favori et effleurez **Enregistrer** pour quitter l'application et mettre en œuvre la modification. Sinon effleurez **Annuler**.

![](_page_40_Figure_12.jpeg)

![](_page_40_Picture_0.jpeg)

Cette fonction vous permet de mettre à jour un favori à n'importe quel moment.

![](_page_40_Figure_10.jpeg)

## À propos de cette fonctionnalité

![](_page_40_Figure_1.jpeg)

![](_page_40_Figure_3.jpeg)

![](_page_40_Picture_4.jpeg)

 $\Xi$ 

<span id="page-40-0"></span> $\prod^{\circ}$ 

 $\Box$ 

 $\widehat{O}$ 

 $\begin{picture}(42,10) \put(0,0){\line(1,0){10}} \put(15,0){\line(1,0){10}} \put(15,0){\line(1,0){10}} \put(15,0){\line(1,0){10}} \put(15,0){\line(1,0){10}} \put(15,0){\line(1,0){10}} \put(15,0){\line(1,0){10}} \put(15,0){\line(1,0){10}} \put(15,0){\line(1,0){10}} \put(15,0){\line(1,0){10}} \put(15,0){\line(1,0){10}} \put(15,0){\line(1$ 

 $\Box$ 

 $\Delta$ 

![](_page_41_Picture_8.jpeg)

<span id="page-41-0"></span>![](_page_41_Figure_0.jpeg)

![](_page_41_Picture_1.jpeg)

![](_page_41_Picture_2.jpeg)

![](_page_41_Picture_3.jpeg)

![](_page_41_Picture_5.jpeg)

# Caméra

![](_page_41_Picture_7.jpeg)

 $\begin{array}{c|c|c|c} \hline \textbf{.} & \textbf{.} & \textbf{.} \\ \hline \textbf{.} & \textbf{.} & \textbf{.} \\ \hline \textbf{.} & \textbf{.} & \textbf{.} \end{array}$ 

![](_page_42_Picture_13.jpeg)

La fonctionnalité de désactivation de la vidéo a été conçue pour vous permettre de contrôler la transmission vidéo à partir de votre caméra sur les systèmes qui n'ont pas la possibilité de bloquer la caméra mécaniquement.

![](_page_42_Figure_10.jpeg)

![](_page_42_Figure_11.jpeg)

![](_page_42_Figure_12.jpeg)

Effleurez **Désactiver la vidéo**, comme<br>illustré illustré.

![](_page_42_Picture_3.jpeg)

![](_page_42_Picture_0.jpeg)

![](_page_42_Picture_1.jpeg)

# désactivation de la vidéo

L'icône devient rouge pour indiquer qu'aucune vidéo n'est envoyée à partir du système. Effleurez à nouveau pour désactiver la fonction.

![](_page_42_Picture_5.jpeg)

 $\mathbb{E}$ 

<span id="page-42-0"></span> $\int_{0}^{0}$ 

 $\sum_{i=1}^{n}$ 

 $\widehat{O}$ 

 $\Box$ 

 $\Box$ 

 $\Delta$ 

1

![](_page_43_Picture_16.jpeg)

Activation ou désactivation de la caméra à l'aide du Webex Board <sub>Caméra</sub><br>Activation ou désactivation de la caméra à l'aide du la la la propos de la

> La fonctionnalité de désactivation de la vidéo a été conçue pour vous permettre de contrôler la transmission vidéo à partir de votre caméra sur les systèmes qui n'ont pas la possibilité de bloquer la caméra mécaniquement.

![](_page_43_Picture_11.jpeg)

# désactivation de la vidéo

![](_page_43_Picture_1.jpeg)

2 Effleurez à n'importe quel endroit de l'écran pour afficher les boutons affichés le long de la partie inférieure de l'écran, le cas échéant.

![](_page_43_Picture_4.jpeg)

![](_page_43_Picture_6.jpeg)

 $B$ 

<span id="page-43-0"></span> $\int_{0}^{0}$ 

 $\Box$ 

 $\widehat{O}$ 

 $\begin{picture}(42,10) \put(0,0){\line(1,0){10}} \put(15,0){\line(1,0){10}} \put(15,0){\line(1,0){10}} \put(15,0){\line(1,0){10}} \put(15,0){\line(1,0){10}} \put(15,0){\line(1,0){10}} \put(15,0){\line(1,0){10}} \put(15,0){\line(1,0){10}} \put(15,0){\line(1,0){10}} \put(15,0){\line(1,0){10}} \put(15,0){\line(1,0){10}} \put(15,0){\line(1$ 

 $\Box$ 

 $\sum$ 

Effleurez le bouton de la **caméra**, comme illustré. Effleurez à nouveau pour réactiver la vidéo sortante.

![](_page_43_Figure_13.jpeg)

![](_page_43_Figure_14.jpeg)

![](_page_43_Figure_15.jpeg)

![](_page_44_Picture_16.jpeg)

![](_page_44_Figure_6.jpeg)

<span id="page-44-0"></span>Caméra Déplacement de l'image locale en incrustation (PIP) à l'aide de Touch10  $\prod^{\circ}$  $\begin{picture}(180,10) \put(0,0){\vector(1,0){10}} \put(10,0){\vector(1,0){10}} \put(10,0){\vector(1,0){10}} \put(10,0){\vector(1,0){10}} \put(10,0){\vector(1,0){10}} \put(10,0){\vector(1,0){10}} \put(10,0){\vector(1,0){10}} \put(10,0){\vector(1,0){10}} \put(10,0){\vector(1,0){10}} \put(10,0){\vector(1,0){10}} \put(10,0){\vector(1,0){10}} \put(10,0){\vector($  $\Box$ k  $\widehat{O}$ Effleurez et maintenez l'image locale. L'image Selfview devient bleue.  $\bigoplus$  $\Box$  $\sum$   $\left[\begin{array}{ccc} \frac{1}{2} & \frac{1}{2} & \frac{1}{2$ 

![](_page_44_Picture_1.jpeg)

Vous voyez également les positions secondaires disponibles pour l'image Selfview. Maintenez l'image.

![](_page_44_Figure_8.jpeg)

Libérez l'image en soulevant votre doigt de l'écran. L'image Selfview est désormais dans sa nouvelle position.

Selfview affiche ce que les autres personnes voient de votre système vidéo. Vous pouvez l'utiliser pour vérifier qu'elles voient bien ce que vous voulez qu'elles voient.

L'image locale apparaît en tant qu'image incrustée (PiP).

Occasionnellement, vous devrez peut-être activer l'image locale pendant une conférence. Cela peut, par exemple, vous permettre de vous assurer que vous restez visible à l'écran.

Il peut arriver que Selfview masque d'importantes parties de l'image affichée à l'écran. Dans ce cas, vous pouvez la déplacer.

**CISCO** 

Faites glisser l'image vers une nouvelle position, illustrée ici par l'angle supérieur gauche.

 $\begin{picture}(20,20) \put(0,0){\line(1,0){10}} \put(15,0){\line(1,0){10}} \put(15,0){\line(1,0){10}} \put(15,0){\line(1,0){10}} \put(15,0){\line(1,0){10}} \put(15,0){\line(1,0){10}} \put(15,0){\line(1,0){10}} \put(15,0){\line(1,0){10}} \put(15,0){\line(1,0){10}} \put(15,0){\line(1,0){10}} \put(15,0){\line(1,0){10}} \put(15,0){\line(1$ 

![](_page_44_Picture_3.jpeg)

 $\Xi$ 

 $\Delta$ 

### Pourquoi déplacer l'image locale ?

![](_page_45_Picture_24.jpeg)

![](_page_45_Picture_9.jpeg)

Déplacement de l'image locale en incrustation (PIP) à l'aide de Webex Board Caméra

> Selfview affiche ce que les autres personnes voient de votre système vidéo. Vous pouvez l'utiliser pour vérifier qu'elles voient bien ce que vous voulez qu'elles voient.

L'image locale apparaît en tant qu'image incrustée (PiP).

Occasionnellement, vous devrez peut-être activer l'image locale pendant une conférence. Cela peut, par exemple, vous permettre de vous assurer que vous restez visible à l'écran.

Il peut arriver que Selfview masque d'importantes parties de l'image affichée à l'écran. Dans ce cas, vous pouvez la déplacer.

### Rendre l'image locale permanente

Effleurez l'écran pour produire l'image locale.

Effleurez l'image locale elle-même. Effleurez ensuite le texte vous indiquant d'épingler l'image locale.

Pour supprimer l'épingle, recommencez la procédure.

Vous ne pouvez pas utiliser cette procédure si un Touch10 a été connecté au Webex Board.

![](_page_45_Figure_23.jpeg)

### Pourquoi déplacer l'image locale ?

Sauf si vous avez rendu l'image locale permanente, l'image locale n'apparaît que lorsque la rangée de boutons est affichée. Effleurez l'écran pour créer ces boutons. Pour rendre l'image locale permanente, consultez le texte à droite.

Effleurez et maintenez l'image locale.

Faites-la glisser vers le nouvel emplacement.

![](_page_45_Picture_11.jpeg)

L'image locale se trouve désormais dans sa nouvelle position.

![](_page_45_Picture_1.jpeg)

![](_page_45_Picture_4.jpeg)

Ensuite, enlevez votre doigt de l'écran.

![](_page_45_Picture_6.jpeg)

 $\mathbf{E}$ 

<span id="page-45-0"></span> $\prod^{\mathsf{O}}$ 

 $\Box$ k

 $\widehat{O}$ 

 $\Box$ 

 $\Box$ 

 $\Delta$ 

![](_page_46_Picture_8.jpeg)

<span id="page-46-0"></span>![](_page_46_Figure_0.jpeg)

![](_page_46_Picture_1.jpeg)

![](_page_46_Picture_2.jpeg)

![](_page_46_Picture_3.jpeg)

![](_page_46_Picture_5.jpeg)

# Paramètres

![](_page_46_Picture_7.jpeg)

 $\begin{array}{c|c|c|c} \hline \cdots & \cdots & \cdots \\ \hline \text{CISCO} & \end{array}$ 

![](_page_47_Picture_14.jpeg)

### $\overline{\mathsf{x}}$ Paramètres À propos de ce périphérique Problèmes et diagnostics Sonnerie et volume Waves > Réseau et service Activation du périphérique Cisco UCM Connexion au réseau Ethernet connecté Redémarre Réinitialisation aux valeurs d'usine  $\begin{picture}(120,140) \put(0,0){\line(1,0){10}} \put(15,0){\line(1,0){10}} \put(15,0){\line(1,0){10}} \put(15,0){\line(1,0){10}} \put(15,0){\line(1,0){10}} \put(15,0){\line(1,0){10}} \put(15,0){\line(1,0){10}} \put(15,0){\line(1,0){10}} \put(15,0){\line(1,0){10}} \put(15,0){\line(1,0){10}} \put(15,0){\line(1,0){10}} \put(15,0){\line$

## Obtenir l'accès aux paramètres Paramètres

La page Informations système contient des informations sur l'adresse IP, l'adresse MAC, le proxy SIP, la version du logiciel installé et le nom du périphérique.

En outre, elle contient un ensemble d'Assistants pour vous aider dans divers réglages utiles.

Notez que votre équipe d'assistance vidéo a peut-être désactivé l'accès à l'ensemble des menus et options affichés à gauche et à l'extrême gauche.

![](_page_47_Figure_11.jpeg)

![](_page_47_Figure_12.jpeg)

![](_page_47_Figure_13.jpeg)

À propos des paramètres

![](_page_47_Figure_1.jpeg)

Si vous avez besoin d'approfondir les paramètres, vous devez accéder au système au moyen de l'interface Web, pour laquelle vous devez obtenir des informations d'identification de la part de votre administrateur.

![](_page_47_Picture_3.jpeg)

<span id="page-47-0"></span> $\prod^{\mathsf{O}}$ 

 $\Box$ 

 $\widehat{O}$ 

 $\Box$ 

 $\qquad \qquad \Box$ 

 $\Delta$ 

![](_page_47_Picture_4.jpeg)

 $\begin{picture}(20,20) \put(0,0){\line(1,0){10}} \put(15,0){\line(1,0){10}} \put(15,0){\line(1,0){10}} \put(15,0){\line(1,0){10}} \put(15,0){\line(1,0){10}} \put(15,0){\line(1,0){10}} \put(15,0){\line(1,0){10}} \put(15,0){\line(1,0){10}} \put(15,0){\line(1,0){10}} \put(15,0){\line(1,0){10}} \put(15,0){\line(1,0){10}} \put(15,0){\line(1$ 

 $\{0\}$ 

allalla

Siège social aux États-Unis Cisco Systems, Inc. San Jose, CA

Siège social en Asie-Pacifique Cisco Systems (USA) Pte. Ltd. Singapour

Cisco compte plus de 200 agences à travers le monde. Les adresses, numéros de téléphone et numéros de fax sont répertoriés sur le site de Cisco, à l'adresse www.cisco.com/go/offices.

Cisco et le logo Cisco sont des marques commerciales de Cisco Systems, Inc. et/ou de ses filiales aux Etats-Unis Vous trouverez la liste des marques commerciales de Cisco sur la page Web www.cisco.com/go/trademarks. Les au de présent document sont la propriété de leurs détenteurs respectifs. Tout le contenu est sous copyright © 2010-2019 L'utilisation du mot « partenaire » n'implique nullement une relation de partenariat entre Cisco et toute autre entreprise. (1005R)

Siège social en Europe Cisco Systems International BV Amsterdam, Pays-Bas